# ARTeam eZine

## **October 2006**

### **Inside This Issue**

- 1. **Adding new functionality to an old program** by Gabri3l
- 2. **Patching by using resource** by **ThunderPwr**
- 3. **Patching Event Driven Nag,** by Shub-Nigurrath
- 4. **Writing OllyDbg Scripts** by Buzifer
- 5. **Utilizing Code Injection on an ACprotected application** by condzero
- 6. **Code Obfuscation** by zyzygy
- 7. **Testing for Olly using NtYieldExecution** by gabri3l
- 8. **Coding a Serial Sniffer** by anorganix
- 9. **Ring 3 debugger detection via INVALID** by deroko
- 10. **PEB Dll Hooking Novel method to Hook Dlls** by deroko
- 11. **TheMida, no more Ring0** by deroko
- 12. **WTM Register Maker v2.0 case study** by tHE mUTABLE
- 13. **Call for Papers**

# **1. Forewords**

Finally time has come to publish the second issue of our little eZine. The first number went well, so unexpectedly well that we decided to do a second issue☺.

This second issue has a fresh look, but what really matters, the content, is there. We have a lot of contributions from team members as well from friends.

We tried to cover most of the little requests we got on our forum, and that were not possible to fit into standalone tutorials.

The content starts with some quite classical methods to patch programs, written by Gabri3l, ThunderPwr and me. Gabri3l will explain a practical method on how to add functionalities to an already existing program (notepad), while ThunderPwr will explain how to more efficiently use what the resources can say. I will instead dig a little into a faster trick to bypass event driven nags.

Then it's time for Buzifier to explain a little about scripting with Olly, and CondZero to explain a trick to handle an ACProtected program, a not so widespread packer but a powerful one nonetheless. Then it's the time of zyzygy which explains something more about Code Obfuscation methods.

Gabri3l again, will argue on a novel method of anti-debugging, based on the NtYeldExecution while anorganix will teach how to code an Oraculum (a serial sniffer) in Delphi.

For three documents deroko will bang our heads: a really interesting antidebugger trick, some deeper look into PEB and finally some thoughts on recent TheMidas (plus its implementation as xADT plugin).

tHE mUTABLE then will close this issue explaining how to fool an interesting protector, WTM Register Maker, for all skills levels.

I think there are enough goodies for another excellent issue, that will keep you busy for few days..

But remember that next issues are also depending on your contributions. Send them to us!

*Have phun, Shub* 

*Editor: Shub-Nigurrath* 

# <span id="page-1-1"></span>**1. The Cone of Experience, Shub-Nigurrath of ARTeam**

I thought to start this issue with a famous sentence usually attributed to William Glasser<sup>[1](#page-1-0)</sup>, with several variations:

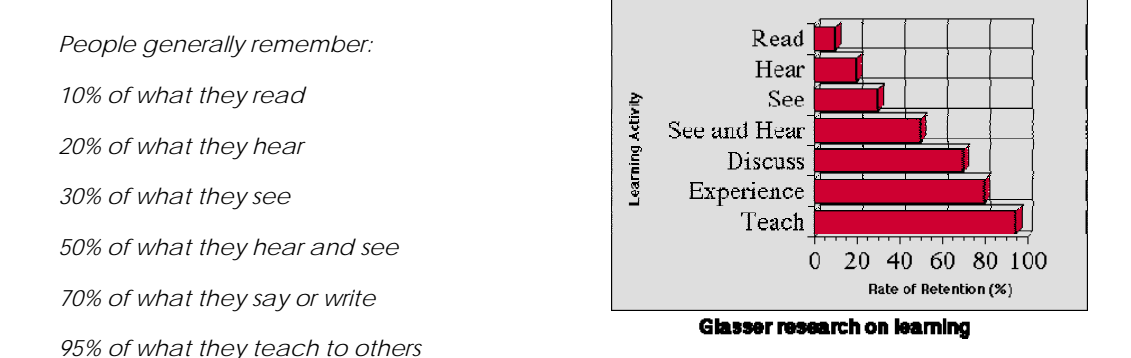

I experience myself the truth of this sentence each time I start writing a tutorial; this can perfectly explain in my humble opinion why we do them! Moreover perfectly fits with our motto:

#### *I hear and I forget, I see and I remember, I do and I understand*

Since the last issue a lot of interesting things happened to the team. First of all the third birthday of the team: 3 years on the scene and still kicking! Good!

Secondly, we launched the new site: EJ12N completely on his own developed it, starting from the graphic up to the code. He wanted to do the best accessible and nice site of the reversing scene and I think he hit the target.

We spent a lot of evenings/nights talking on what to add and how to solve some issues and so on. The result is under the eyes of everybody!

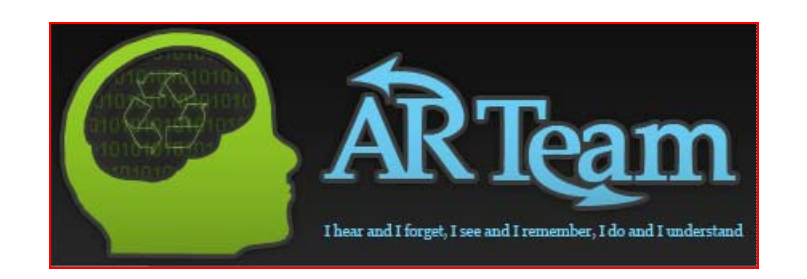

- $\checkmark$  Mobile version coming soon for all our members who would like to access the site on handheld devices.
- 9 AA Accessibility: W3C WCAG (Web Content Accessibility Guidelines) and Section 508 (section508.gov). This is essentially equivalent to the AA Accessibility level defined by the W3C.
- $\checkmark$  eZine will *probably* be available to read online and/or download plus a couple of other stuffs...
- $\checkmark$  Tutorials system will get finished since right now we still have to implement key features such as search and couple other features like RSS. After this we will most likely want to enhance it and ask our members for suggestions.

l

<span id="page-1-0"></span>Usually, because Glasser only reported it from another author, Edgar Dale author of The Cone of Experience [\(http://schoolof.info/infomancy/?p=230\)](http://schoolof.info/infomancy/?p=230)

- $\checkmark$  IRC Live Chat applet in the IRC section. Maybe this way we get more people to actually go in and chat. There will be stats in forum and site for this so users know who's in the channel.
- 9 Latest X Stats It will keep you informed of latest forum posts, latest tutorials submitted, latest tools released and well you get it latest everything happening with the site.
- $\checkmark$  Tools section. This is still being thought of but we do have something in mind like hosting most useful RCE tools and such with of course author's permission.
- $\checkmark$  The RCE Links section will \*not\* be a link farm but it'll be more like a guide to guide users to many other RCE resources and sites which might be worth to visit.
- $\checkmark$  Beginners Section We are thinking to launch a whole new section for beginners which will include video tutorials for beginners such as the ones from lena (with permission of course), our own video tutorials, and many other stuff which will be only aimed at beginners. Videos in these sections will *most likely* be available to watch online or download.
- $\checkmark$  And a whole lot more you guys will see in the near future.

I forgot something? Ah, yes: new members, new tutorials, .. but I wrote too much and it's time to stop it here! Have a good reading!

# **Disclaimers**

All code included with this tutorial is free to use and modify; we only ask that you mention where you found it. This eZine is also free to distribute in its current unaltered form, with all the included supplements.

**All the commercial programs used within the different papers have been used only for the purpose of demonstrating the theories and methods described. No distribution of patched applications has been done under any media or host. The applications used were most of the times already been patched, and cracked versions were available since a lot of time. ARTeam or the authors of the papers cannot be considered responsible for damages to the companies holding rights on those programs. The scope of this eZine as well as any other ARTeam tutorial is of sharing knowledge and teaching how to patch applications, how to bypass protections and generally speaking how to improve the RCE art. We are not releasing any cracked application.** 

# <span id="page-3-0"></span>**Supplements**

This eZine is distributed with Supplements for each paper; the supplements are stored in folders with the same title of the paper. Almost all the papers have supplements, check it.

# **Verification**

ARTeam.esfv can be opened in the ARTeamESFVChecker to verify all files have been released by ARTeam and are unaltered. The ARTeamESFVChecker can be obtained in the release section of the ARTeam site: [http://releases.accessroot.com](http://releases.accessroot.com/) 

# **Table of Contents**

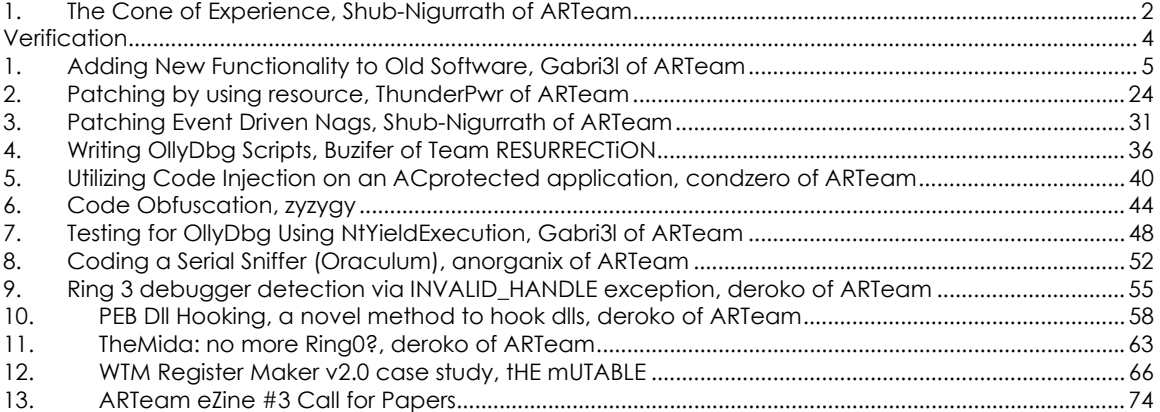

 $\overline{a}$ 

# <span id="page-4-0"></span>**1. Adding New Functionality to Old Software, Gabri3l of ARTeam**

## 1. Abstract

The goal of this paper is to add a new feature to Notepad that will allow us to, with the click of a menu, add predefined text to the file we are working on. There have been other articles that deal with adding functions to notepad<sup>[2](#page-4-1),[3](#page-4-2)</sup>. In this paper, we are going to examine an old project with new tools. Instead of using a code-cave, as the referenced papers do, we are going to instead create a dynamic link library to perform most of our functionality for us. This will give us an easier and quicker way to write the new functions. It will also allow us to develop future updates to our notepad by simple rewriting and redistributing the DLL.

## 2. Adding a New Menu Item to Notepad

The first obstacle we face is how to edit the menu of a closed source, compiled executable. To know how to proceed we need to understand how windows software is compiled. Most windows software today contains both executable code and resources. The resources of an executable include icons, dialogs, music and menus. When a windows program is compiled, the executable code of the program is translated to machine code and stored in one section, while the resources the executable uses are stored in another. Because resources are not executable code most compilers store them as plain text representations.

Here is an example of compiled code within Notepad when viewed by a hex editor:

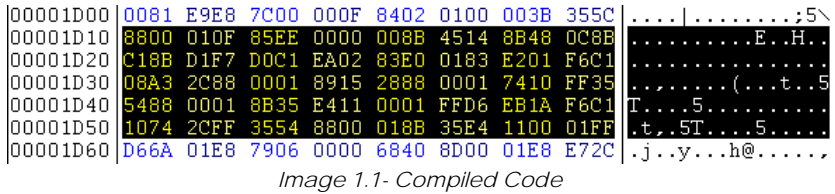

Here is an example of the resource section of Notepad when viewed in a hex editor:

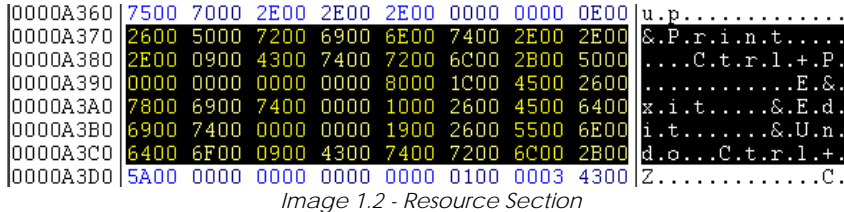

The resources are not packed or altered. This means we have access to all the resources that the program uses in one location. Many programs exist that allow us to edit the resource section of an executable. I am going to use an open source editor called XN Resource Editor[4](#page-4-3), but any resource editor will work.

Open Notepad in your resource editor and you will have a better understanding as to how resources are included in an executable.

<span id="page-4-2"></span><span id="page-4-1"></span><sup>2</sup> Razzia's Tutorial for Crippled Programs: [www.woodmann.com/fravia/razzcripp.htm](http://www.woodmann.com/fravia/razzcripp.htm)

<sup>3</sup> How to Extend Notepad's Functionality by Adding Code to Caves: [http://www.woodmann.com/fravia/defiler\\_notepad.htm](http://www.woodmann.com/fravia/defiler_notepad.htm)

<span id="page-4-3"></span><sup>4</sup> XN Resource Editor:<http://www.wilsonc.demon.co.uk/d10resourceeditor.htm>

 $\overline{a}$ 

| File Edit View Resource Menu Help<br>$Q - H$ $R$ $R$              |          |         |                                     |               |
|-------------------------------------------------------------------|----------|---------|-------------------------------------|---------------|
| Menu<br>H.                                                        | Caption  | &File   | File <sub>1</sub><br>Edit<br>Format | View <b>H</b> |
| e a                                                               | Shortcut | (None)  |                                     | $Ctrl + N$    |
| English (United Stat<br>łш.                                       | ID       | $\circ$ | New.                                |               |
| $+$<br>Dialog                                                     | Enabled  | True    | Open                                | $Ctrl + O$    |
| <b>String Table</b><br>$+$<br>$+$<br>Accelerator                  | Checked  | False   | Save<br>Save As                     | $Ctrl + S$    |
| $+$<br>Icon Group<br>$+$<br>Version<br><b>E</b> KP Theme Manifest |          |         | Page Setup<br>Print                 | $Ctrl+P$      |
|                                                                   |          |         | Exit                                |               |

*Image 1.3 – Notepad within a Resource Editor* 

The resource editor allows us to view and edit all the resources included within Notepad. Each resource is nicely arranged within a folder system. If we wanted to edit the icon's we could choose the Icon Group folder and browse down to the icon we wished to change. We are going to open the Menu of Notepad. Browsing down we find there is only one menu within notepad, and that is the one we want are going to want to edit. Before we can edit the menu, we need to understand how menus work.

When notepad is idle it is operating in a loop. This loop waits for input from the user. When input is received it generates a message with information on what type of input was received. Depending on the input Notepad responds accordingly. This is called message handling[5](#page-5-0). When notepad is informed that a menu item has been selected it is also informed of the ID number. That way notepad can operate differently depending on what menu item was selected. Each menu item usually has a distinct ID number. For example the ID number for the Paste option in Notepad is 770.

| Caption  | &Paste   | File | Edit Format View Help |          |
|----------|----------|------|-----------------------|----------|
| Shortcut | $Ctrl+V$ |      |                       |          |
| ID       | 770      |      | Undo                  | $Ctrl+Z$ |
| Enabled  | False    |      |                       |          |
| Checked  | False    |      | Cut                   | $Ctr +X$ |
|          |          |      | Copy                  | $Ctrl+C$ |
|          |          |      | Paste                 | Ctrl+V   |
|          |          |      | Delete                | Del      |
|          |          |      |                       |          |

*Image 1.4 – ID Number for Paste* 

We have learned two important things here. First, we know that when we create 2 new menu items we can give them distinct ID numbers to help determine how they are handled. Second, we know that somewhere within notepad, there is a routine to check the ID number and redirect to the according function. We will need to find that routine and modify it to redirect to our own functions when it receives the ID number of our new menu items.

A new menu now needs to be added, I will call my menu "QuickText". Within that menu we will create 2 new menu items called "QuickText1" and "QuickText2. Each menu item will have a unique ID number assigned to them.

First lets add the QuickText menu. Inside XN Resource Editor browse to Notepads menu. Select the View menu, right-click and select Add Item After. This will create a new menu item after View and before Help.

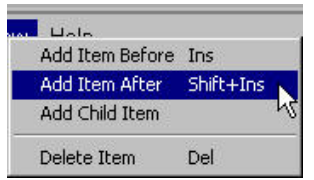

*Image 1.5 – Adding a New Menu* 

<span id="page-5-0"></span><sup>5</sup> Windows Message Handling:<http://www.codeproject.com/dialog/messagehandling.asp>

Once the new menu is created we need to title it. The title of the menu is created by modifying the Caption.

| Caption  | QuickText |
|----------|-----------|
| Shortcut | (None)    |
| ID       | $\Omega$  |
| Enabled  | True      |
| Checked  | False     |

*Image 1.6 – Modifying a Menu Caption* 

Now that the menu has been created we can add our menu items. The menu items are called Child Items. We add child items by selecting the QuickText menu and right-clicking. In the new menu that comes up, select Add Child Item.

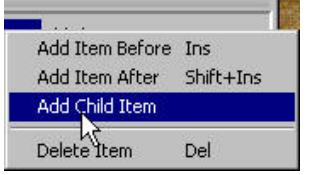

*Image 1.7 – Adding a Menu Item* 

The new menu item will need a caption, and it will also need a unique ID number. ID number needs to be different then that of the other ID numbers already assigned to menu items. I used 55 for QuickText1.

| Caption  | QuickText1 |
|----------|------------|
| Shortcut | (None)     |
| ID       | 55         |
| Enabled  | True       |
| Checked  | False      |

*Image 1.8 – Assigning the ID Number* 

Following the same steps we can add another menu item called QuickText2. I assigned that menu item the ID number 66. Save the modified Notepad.exe as something such as Notepad.QuickText.exe.

We should now have a new Notepad, with a new menu and two new items. You can run notepad and select either QuickText option, but you will notice that nothing happens. This is because the message being passed to Notepad's message handler has an ID value that is not being handled. Our goal now is to locate the message handler so we can find where the ID value is tested, and how we can redirect the function.

## 3. Locating the Message Handler

The next tool we will use is Ollydbg<sup>[6](#page-6-0).</sup> We will be using it to analyze the executable and control program execution. This will allow us to find the message handler and pinpoint where the ID value comparison takes place. Open Notepad.exe within Ollydbg. The program will load and we will be at the Entry Point of the executable.

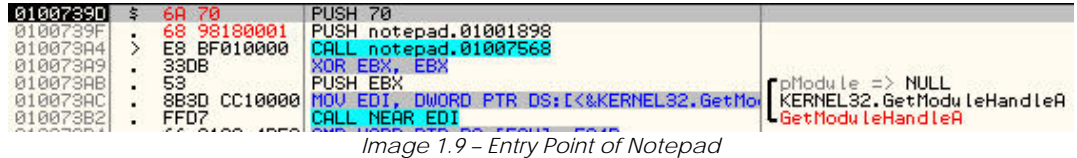

<span id="page-6-0"></span>1

÷.

#### **Creating a Message Loop**

The system automatically creates a message queue for each thread. If the thread creates one or more windows, a message loop must be provided; this message loop retrieves messages from the thread's message queue and dispatches them to the appropriate window procedures.

Because the system directs messages to individual windows in an application, a thread must create at least one window before starting its message loop. Most applications contain a single thread that creates windows. A typical application registers the window class for its main window, creates and shows the main window, and then starts its message loop — all in the **WinMain** function.

You create a message loop by using the **GetMessage** and **DispatchMessage** functions. If your application must obtain character input from the user, include the **TranslateMessage** function in the loop. **TranslateMessage** translates virtual-key messages into character messages. The following example shows the message loop in the **WinMain** function of a simple Windows-based application.

We are going to begin by locating the Message Handler Loop. Take a quick look at how the message handler loop is defined in the MSDN[7](#page-7-0):

By examining this definition we gain some valuable information. We know that within a standard message loop we are going to find 3 distinct API calls: **GetMessage**, **DispatchMessage**, and **TranslateMessage**. The GetMessage API function retrieves a message from the message queue. TranslateMessage is performed if the message from the queue is a key-press, TranslateMessage then interprets the ASCII character represented by the keyboard key. It then adds that character to the message queue. Finally, DispatchMessage sends the message to the executable's message handler where the program reacts accordingly. We can use these 3 API calls to find where our message loop is located, and subsequently, our message handler.

Within Ollydbg, right-click inside the code frame and select Search For. In the new menu choose All Intermodular Calls. Ollydbg will then search the executable for all the API calls made from within Notepad.exe, a new window will open with the results of that search:

| Address Disassembly<br>Destination                                      |  |
|-------------------------------------------------------------------------|--|
| 01006B12 CALL NEAR DWORD PTR DS:IK&KERNEL32.SetL.KERNEL32.SetLastError  |  |
| 01006B25 CALL NEAR DWORD PTR DS:[<&GDI32.StartDo(GDI32.StartDocW)       |  |
| 01006B2F CALL NEAR DWORD PTR DS:[<&KERNEL32.GetL KERNEL32.GetLastError  |  |
| 01006BC6 CALL NEAR DWORD PTR DS:[<&KERNEL32.lstr KERNEL32.lstrlenW      |  |
| 01006BD6 CALL NEAR DWORD PTR DS:[<&USER32.GetWin(USER32.GetWindowLongW  |  |
| 01006C14 CALL NEAR DWORD PTR DS:[K&msvert._snwprimsvert._snwprintf      |  |
| 01006C2C CALL NEAR DWORD PTR DS:[<&USER32.SetDlg USER32.SetDlgItemTextW |  |
| 01006C63 CALL NEAR DWORD PTR DS: [<&GDI32.StartPa GDI32.StartPage       |  |
| $\frac{1}{2}$                                                           |  |

*Image 1.10 – API Search Results* 

In the Search Results window, press the Destination column header, which will sort the results by the API destination. Scroll down until you find **DispatchMessageW**. That was one of the API functions included in the Message Loop description. Choose the first instance of DispatchMessageW and double-click on it. You should be located here now in the code frame:

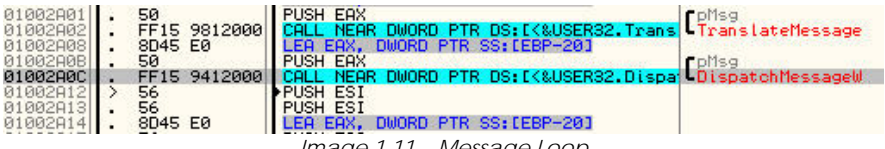

*Image 1.11 – Message Loop* 

Look above DispatchMessage and you will see TranslateMessage. If you were to run the program and break at CALL NEAR EDI, located below DispatchMessage you would find that it is our call to GetMessage.

We have found the location of our message loop. The next goal is to find the comparison routine of our ID number. Referring back to how the message loop works we know that Dispatch Message sends the current message to Notepad's message handler. If we can stop the program as it is executing DispatchMessageW we can use it to locate Notepad's message handler. Begin by setting a breakpoint on the CALL to DispatchMessageW, do this by selecting the CALL to DispatchMessageW and pressing F2. Now when we run Notepad and it enters the message loop we will stop execution before the message

<span id="page-7-0"></span><sup>7</sup> Using Messages and Message Queues: [http://msdn.microsoft.com/library/default.asp?url=/library/en](http://msdn.microsoft.com/library/default.asp?url=/library/en-us/winui/winui/windowsuserinterface/windowing/messagesandmessagequeues/usingmessagesandmessagequeues.asp)[us/winui/winui/windowsuserinterface/windowing/messagesandmessagequeues/usingmessagesandmessa](http://msdn.microsoft.com/library/default.asp?url=/library/en-us/winui/winui/windowsuserinterface/windowing/messagesandmessagequeues/usingmessagesandmessagequeues.asp) [gequeues.asp](http://msdn.microsoft.com/library/default.asp?url=/library/en-us/winui/winui/windowsuserinterface/windowing/messagesandmessagequeues/usingmessagesandmessagequeues.asp)

handler is called. Make sure you have your breakpoint set and press F9 in Ollydbg to run Notepad. Wait a few seconds and we should stop execution here in our Message Loop:

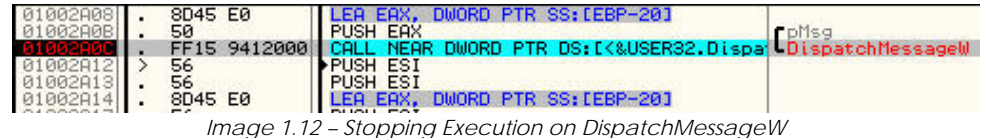

We are now stopped at our CALL to DispatchMessageW. To find the message handler we are going to use these facts to our advantage:

- DispatchMessageW calls our message handler
- Our message handler is inside Notepad
- As the call is executed we will leave Notepad's memory space and enter User32.dll
- We will have to re-enter Notepad to execute the message handler

What we are going to is step into the CALL DispatchMessageW, which will take us outside of Notepads memory. We are going to then set a breakpoint when the code section of Notepad is accessed<sup>[8](#page-8-0)</sup>, this will stop execution when we re-enter Notepads memory space. When execution breaks it is because we have returned to notepads message handler. We will be located right at the beginning of the message handler.

Press F7 to step into DispatchMessageW and place ourselves in User32.dll. Now we need to place our breakpoint on Notepad's code section. In Ollydbg, click on the View menu, in the drop down menu select Memory.

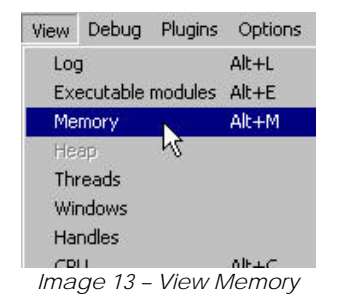

l

A new window will open that displays the memory for this process. In the Owner column of the memory window you will see the name of the executable that resides in that memory space. In the beginning of this paper we discussed that an executable stores different data in different sections. Traditionally executable code is stored in one section, while resources are stored in another. In Ollydbg's memory window the Section column displays the different section names for each of the executables sections. Locate Notepad in the Owner column and we see that Notepad has 3 named sections, and a PE header<sup>[9](#page-8-1)</sup>. Often times the .text section of an executable contains the actual code. You can verify that this is

true for Notepad by looking in the Contains column; there you see .text contains code and imports. We could also look at the Contains column and verify that our resources are contained in the named section .rsrc. Back to the project, select the row that has Notepad's .text section, press F2 to set a breakpoint-on-access for that section.

| 00710000 00001000<br>01000000 00001000 notepad                                          |                | PE header                                                         | <b>FILMI DWE</b><br>Priv RW<br>Imag R |  |
|-----------------------------------------------------------------------------------------|----------------|-------------------------------------------------------------------|---------------------------------------|--|
| 001000 00008000 notepad<br>01009000 00002000 notepad<br>0100B000 00009000 notepad .rsrc | .text<br>.data | code, import Imag R<br>data<br>resources                          | Imag R<br>I mag R                     |  |
|                                                                                         |                | $l$ mogo $1, 1, l$ . Drogling inton $l$ amous Continuous Constant |                                       |  |

*Image 1.14 – Breakpoint on Memory Section Access* 

Now when we execute the program we will break when DispatchMessage returns to our Message Handler located within the .text section of Notepad. Make sure you have stepped into the DispatchMessageW call, and press F9 to continue execution.

You should trigger your page access breakpoint and find yourself here in Notepad.exe:

<span id="page-8-0"></span><sup>8</sup> A breakpoint on access to memory section can also be referred to as PAGE GUARD. Creating Guard Pages: [http://msdn.microsoft.com/library/default.asp?url=/library/en](http://msdn.microsoft.com/library/default.asp?url=/library/en-us/memory/base/creating_guard_pages.asp)[us/memory/base/creating\\_guard\\_pages.asp](http://msdn.microsoft.com/library/default.asp?url=/library/en-us/memory/base/creating_guard_pages.asp)

<span id="page-8-1"></span><sup>9</sup> For more information on PE files and their structure: Microsoft Portable Executable and Common Object File Format Specification: <http://www.microsoft.com/whdc/system/platform/firmware/PECOFF.mspx>

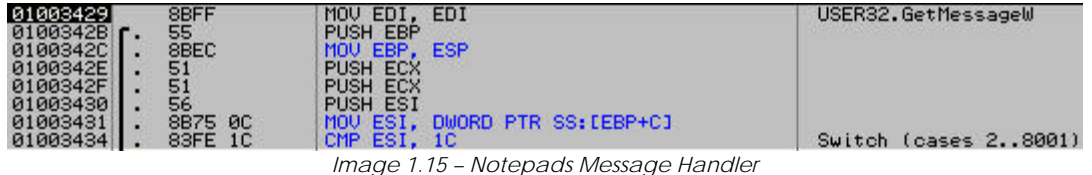

We have located the beginning of Notepad's message handler. Within this section of code Notepad compares the type of message it needs to handle and takes appropriate action. Before we can continue we need to know what type of message is sent to Notepad when we choose a menu item. In windows there are over 200 types of messages.<sup>[10](#page-9-0)</sup> A few examples of different types of messages:

#### **WM\_CREATE**

your window receives this message only once, when it is first created. Use this message to perform tasks that need to be handled in the beginning, such as initializing variables, allocating memory, or creating child windows (buttons and textboxes).

#### **WM\_PAINT**

This message indicates that it is time for the program to redraw itself. Use the graphical functions to redraw whatever is supposed to be on the window. If you don't draw anything, then the window will just be a boring white (or grey) background, and nobody likes that!

#### **WM\_COMMAND**

This is a general message that indicates that the user has done something on your window. Either the user has clicked a button, or the user has selected a menu item, or the user has pressed a special "Accelerator" key sequence. The WPARAM and LPARAM fields will contain some descriptions on what happened, so you can find a way to react to this. If you do not process the WM\_COMMAND messages, the user will not be able to click any buttons, or select any menu items, and that will be very frustrating indeed.

#### **WM\_MOUSEMOVE**

This message indicates that the user has moved the mouse. This message is posted to a window when the cursor moves. If the mouse is not captured, the message is posted to the window that contains the cursor. Otherwise, the message is posted to the window that has captured the mouse.

Windows has tried to accommodate every type of message your program would need. But obviously you want to know more than if a button has been pressed or a mouse has moved. You need to know what has been pressed or where the mouse moved to. The message WM\_MOUSEMOVE is not enough information to tell you what took place when the mouse was moved. That is why these windows messages also carry parameters. Each message can carry two parameters **wparam** and **lparam**. The parameters of a message help to specify what exactly happened during an event. For example, If you opened an executable and moved your mouse, Windows will send the executable a WM\_MOUSEMOVE message. The message will also contain the wparam and lparam parameters. wparam carries the keyflags, which allows you to see if a mouse button was held down during the mouse move. lparam carries the x and y position of the mouse telling you exactly where the mouse is on the screen. Parameters are also used when dealing with buttons and menu items. When a button or menu item is pressed Windows sends a WM\_COMMAND to the executable. This WM\_COMMAND stores the ID number of the button or menu item in the wparam parameter.

We have a better understanding of messages and message handling, now we can return to locating where notepad compares our menu ID number. We know that when our menu item is selected it sends a WM\_COMMAND message. We also know that our ID is stored in the wparam parameter of the message. So first we will try and locate where the program handles the WM\_COMMAND message.

You should still be at the beginning of Notepads message handler in Ollydbg. There are different ways for programs to handle the actual messages but the most common way is to use a **switch**.[11](#page-9-1) A switch is a programming method that evaluates a variable and performs an action based on the variable's value. The action performed is known as a **case**. Let's say we have a program that takes the number of the month and we want to return the name of the month. Using If-Then-Else statements we could write it as such:

<span id="page-9-0"></span><sup>10</sup> List of Windows Messages: [http://wiki.winehq.org/List\\_Of\\_Windows\\_Messages](http://wiki.winehq.org/List_Of_Windows_Messages)

<span id="page-9-1"></span><sup>11</sup> C++ Switch Case Statements: <http://www.cprogramming.com/tutorial/lesson5.html>

```
IF month = 1 
        print "January" 
ELSE 
        IF month = 2 
                print "February" 
         ELSE 
                IF month = 3 
                         print "March" 
                  ...
```
Or it could be written using a switch statement:

```
Switch(month) 
Case 1: print "January" 
Case 2: print "February" 
Case 3: print "March"
```
The switch statement is a much more efficient and aesthetic solution. Because of this many programs use the switch statement to evaluate and handle messages. Using Ollydbg we can see the Notepads switch statement for handling messages. Scroll down from the beginning of the message handler and you will see:

| $01003430$ .<br>56<br>$01003431$ .<br>8B75 0C                       | <b>PUSH ESI</b><br>MOV ESI, DWORD PTR SS: [EBP+C]                                                                                                    |                      |
|---------------------------------------------------------------------|----------------------------------------------------------------------------------------------------|----------------------|
| $01003434$ .<br>83FE 1C<br>57<br>$01003437$ .<br>$01003438$ , 6A 08 | CMP ESI, 1C<br><b>PUSH EDI</b><br>PUSH <sub>8</sub>                                                                                                    | Switch (cases 28001) |
|                                                                     | $l_{\text{max}} \approx \frac{1}{4}$ $\frac{1}{4}$ $\frac{1}{4}$ $\frac{1}{4}$ $\frac{1}{4}$ $\frac{1}{4}$ $\frac{1}{4}$ $\frac{1}{4}$ $\frac{1}{4}$ $\frac{1}{4}$ $\frac{1}{4}$ $\frac{1}{4}$ $\frac{1}{4}$ $\frac{1}{4}$ $\frac{1}{4}$ $\frac{1}{4}$ $\frac{1}{4}$ $\frac{1}{4}$ $\frac{1}{4}$ $\frac{1}{4}$ $\frac{1}{4}$ $\$ |                      |

*Image 1.16 – Switch Statement in Notepad* 

This is the start of the switch statement that handles all the window messages. Using this switch we can locate where Notepad evaluates WM\_COMMAND. Highlight the line that says Switch (cases 2..8001) and right-click. Choose Go-To from the right-click menu and in the new menu choose More Cases:

| New origin here                                                 | Ctrl+Grav* |   |                                                                                                    |                               |  |  |
|-----------------------------------------------------------------|------------|---|----------------------------------------------------------------------------------------------------|-------------------------------|--|--|
| Go to<br>Follow in Dump<br>View call tree                       | Ctrl+K     |   | Origin<br>Previous<br>Expression                                                                               | $*$<br><b>Minus</b><br>Ctrl+G |  |  |
| Search for<br>Find references to<br>View                        |            |   | Previous procedure<br>Next procedure                                                                           | Ctrl+Minus<br>Ctrl+Plus       |  |  |
| Copy to executable<br>Analysis                                  |            |   | Default case<br>Case 2 (WM DESTROY)<br>Case 5 (WM SIZE)                                                        |                               |  |  |
| <b>Detach Process</b><br>Process Patcher<br>Analyze This!       |            |   | Case 6 (WM_ACTIVATE)                                                                                           |                               |  |  |
|                                                                 |            |   | Case 7 (WM_SETFOCUS)<br>Case 8 (WM KILLFOCUS)<br>Case 10 (WM CLOSE)                                            |                               |  |  |
| Asm2Clipboard<br>Bookmark<br><b>Bookmark</b><br>Copy to NotePad |            | ٠ | Case 11 (WM_QUERYENDSESSION)<br>Case 1A (WM WININICHANGE)<br>Case 1C (WM ACTIVATEAPP)<br>Case 111 (WM_COMMAND) |                               |  |  |
| <b>Run Script</b>                                               |            |   | More cases                                                                                                    |                               |  |  |

*Image 1.17 – Locating Cases within Ollydbg*

A new window should open within OllyDbg allowing you to see all the different cases that this switch handles:

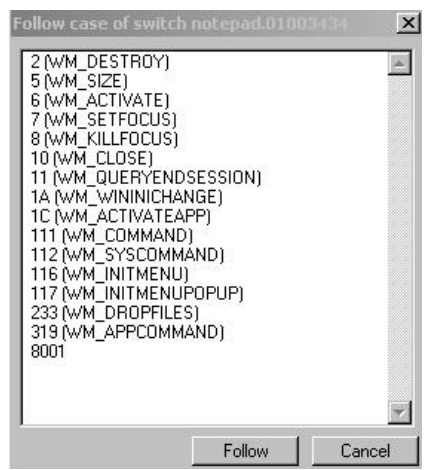

*Image 1.18 – Viewing Cases within Ollydbg* 

We can see that Case 111 is WM COMMAND. Highlight the line and press Follow to go directly to the beginning of Notepads handler for WM\_COMMAND. You will find yourself here in Ollydbg:

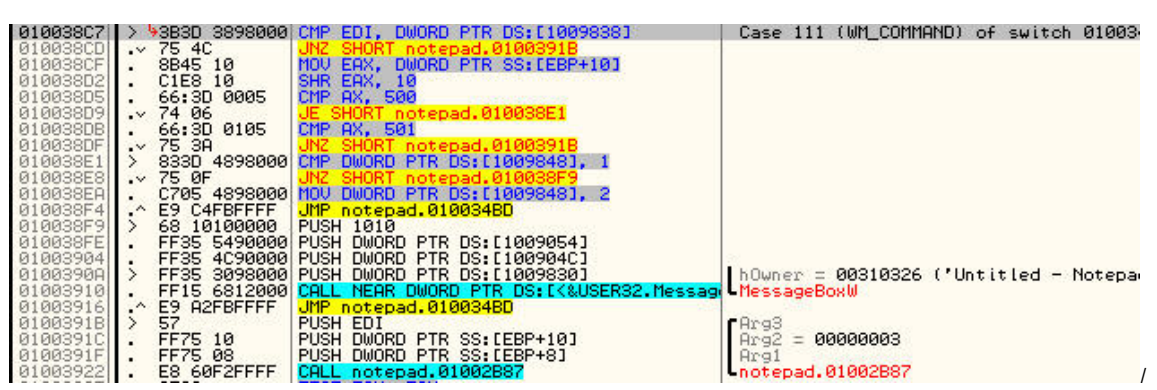

*mage 1.19 – WM\_COMMAND Handler in Notepad* 

Examining the code there is no noticeable functions that look as if they are comparing a button or menu ID number. We do, however, see that there are 2 calls within the WM\_COMMAND case. We have a call to MessageBoxW and a call to Notepad.01002B87. Now keep in mind your offsets may look different for the second call, but it does not change the call. Using common sense, since the comparison is not taking place among the code we are in currently, and the comparison obviously is not taking place within MessageBoxW, we can assume that within that second call is probably where our ID number comparison is taking place.

Highlight the second CALL and right-click. In the new menu that opens up choose Follow. That will step into the call to Notepad.01002B87.

| Follow          | <b>Enter</b> |  |
|-----------------|--------------|--|
| New origin here | Ctrl+Gray*   |  |
| Go to           |              |  |
| Follow in Dump  |              |  |
| View call tree  | $Ctrl + K$   |  |

*Image 1.20 – Follow a CALL in Ollydbg* 

After following the CALL within Ollydbg you will find yourself at the beginning of a new function:

| 01002B87 <b>r</b> s<br>01002B89<br>01002B8R<br>01002B8C<br>01002B92<br>01002B97 | $-$<br>8BFF<br>55<br>8BEC<br>81EC 6002000 SUB ESP, 260<br>8B55 08 | MOU EDI. EDI<br><b>PUSH EBP</b><br>MOU EBP. ESP<br>A1 04960001 MOV EAX, DWORD PTR DS:[1009604]<br>MOU EDX, DWORD PTR SS: [EBP+8] |  |
|---------------------------------------------------------------------------------|-------------------------------------------------------------------|----------------------------------------------------------------------------------------------------|--|
|                                                                                 |                                                                   | $I_{\text{max}} = 1.5$ and $I_{\text{max}} = 1.5$ and $I_{\text{max}} = 1.5$                                                     |  |

*Image 1.21 – Function Beginning* 

Take a quick look at the code within this function. Scrolling down we see that we are quickly presented with another switch statement. We see **switch (cases 1..303)** in the comments section to the right of one

of our code locations. Note, if you do not see the switch comment then press CTRL+A to analyze the code.

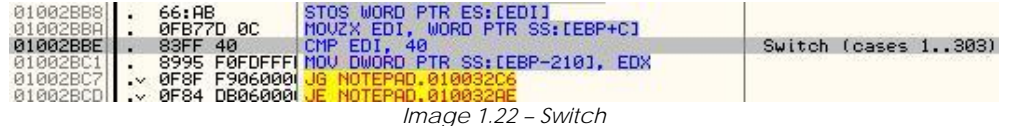

We need to find out more information about exactly what numbers this switch is comparing. As we did before, highlight the first line of the switch and choose Go-To, then select More Cases. We are presented with a new box that contains the list of the cases for this switch. Scroll to the bottom and look at some of the cases. The first number you see is the hexadecimal number; the next number in parentheses is the decimal number equivalent. Do any of the numbers look familiar?

| 21 (33.)   |  |
|------------|--|
| 40 (64.)   |  |
| 41 (65.)   |  |
| 300 (768.) |  |
| 301 (769.) |  |
| 302 (770.) |  |
| 303 (771.) |  |

*Image 1.23 – Switch Cases* 

Hopefully you recognize the number 770. If you did not recognize the number refer back to [Image 1.4]. 770 is the decimal value for the Paste menu item in Notepad. If we were to look through the resource section again we would find 768 is the ID number of Cut menu item, 769 is the ID number of Copy, etc... This means that we have successfully found Notepads ID number comparison function and we also have located the switch within that function that compares our ID number.

Write down the location of the comparison routine we will need to jump back to this location later in the paper. In my case the comparison function begins at **1002B87** your address value may differ but refer to [Image 1.21] to verify that the code is the same. We will also need to write down what register is being used within our switch. This will let us know where our ID number is being stored. We will use that register when we write our DLL. Scroll back to the beginning of the switch and we find that the register that is being compared in our switch is EDI.

|  | 01002BB8 66:AB<br>01002BBA 8FB77D 0C | STOS WORD PTR ES: [EDI]<br>MOUZY EDI WORD PTR SS: LEBP+C1                                                     |                     |
|--|--------------------------------------|----------------------------------------------------------------------------------------------------|---------------------|
|  | 01002BBE   . 83FF 40                 | CMP EDI, 40<br>01002BC1 . 8995 F0FDFFF MUU DWURD PIR SS: [EBP-210], EDX                                       | Switch (cases 1303) |
|  |                                      | $\frac{0.002BC7}{0.0002BC}$ . 0F8F F906000 JG NOTEPAD.010032C6<br>01002BCD . 0F84 DB06000 JE NOTEPAD.010032AE |                     |

*Image 1.24 – ID Number Comparison* 

We have now found the location of the comparison function and we know what register is being compared. The next step will be to redirect the function to account for our two new menu items. We could redirect to a code-cave and hard-code all values and variables within Notepad. We are not going to take that approach; instead we are going to develop a DLL. Notepad will be modified to load the DLL and then we will redirect our ID comparison function to another function within the DLL. Before we can continue within Notepad we need to start developing our DLL

# 4. Developing the QuickText DLL

## *4.1 Planning*

Developing a DLL can be intimidating for someone new to the world of reverse-engineering and coding. In this section we will determine how our DLL needs to function. We will then develop a flowchart to show the desired execution. Finally I will walk you through creating your QuickText DLL. To begin we are going to write a simple flowchart to demonstrate how our DLL is going to work. Even if you do not know how to write a DLL this will help you understand how the code is functioning. The following is our desired execution of Notepad and the QuickText DLL. The Red objects on our flowchart show the modifications to Notepads execution. The dark blue objects illustrate the function of our DLL:

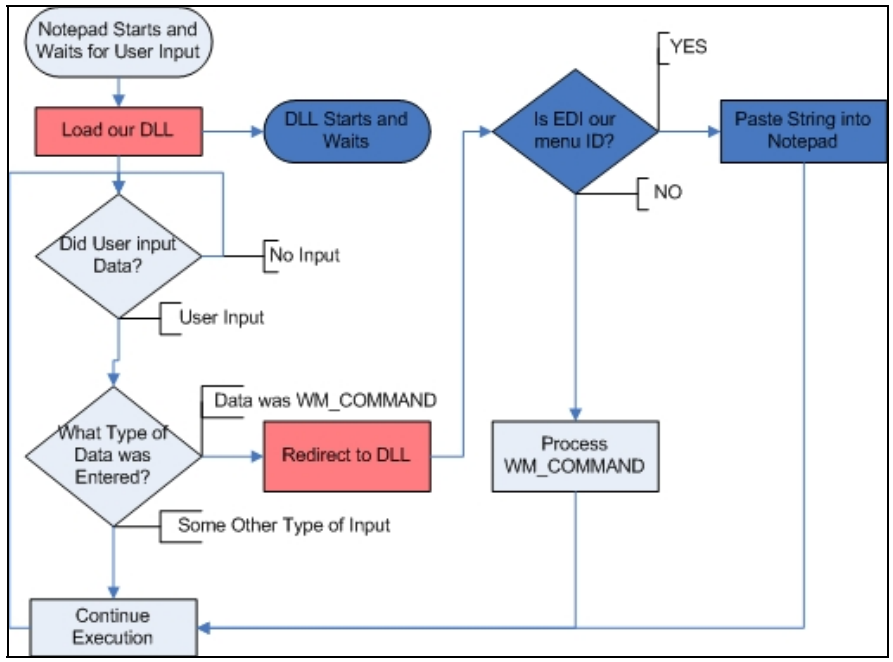

*Image 1.25 – Simple Flowchart Representation of Desired Notepad Execution* 

- **First Notepad begins**
- Next there is a modification within Notepad that will load our Quicktext DLL
- Execution will continue until Notepad receives a WM\_COMMAND message
- At that point Notepad has been modified to call a function within our QuickText DLL
- Within that function EDI is being compared to our two Menu Ids
	- $\checkmark$  If EDI equals one of our Menu IDs then we will paste the string corresponding to that menu into Notepad
	- Otherwise we will return to Notepad and allow it to continue.

We cannot modify Notepad yet because we do not have a working DLL to load or redirect to. First we need to focus on how to achieve our desired DLL functionality. Writing a DLL will not be that hard, we can use a simple skeleton to help us develop it. However, within our QuickText DLL we are going to need to create a function that will compare EDI and paste the specific string into Notepad. I will be calling that function QuickPaste. That will be the function we have Notepad call if it receives a WM\_COMMAND message. The next flowchart is an illustration of loading the DLL and the execution that needs to take place within the QuickPaste Function:

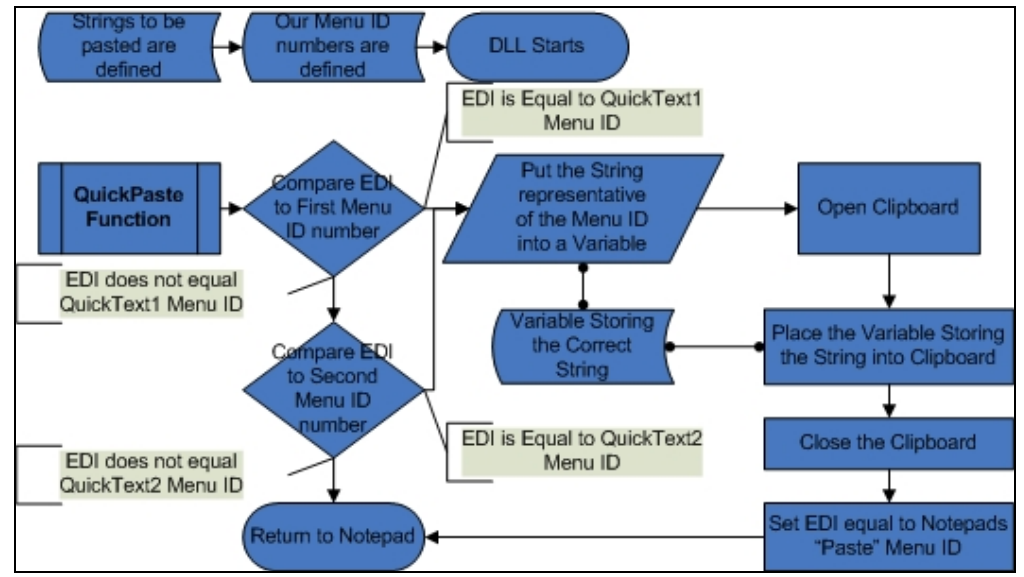

*Image 1.26 – Flowchart Representation of QuickText DLL* 

Examining this illustration gives us a better idea of how we need to develop our DLL. The chart at the top shows how the DLL loads into memory. Below that we find the execution flow of the QuickPaste function. If you noticed I decided to use the clipboard to accomplish our goal. If the value of EDI is equal to one of our Menu ID's then we open the clipboard and place the string assigned to that Menu ID into the clipboard. Before returning to Notepad I specifically placed the value of the Paste Menu ID into EDI. When we return Notepad will execute the Paste function placing the string from the clipboard into it's own text field. That cuts down on the amount of code we have to write. Working with the clipboard in windows is not necessarily trivial, there isn't just a single API call you can use in this case. Because the clipboard can store images, text, and files it becomes a little more complicated. Below are the actions we need to take along with their corresponding Windows API functions:

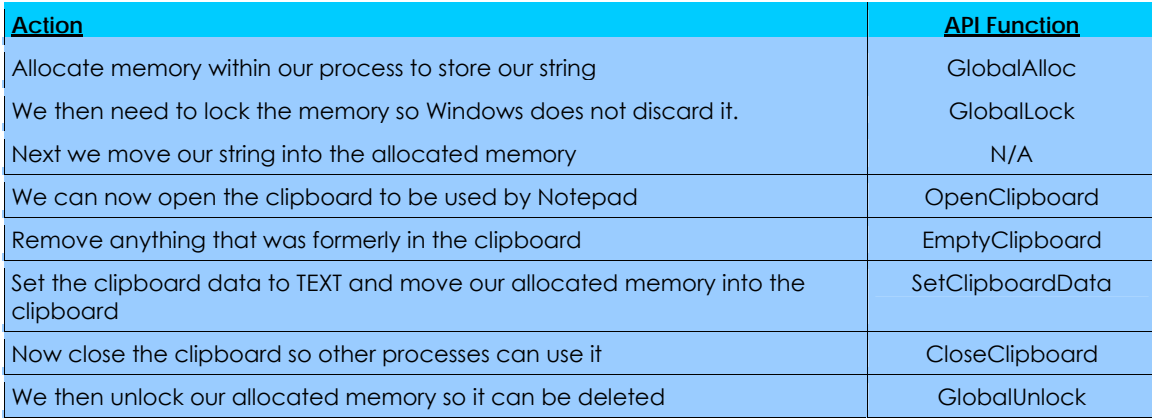

We have now spent some time outlining and planning how our DLL will work. We know the flow of execution and the desired functionality. We have established the API functions we will need to use, and are finally ready to begin coding our DLL.

## *4.2 Coding*

If you are completely new to ASM programming I will briefly walk you through your assembler and IDE.[12](#page-14-0) There are many different tutorials out there to help you learn assembly, If I were to explain the basics of the language I would be repeating what is already available. I can recommend two great series of tutorials to help you begin learning ASM[13](#page-14-1),[14](#page-14-2). For this paper you only need to know enough to install the IDE and assembler. If you have read and understood the flow of execution so far you will be able to follow along with the commented ASM code.

We will be using MASM32<sup>[15](#page-14-3)</sup> as our assembler language in this paper. For our IDE you will need both RadASM v2.x and the RadASM Assembly Programming Pack. These are located at the RadASM site[16](#page-14-4). I recommend installing both RadASM and MASM32 to your C: directory. This will help eliminate the need to modify library and include paths in RadASM. If you have issues with setting up RadASM to work with MASM refer to the RadASM help file. It can be downloaded from their website.

The basics of writing a DLL in MASM are simple. Since we are coding our DLL using the RadASM IDE (Interactive Development Environment), it will remove some of the work when coding our assembly programs.

- 1. Open RadASM and select File->New Project.
- 2. Choose MASM for the Assembler and check DLL Project. Enter in both the Project Name and what the Project file will be called. I named my project QuickText. Press Next to continue.
- 3. Do not choose a Template, just press Next.
- 4. For File Creation only choose ASM and DEF, and choose BAK for the Folder Creation. Press Next to continue.
- 5. In the next window press Finish to begin your project.

When you press Finish you will be presented with a new project in RadASM. In the right hand pane of the program you will see your two files **QuickText.asm** and **Quicktext.def**. Quicktext.asm will contain the main

l

<span id="page-14-1"></span><span id="page-14-0"></span><sup>12</sup> IDE is defined as: Interactive Development Environment

<sup>13</sup> Iczelion's Tutorial Series:<http://win32assembly.online.fr/tutorials.html>

<sup>14</sup> Win32 Assembler Coding for Crackers by Goppit: http://tutorials.accessroot.com

<span id="page-14-4"></span><span id="page-14-3"></span><span id="page-14-2"></span><sup>15</sup> MASM32: <http://www.masm32.com/>

<sup>16</sup> RadASM IDE: <http://www.radasm.com/>

executable body of code for our DLL. Quicktext.def will contain definitions of any functions our DLL will export. The large main pane in the center of the program is the coding window where you write the assembly code.

First we need to open our QuickText.asm file in the coding window so we can begin writing the DLL. Double-Click on QuickText.asm and that will open it up in the coding window. We have spent a lot of time developing the function of this DLL and have thoroughly examined how it is going to work. We have also discovered what functions are needed to achieve our desired execution. Because of this I am not going to directly explain the QuickText code. I have commented every line and I recommend reading through it. When you have read through the code, and feel comfortable that you understand how it is functioning, you can past the source below directly into the coding window.

```
;QuickText DLL v1.0 by Gabri3l [ARTeam] 
;Supplement to Adding New Functionality to Old Software 
;##\ 
;Adds new functionality to a modified notepad. 
;Allows interception of the Message handler for WM_COMMAND. 
;Compares menu ID number against new modified numbers and acts accordingly 
;##/ 
;##\ Processor definition and includes 
.586 
.model flat, stdcall 
option casemap:none 
include windows.inc 
include user32.inc 
include kernel32.inc 
includelib user32.lib 
includelib kernel32.lib 
;##/ 
.data 
wQuickText1 db "QuickText1",0Dh,0Ah,0 ;Character String to Paste into Notepad 
wQuickText2 db "QuickText2",0Dh,0Ah,0 ;Character String to Paste into Notepad 
dBytes dw 100h (Buffer Size for Clipboard Memory
.data?<br>hMem dd 4 dup(?)
                                  ; Handle to Allocated Memory
pAlloc dd 4 dup(?) ;Pointer to First Byte in Allocated Memory
.code 
DLLEntry proc hInstDLL:DWORD, reason:DWORD, unused:DWORD ;*QUICKTEXT ENTRY FUNCTION* 
.if reason == DLL_PROCESS_ATTACH ;initialization code for when DLL is loaded 
      mov eax, TRUE \qquad \qquad ; put TRUE in EAX to continue loading the DLL
.endif 
      Ret ; Return
DLLEntry Endp ;*END OF QUICKTEXT ENTRY FUNCTION* 
QuickPaste proc i *QUICKPASTE FUNCTION*
.IF EDI==55 
      Mov EDI, OFFSET wQuickText1 ;If Menu ID = 55 MOV offset of first Character 
                                   ;String into EDI 
.ELSEIF EDI==66 
      Mov EDI, OFFSET wQuickText2 ; If Menu ID = 66 MOV offset of second Character
                                    ;String into EDI 
.ELSE 
      RET example if Menu ID does not equal 55 or 66 Return to
Notepad 
.ENDIF 
INVOKE GlobalAlloc,GMEM_MOVEABLE, dBytes ;Allocate dBytes of Memory to load Character 
String 
mov hMem, EAX \qquad \qquad ; Move the Handle of the Allocated Memory into hMem
Invoke GlobalLock, EAX ;Lock the Allocated Memory
```
mov pAlloc, EAX  $\qquad \qquad ;$  Move Pointer to First Byte of Allocated Memory into pAlloc MOV ECX, EDI ;Move offset of Character String into ECX XOR EBX,EBX ;Zero Out EBX ; Move First Byte of Character string into BL .While BL!=NULL ;Loop while BL is not a Null Character Mov Dword Ptr DS:[EAX], EBX : Move Character stored in BL into Allocated Memory<br>INC EAX : Increment to next Byte in Memory INC EAX ;Increment to next Byte in Memory<br>INC ECX ;Increment to next Byte in String ; Increment to next Byte in String Mov BL, BYTE Ptr DS: [ECX] ; Move next Character into BL .ENDW Mov Dword Ptr DS: [EAX], 00 ;Move NULL into Last Byte of Allocated Memory to end string INVOKE OpenClipboard,NULL ;Open Clipboard for this Process MOV EBX, Dword PTR DS:[hMem] ;Move the Handle of Allocated memory into EBX INVOKE EmptyClipboard ;Empty old Clipboard Contents INVOKE SetClipboardData,CF\_TEXT,EBX ;Set Clipboard Data equal to Allocated Memory<br>INVOKE CloseClipboard :Close clipboard INVOKE CloseClipboard<br>INVOKE GlobalUnlock, hMem ;Unlock the Allocated Memory MOV EDI, 302h ;Move "Paste" Menu ID number into EDI ADD ESP, 2 and 2 iBalance the Stack<br>RET iReturn to Notepad ; Return to Notepad QuickPaste EndP  $; *$ END OF QUICKPASTE FUNCTION\*

#### end DLLEntry

 $\overline{a}$ 

After we have written the preceding code we need to export our QuickPaste function. This is done so other programs, like Notepad, can use it. We do this by defining the exports in the QuickText.def file. Our definition file needs to include two lines. We need to define the name of our dynamic library and we also need to declare any functions we want to export from the DLL. When a function is exported that means it is made available to any module in the address space that wants to call it. Exporting a function will allow us to find the address of that function by using the GetProcAddress API feature.

Below are the definitions to be included in QuickText.def:

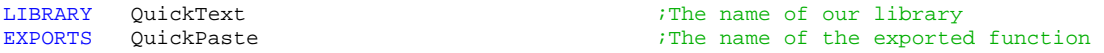

After all the code has been entered for both QuickText.asm and QuickText.def we can build our DLL.

- 1. In RadASM choose Make->Build to compile the DLL
- 2. Output results will be displayed in a window at the bottom of the program. Your DLL will be located in the ...RadASM/MASM/Projects/QuickText/ folder

## 5. Modifying Notepad to Load and Use QuickText.dll

We have finally created our QuickText DLL. Now we need to modify Notepad so it will load our DLL during initialization. We are going to begin by redirecting Notepad's Entry Point to a **Code Cave**[17](#page-16-0). That is done by adding a JUMP at the entry point that jumps to our code cave. This jump can overwrite some commands if needed because we can emulate them within our cave. The next step will be to load QuickText.dll. This can be done by calling **LoadLibrary** and using "QuickText.dll" as the argument. LoadLibrary is a Windows API function that is used to map an executable module, like a DLL, into memory. LoadLibrary will look in the programs directory for "QuickText.dll" and, if the dll is found, it will load it into memory. LoadLibrary will then return the handle of our DLL in EAX. Once our module is loaded we need to find the location of our QuickPaste function. Windows provides another API function that allows us to do this easily. Because we exported our function in the QuickText.def file, it is listed in the exports section of our DLL. We can look it up using the **GetProcAddess** API function. Calling GetProcAddress and passing it the return of LoadLibrary (which was the handle of our DLL), and the

<span id="page-16-0"></span><sup>17</sup> Code Cave: Unused memory space within a programs allocated memory. It can be used to store information and code without changing the size of the original program.

argument "QuickPaste" will return the location of the QuickPaste function in EAX. We can then store that address and use it in the Menu ID comparison. After we have stored the address we need to execute any commands we overwrote with our JUMP and return to regular program execution. Finally we will need to modify the Menu ID comparison so it will call the QuickPaste function using the address we received from GetProcAddress.

We start by first loading Notepad.exe into Ollydbg. You will find yourself here at Notepad's Entry Point:

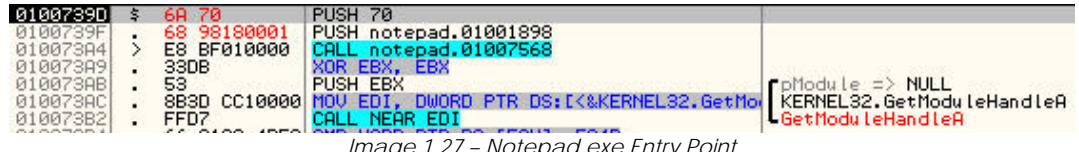

*Image 1.27 – Notepad.exe Entry Point* 

A quick trick to finding a code cave is by scrolling Olly's code window until we get to the last real instruction and just see 0's.

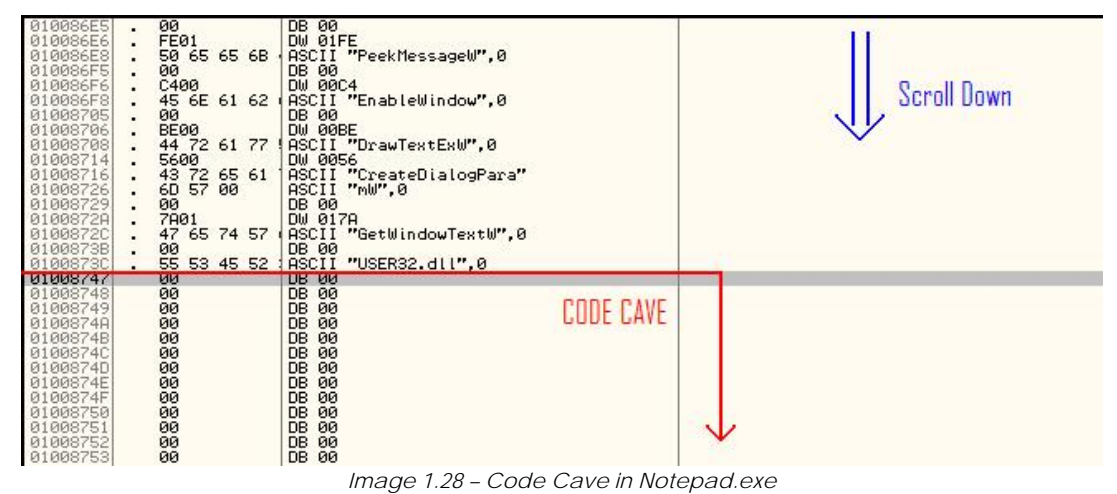

We see that our code cave starts at 1008747. This section is where we are going to redirect our entry point to. Go back to Notepad's entrypoint where we are going to assemble a JUMP. Highlight the PUSH 70 line and Press SPACEBAR. This will open the assembly window which allows us to modify the programs code.

| 0100739D  | 6A 70            | <b>PUSH</b><br>-70                              |                                         |  |
|-----------|------------------|-------------------------------------------------|-----------------------------------------|--|
| 0100739F  | 68 98180001      | <b>PUSH</b><br>NOTEPAD. 01001898                | Assemble at 0100739D                    |  |
| 010073A4  | E8 BF010000      | CALL NOTEPAD. 01007568                          |                                         |  |
| 01007389  | 33DB             | XOR EBX.<br>EBX                                 |                                         |  |
| 010073AB  | 53               | <b>PUSH EBX</b>                                 | PUSH 70                                 |  |
| 010073AC  | 8B3D CC10000 MOU | EDI.<br>DWORD PTR DS: EK&KERL                   |                                         |  |
| 010073B2  | FFD7             | CALL<br>NEAR EDI                                |                                         |  |
| 010073B4  | 66:8138 4D5A CMP | WORD PTR DS: LEAX1, 5A4D                        |                                         |  |
| 010073B9  | $\sqrt{75}$ 1F   |                                                 |                                         |  |
| 010073BB  | 8B48 3C          | DWORD PTR DS: EEAX+30<br>ECX.<br><b>MOU</b>     | ⊽<br>Fill with NOP's<br><b>Assemble</b> |  |
| 010073BEI | <b>03C8</b>      | ECX.<br>ADD.<br>EAX                             |                                         |  |
| 01007300  | 8139 5045000 CMP | <b>DTD</b><br>DS. FECX1<br>4550<br><b>DMORD</b> |                                         |  |
|           |                  | $-22$<br>$\sim$                                 | .                                       |  |

*Image 1.29 – Ollydbg Assembly Window* 

I prefer to leave a little space at the beginning of the code cave just in case I need to make some modifications. So I will choose to jump to 1008765 instead of 1008747. Enter **JUMP 1008765** into the Assembly box. Make sure you check **Fill with NOP's** and press **Assemble**. You will see the JUMP has overwritten PUSH 70 and PUSH NOTEPAD.01001989 with a JUMP NOTEPAD.01008765. We have now redirected our entry point to the code cave. Your code should look like this:

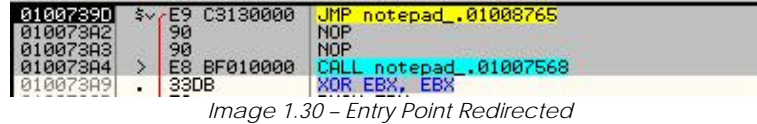

We now need to figure out what code we enter into our code cave. The code I post below is incorrect in it's syntax but will give you the idea of what we need to accomplish in our code cave.

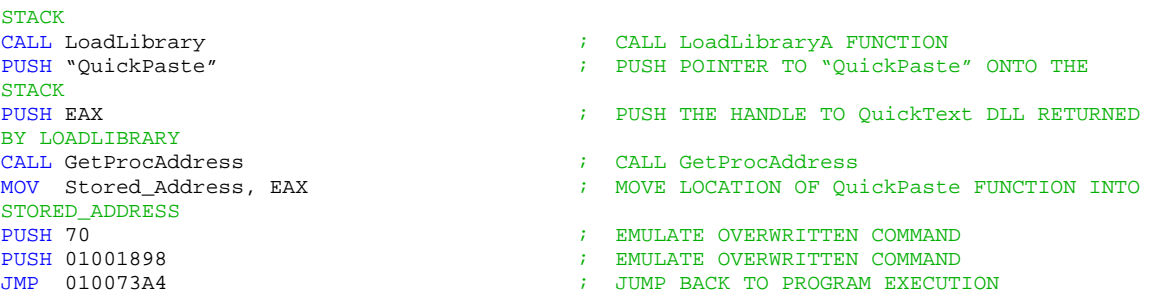

Most of this code we could enter just as it is written. However we cannot use variables and constants in our code, like "QuickText.dll", QuickPaste, and Stored\_Address. Instead we have to define the variables ourselves and reference their location in memory. It is simple to do, all we do is write the strings into Notepad. When we need to reference them we just use whatever memory location they were written at. Knowing that, it is time to start adding code to our code cave. We are going to start by creating our two constants "QuickText.dll" and "QuickPaste" in Notepad. Go to the beginning of our code cave at 1008747. Highlight line 1008748 and, while holding the mouse button, down drag down to select about 15 lines below it. Once you have the lines selected, right-click and choose **Binary** and then **Edit** 

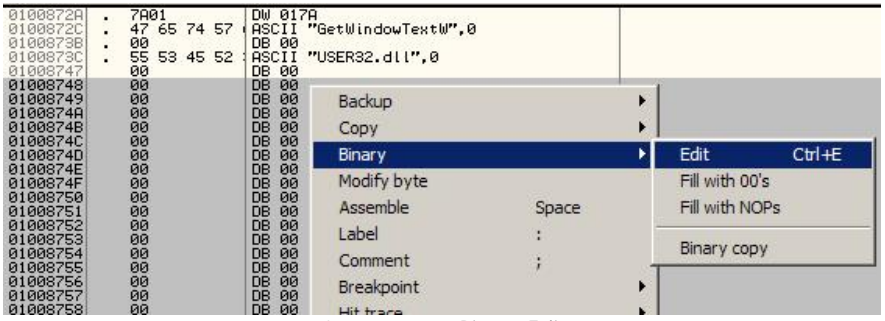

*Image 1.31 - Binary Edit* 

A new window will open that allows you to edit the memory you have selected. We are going to add our first string "QuickText.dll" into our selected memory location. Type QuickText.dll into the ASCII box in the edit menu. When you are finished press Okay.

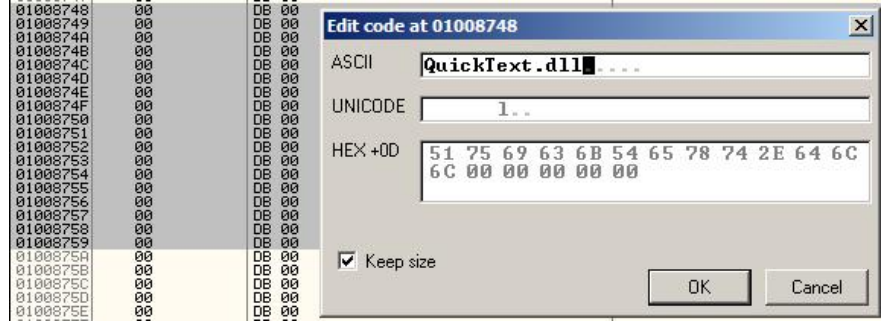

*Image 1.32 – Entering ASCII String into Memory* 

Once the string has been written into memory press **CTRL+A** to re-analyze the code. Olly will then recognize the string and you will see it in your code window. We now need to do the same thing for the next string "QuickPaste". I entered the QuickPaste string starting at location 1008757, one BYTE after the QuickText.dll. Follow the steps above to enter the QuickPaste string. Your final modification should look like this:

 $\overline{a}$ 

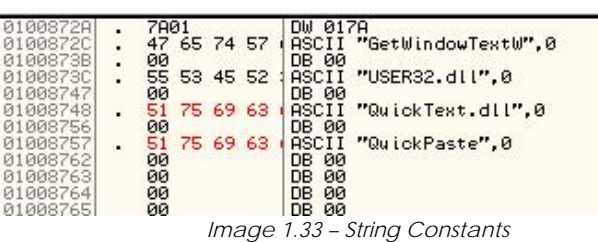

We now have our two string constants written into memory, the only other thing we need to do is find a location for our variable Stored\_Address, which will hold the location of the QuickPaste function. Finding a variable location is easy; all we need to do is determine an empty code location that we will write information into. In my case I chose a location farther down the code cave at **1008798**. No preparation is needed to use this location as a variable. We will just use that memory location as we enter the code into our cave. Now that we have all our constants and variables memory locations defined we can use them in our code:

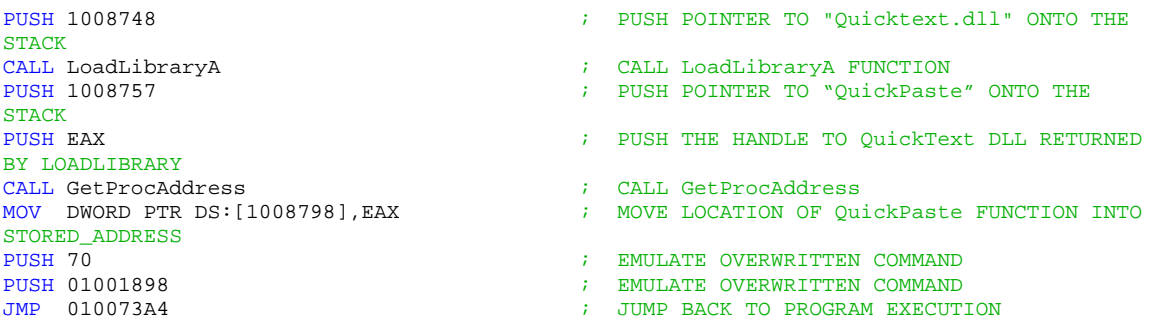

This code can now be entered directly into our code cave. We do this the same way we added the JUMP to our cave. We will assemble each line of our cave with each line of code above. Start at 1008765, select the line and Assemble. In the Assembly Box enter the first line of our code; PUSH 1008748. Press Assemble to write the code:

| 191998757<br>01008762<br>01008763                                    | 69.<br>63<br>÷<br>51<br>٠ | <b>Uul</b><br>HSCTT<br>00<br><b>DB</b><br>00<br><b>DB</b>                                      | Assemble at 01008765 | $\overline{\mathsf{x}}$ |
|----------------------------------------------------------------------|---------------------------|------------------------------------------------------------------------------------------------|----------------------|-------------------------|
| 01008764<br>01008765<br>01008766                                     |                           | 00<br>DB.<br>00<br>DB.<br>00<br>DB                                                             | PUSH 1008748         |                         |
| 01008767<br>01008768<br>01008769<br>0100876A<br>0100876B<br>01000760 |                           | 00<br><b>DB</b><br>00<br>DB.<br>00<br>DB.<br>00<br>DB.<br><b>ØØ</b><br><b>DB</b><br>CO.<br>DD. | Fill with NOP's<br>M | Cancel<br>Assemble      |

*Image 1.34 – Assembling Code in a Code Cave* 

Next we will Assemble line 100876A. Usually your Assembly box will remain open, if it is not open then just select the next empty line and press SPACE to assemble. Enter our next line of code into the Assembly box; CALL LoadLibraryA and press Assemble<sup>[18](#page-19-0)</sup>.

| 01008762<br>01008763             | 00<br>00                    | DB 00<br>DB 00              | Assemble at 0100876A               | $\times$ |
|----------------------------------|-----------------------------|-----------------------------|------------------------------------|----------|
| 01008764<br>01008765<br>0100876A | øø<br>48870001<br>68.<br>øø | DB 00<br>PUSH NOTE<br>DB 00 | CALL  LoadLibraryA                 |          |
| 0100876B<br>01009760             | 00<br>ЙØ                    | DB 00<br>DR 00              | the property of the control of the |          |

*Image 1.35 – Assembling Code in a Code Cave (Continued)* 

Continue to Assemble each line of code until you are finished with the block of code. Your final product should look like this:

<span id="page-19-0"></span><sup>18</sup> A note: doing this way, the LoadLibrary will be directly called; when saved it will be resolved with the address of the PC on which you assembled the code. Generally speaking it is better to do it through the import gate, otherwise will not work on different systems. We left this as a note in order to keep the discussion clear, but you should consider it.

| 01008728        |                                | 7801                 | DW 017A                          |                       |
|-----------------|--------------------------------|----------------------|----------------------------------|-----------------------|
| 0100872C        | ÷                              | 47 65 74 57          | (ASCII "GetWindowTextW".0        |                       |
| 0100873B        | 00<br>$\overline{\phantom{a}}$ |                      | DB 00                            |                       |
| 01008730        | 음.                             | 55 53 45 52          | ASCII "USER32.dll".0             |                       |
| 01008747        |                                |                      | DB 00                            |                       |
| 01008748        | $\frac{00}{51}$<br>÷           | 75 69 63             | ASCII "QuickText.dll", 0         |                       |
| 01008756        | 00                             |                      | DB 00                            |                       |
| 01008757        | v                              | 51 75 69 63          | ASCII "QuickPaste", 0            |                       |
| 01008762        | 00                             |                      | <b>DB 00</b>                     |                       |
| 01008763        | 00                             |                      | DB 00                            |                       |
| 01008764        | 00                             |                      | DB 00                            |                       |
| 01008765        |                                | 68 48870001          | PUSH NOTEPAD, 01008748           | ASCII "QuickText.dll" |
| 0100876A        |                                | E8 08967F7B          | CALL kernel32. LoadLibraryA      |                       |
| 0100876F        |                                | 68 57870001          | PUSH NOTEPAD. 01008757           | ASCII "QuickPaste"    |
| 01008774        | 50                             |                      | PUSH EAX                         |                       |
| 01008775        |                                | E8 RE24807B          | CALL kerne132.GetProcAddress     |                       |
| 0100877A        |                                | A3 98870001          | MOV DWORD PTR DS: [1008798]. EAX |                       |
| 0100877F        |                                |                      | PUSH 70                          |                       |
|                 |                                | 68 70<br>68 98180001 |                                  |                       |
| 01008781        |                                |                      | PUSH NOTEPAD. 01001898           |                       |
| 01008786        | $\wedge$ E9                    | 19ECFFFF             | JMP NOTEPAD.010073A4             |                       |
| 0100878B        | 00                             |                      | DB 00                            |                       |
| 01008780        | 00                             |                      | DB 00                            |                       |
| 0100878D        | 00                             |                      | DB 00                            |                       |
| 0100878E        | 00                             |                      | <b>DB 00</b>                     |                       |
| <b>8188979E</b> | GG.                            |                      | DP GG                            |                       |

*Image 1.36 – Final Code Cave Code* 

We now need to save our modifications to a new executable. Right-click within the code window and choose **Copy To Executable** from the right-click menu. Then select **All Modifications.** 

| Copy to executable | Selection         |
|--------------------|-------------------|
| Analysis           | All modifications |

*Image 1.37 – Copy To Executable* 

A new window will open up with a new file which has all the modifications we have made to the Notepad executable. We need to save this file as an new exe. Right-Click in the new window and choose **Save File.** A dialog box will open up asking what you would like to name the new file. You can use whatever name you desire, I named my file Notepad.Modified.exe.

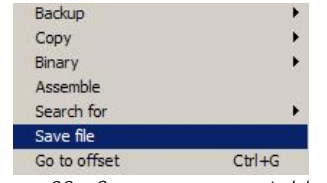

*Image 38 – Save new executable to file* 

You can now close Ollydbg. Our Notepad is modified so it will load our QuickText.dll. It can then find the location of the QuickPaste function and store it in a variable to be used later. There is only one problem. If you attempt to run the modified Notepad you will encounter an error! Why? The reason is this command:

#### ; MOVE LOCATION OF QuickPaste FUNCTION INTO STORED\_ADDRESS MOV DWORD PTR DS:[1008798],EAX

That command is writing information directly into the memory location 1008798. We are getting an error because Notepad has set a flag in it's characteristics saying that the section we located our variable in is not writeable memory. Thankfully this is an easy thing to fix. All we have to do is edit the characteristics of that section so we can write to memory. This can be accomplished with a Portable Executable editor such as LordPE[19](#page-20-0). Once you have downloaded and installed LordPE open it up and choose the **PE Editor** button. Locate and open your modified version of Notepad. You will be presented with the executable editor menu. Our goal is to edit the section characteristics of Notepad so we can write to memory. Select the **Sections** button to view Notepad's sections. You will be presented with a Sections Table window.

| text. |          | VSize    | <b>ROffset</b> | <b>RSize</b> | Flags    |
|-------|----------|----------|----------------|--------------|----------|
|       | 00001000 | 00007748 | 00000400       | 00007800     | 60000020 |
| data. | 00009000 | 00001BA8 | 00007C00       | 00000800     | C0000040 |
| .rsrc | 0000B000 | 00008958 | 00008400       | 00008A00     | 40000040 |

*Image 1.39 - Sections Table in LordPE* 

 $\overline{a}$ 

<span id="page-20-0"></span><sup>19</sup> LordPE:<http://mitglied.lycos.de/yoda2k/LordPE/info.htm>

Right-Click on the .text row, and choose **Edit Section Header** from the Right-Click menu. This will open up a new window showing just the information for the .text section. We need to modify the flags for this section. Choose the **...** button located next to the Flags textbox:

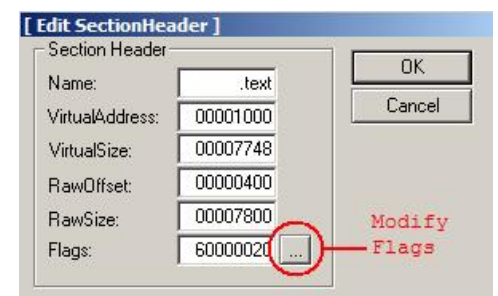

*Image 1.40 - Modify Flags in LordPE* 

A new window will open where we can set individual flags for this section. Set the **Writeable** flag by checking the box next to its name.

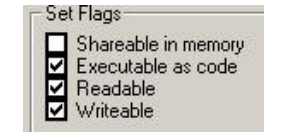

*Image 41 - Setting a Flag in LordPE*

When you have set the flag press **OK** until you return to the Section Table. Close the table, and you will be find yourself back at the PE Editor. Press **SAVE** to save the modified flag to our executable. You can now close LordPE and test out Notepad. It runs perfectly now! We can move onto the final step; modifying the Menu ID number comparison.

The last thing we need to do is to add a CALL to QuickPaste in the Menu ID comparison routine. We already have all the

information we need to accomplish this. We know where the routine is, we are finding the location of QuickPaste and storing it in 1008798. All we need to do now is find a suitable location to place our CALL. Begin by opening your modified Notepad in Ollydbg. Go to the beginning of our Menu ID comparison located at 1002B87

| 01002B87 [\$<br>$01002B89$ . | 8BFF<br>55                                     | MOV EDI, EDI<br><b>PUSH EBP</b>                                                                                                    |  |
|------------------------------|------------------------------------------------|----------------------------------------------------------------------------------------------------|--|
| $01002B8A$ .                 | 8BEC<br>01002B8C   . 81EC 6002000 SUB ESP, 260 | MOU EBP, ESP                                                                                                    |  |
| 01002B97                     | 8B55 08                                        | 01002B92    A1 04960001  MOV EAX, DWORD PTR DS:[1009604]<br>MOV EDX, DWORD PTR SS: [EBP+8]<br>$\mathbf{a}$ , and a $\mathbf{a}$ , and $\mathbf{a}$ , and $\mathbf{a}$ , and $\mathbf{a}$ , and $\mathbf{a}$ , and $\mathbf{a}$ |  |

*Image 1.42 – Beginning of Menu ID Comparison Function.* 

We are going to look for a suitable location to insert our CALL. We know that the Menu ID is going to be stored in EDI. So we want to get as close to the location where the Menu ID is moved into the register as we can. This will cut down on the amount of instructions we may need to emulate, because remember that if we overwrite anything we need to make sure we emulate it so our program continues to function. Scroll down in Ollydbg until we get to here:

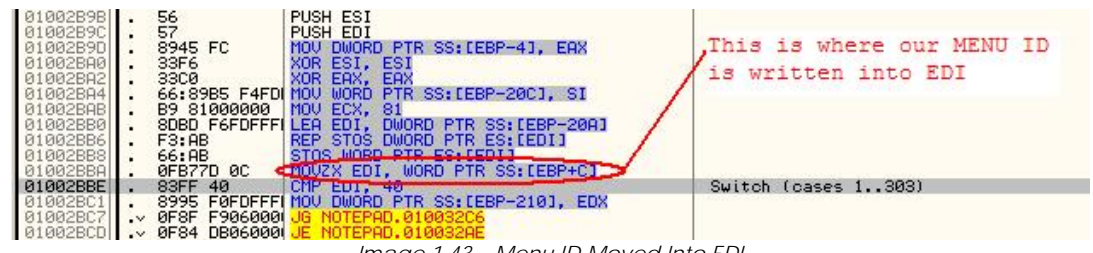

*Image 1.43 – Menu ID Moved Into EDI* 

We see above that our Menu ID is being moved into EDI directly above a compare. We do not necessarily want to overwrite the compare function as it is critical to the switch. This does not give us much room to work with. We are just going to have to overwrite the command that move the Menu ID and the command directly above it if we are going to fit our CALL into this code. Select **STOS WORD PTR ES:[EDI]** at line 1002BB8 and press SPACE to Assemble the line. We are going to now add our CALL to the QuickPaste function. The code we are going to enter is: **CALL DWORD PTR DS:[1008798]**. That code will be calling the address location stored at 1008798, which is where we stored the QuickPaste function address. Enter the code above in the Assembly box and assemble the new CALL. Your modified code will look like this:

| 01002BA0  | 33F6                  | XOR ESI.<br>ESI                               |                     |
|-----------|-----------------------|-----------------------------------------------|---------------------|
| 01002BA2  | 33CØ                  | EAX.<br>EAX<br>XOR:                           |                     |
| 01002BA4  |                       | 66:89B5 F4FDIMOV WORD PTR SS: [EBP-20C], SI   |                     |
| 01002BAB  | B9 81000000           | MOU ECX. 81                                   |                     |
| 01002BB0  | 8DBD F6FDFFF1LEA EDI, | DWORD PTR SS: [EBP-20A]                       |                     |
| 01002BBB6 | F3:AB                 | REP STOS<br>DWORD PTR ES: [EDI]               |                     |
| 01002BB8  |                       | FF15 9887000 CALL NEAR DWORD PTR DS:[1008798] |                     |
| 01002BBE  | 83FF 40               | CMP EDI.<br>-40                               | Switch (cases 1303) |
| 01002BC1  |                       | 8995 FØFDFFFIMOV DWORD PTR SS: [EBP-210], EDX |                     |
| 01002BC7  | 0F8F F906000          |                                               |                     |
| 01002BCD  | 0F84 DB06000          |                                               |                     |
| 01002BD3  | 83FF 15               | CMP EDI, 15                                   |                     |

*Image 1.44 – Modified Menu ID Routine* 

Now that the modification has been made to the Menu ID comparison function we need to save it to an executable. Follow the same steps we took before to copy all our modifications made in Ollydbg to a new executable. You can name this final executable whatever you desire. I named my modified Notepad; Notepad.Final.exe. We can now close out OllyDbg. We are finished modifying Notepad, we added new menus, we modified it so it will load our QuickText dll during initialization, and finally we added a CALL that will redirect the function that compares the Menu ID to our own QuickPaste function. With our modified Notepad complete, we only have one more step to take.

## 6. QuickText DLL Revisited

We need to make a quick modification to the QuickText DLL. In Notepad we added the CALL to the QuickPaste function by overwriting some commands. We need to emulate those same commands within the QuickPaste function to ensure stability. Open up your QuickText DLL project in RadASM. Navigate down to the beginning of the QuickPaste function and add the two highlighted lines below:

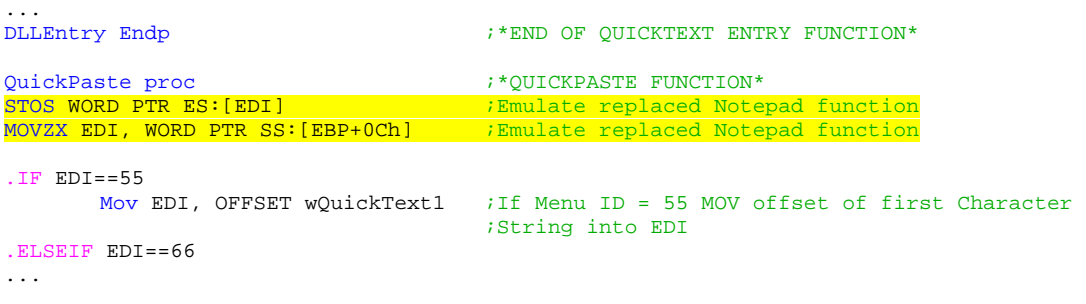

Build the DLL the same way we did before:

- 1. In RadASM choose Make->Build to compile the DLL
- 2. Output results will be displayed in a window at the bottom of the program. Your DLL will be located in the ...RadASM/MASM/Projects/QuickText/ folder

After the new QuickText DLL is built, be sure to copy it into the same folder as our Notepad.Final so it can be loaded by Notepad. Now that we have emulated the replaced functions we are ready to move onto the testing of our new Notepad.

## 7. Results &Final Remarks

We have completed all the work that needed to be done to on our quest to add a new feature to Notepad. If we applied the steps correctly we will be able to add predefined text by simply choosing an option from our menu. It is finally time to test our newly created Notepad functionality.

- 1. Locate Notepad.Final.exe
- 2. Verify that QuickText.dll is in the same folder as Notepad.Final.exe
- 3. Run the program...

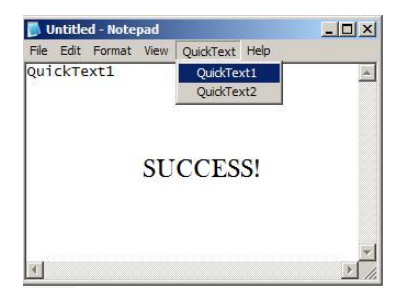

*Image 1.45 – Modified Notepad Running* 

<span id="page-23-0"></span>The project was completed successfully, but that is not the end of the journey. You have the option to build on this information by adding new menu items and changing the features they provide, creating a custom program all on your own through editing more resources and menu's, or maybe enhancing the portability by making the dll read from a file; allowing others to change the defined text. It is true that this topic has been covered many times. Hopefully the application of new tools and a different approach made the paper feel new and useful. I tried my best to put a lot of new information and strong explanation into this paper.

# **2. Patching by using resource, ThunderPwr of ARTeam**

## 1. Introduction

The aim of this paper is to show another way of patching one application and keep it registered by using the information gathered from application resource.

Target used for this essay was DLL to Lib, a nice application useful for converting a DLL library into a static library.

Target Name: DLL to LIB v1.42

Target URL: <http://www.binary-soft.com/dll2lib/dll2lib.htm>

Since this isn't a full cracking tutorial I'll not cover the unpacking stage, I've done it manually in a very simple way (AsProtect 1.2 / 1.2c-> Alexey Solodovnikov). Take care by using Stripper v2.07f your PC may reboot, as a hint reach OEP and use ImportREC, show invalid and use Trace 1, now you've only one unresolved API, keep it by using the Disassemble/HexView function and is easy to show that is was the GetProcAddress API.

## 2. Resource searching

Start ResHacker and perform a text search for the string "Unregistered Version" with ResHacker:

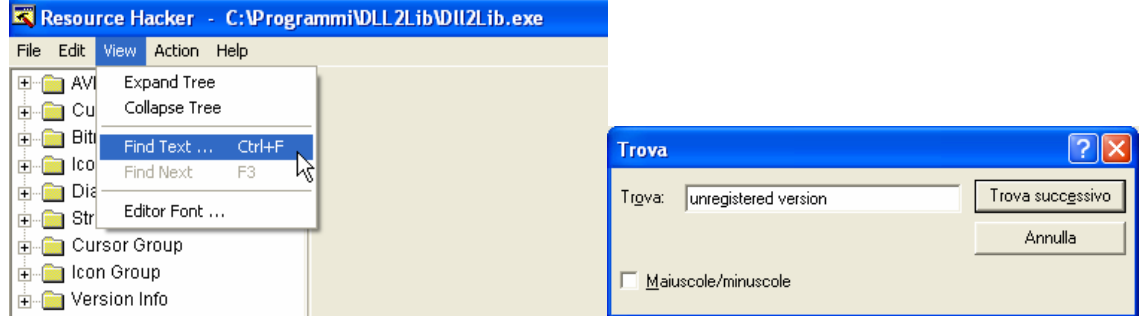

*Image 2.1 – ResHacker* 

| Compile Script   Hide Dialog                                         |  |  |  |  |
|----------------------------------------------------------------------|--|--|--|--|
| 152 DIALOG 0, 0, 396, 239                                            |  |  |  |  |
| STYLE DS MODALFRAME   WS POPUP   WS CAPTION   WS SYSMENU             |  |  |  |  |
| CAPTION "Asbout"                                                     |  |  |  |  |
| LANGUAGE LANG ENGLISH, SUBLANG ENGLISH US                            |  |  |  |  |
| FONT 8, "MS Sans Serif"                                              |  |  |  |  |
|                                                                      |  |  |  |  |
| CONTROL 130, -1, STATIC, SS ICON   WS CHILD   WS VISIBLE, 29, 31,    |  |  |  |  |
| CONTROL "Copyright $(C)$ 2001-2003 by Binary Soft Inc.", -1, STATIC, |  |  |  |  |
| CONTROL "Support:", -1, STATIC, SS LEFT   US CHILD   US VISIBLE      |  |  |  |  |
| CONTROL "support@binary-soft.com", 1010, STATIC, SS LEFT   WS CHI    |  |  |  |  |
| CONTROL 153, 1072, STATIC, SS BITMAP   WS CHILD   WS VISIBLE, 97,    |  |  |  |  |
| CONTROL 171, 1073, STATIC, SS BITMAP   WS CHILD   WS VISIBLE, 10'    |  |  |  |  |
| CONTROL "Registered to:", -1, BUTTON, BS GROUPBOX   WS CHILD   WS    |  |  |  |  |
| CONTROL "Unregistered Version", 1063, STATIC, SS LEFT   WS CHILD     |  |  |  |  |
| CONTROL "Homepage:", -1, STATIC, SS LEFT   US CHILD   US VISIBLE     |  |  |  |  |
| CONTROL "http://www.binary-soft.com", 1011, STATIC, SS LEFT   WS     |  |  |  |  |
|                                                                      |  |  |  |  |

*Image 2.2 – Resource inspection with ResHacker* 

Image 2.2 shows that the needed resource ID is equal to 1063 in decimal, 0x427 hexadecimal. Load the target in OllyDbg and perform a search for all constants equal to 0x427.

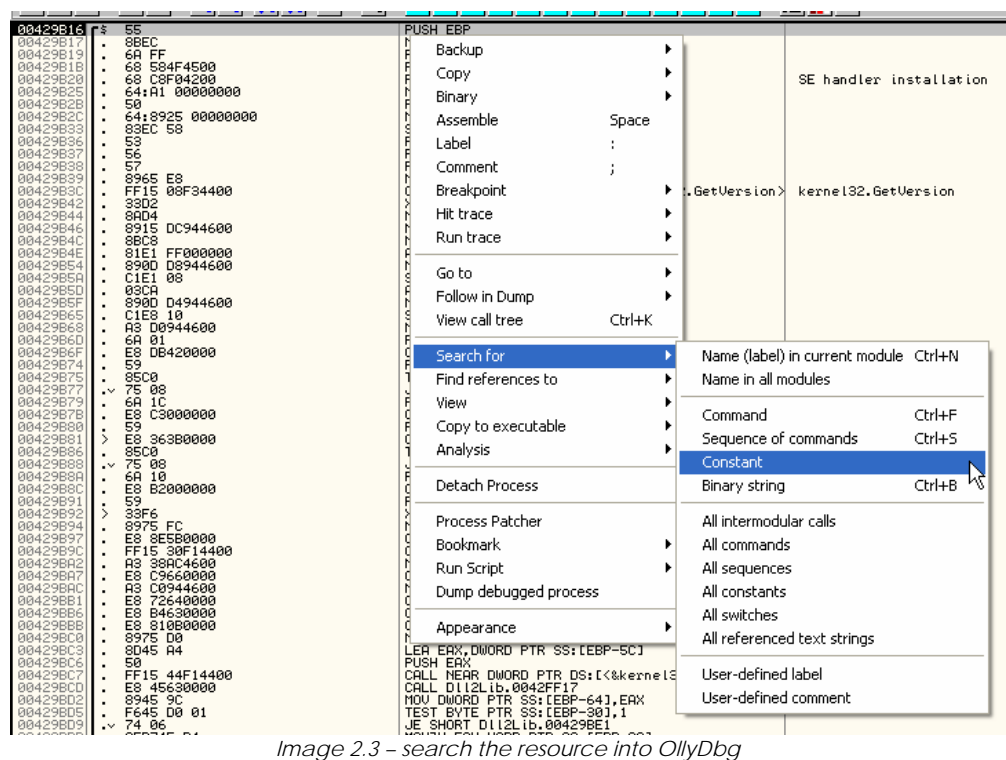

| <b>Enter constant to searc</b> |        |  |
|--------------------------------|--------|--|
| Hexadecimal                    | 427    |  |
| Signed                         | 1063   |  |
| Unsigned                       | 1063   |  |
|                                |        |  |
| ΩK                             | Cancel |  |

*Image 2.4 – OllyDbg constant search form* 

Press Ok:

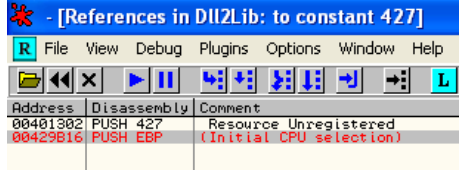

*Image 2.5 – search result* 

Press Ctrl+G and write 0x00401302, we're into this code:

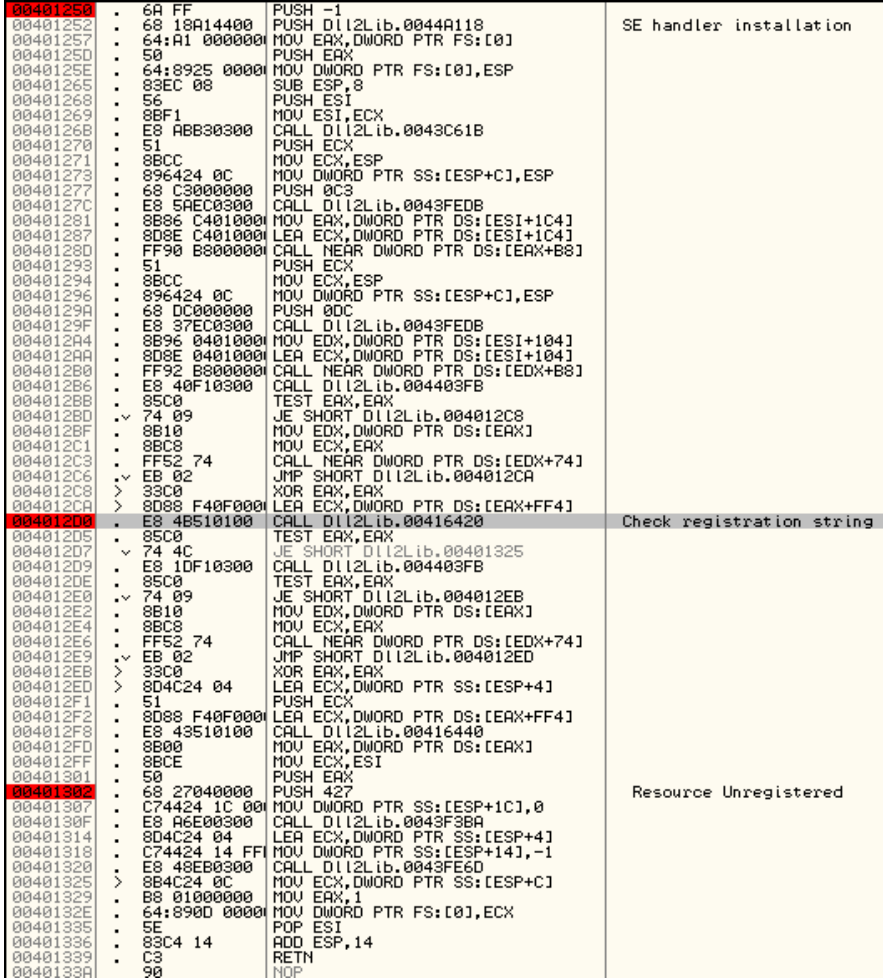

Now place the software breakpoints (F2) showed above and restart the target by using Ctrl+F2 then press Shift+F9, reach the address 0x004012D0 and enter into the call code (F7):

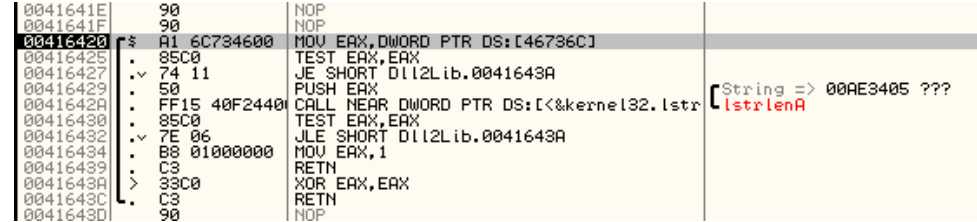

Target was search for the registration name, if no valid one will be found the function return with EAX=0 and then the PUSH 427 will be executed then our registration name will be Unregistered Version, ok now we've got the trick. To defeat the protection system and keep the target registered simply put in [46736C] a pointer to a valid string.

## 3. Patching

Restart the target and put a memory breakpoint on access on 0x0046736C, this is to make sure if the same code will be called during startup to check if the target was registered or not, press Shift+F9.

OllyDbg on start and before show the main window will break into the same routine, now scroll down to the end of the file to look for some free space and write the patch below:

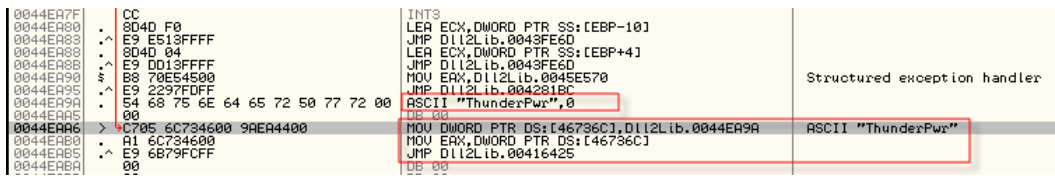

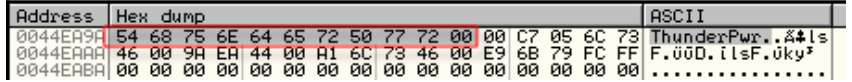

Also apply the redirection to our cave:

Î.

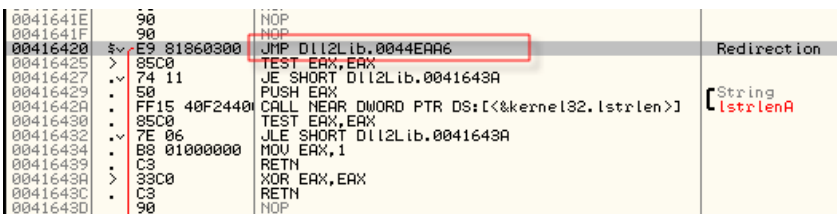

Now run the target and look at the window caption:

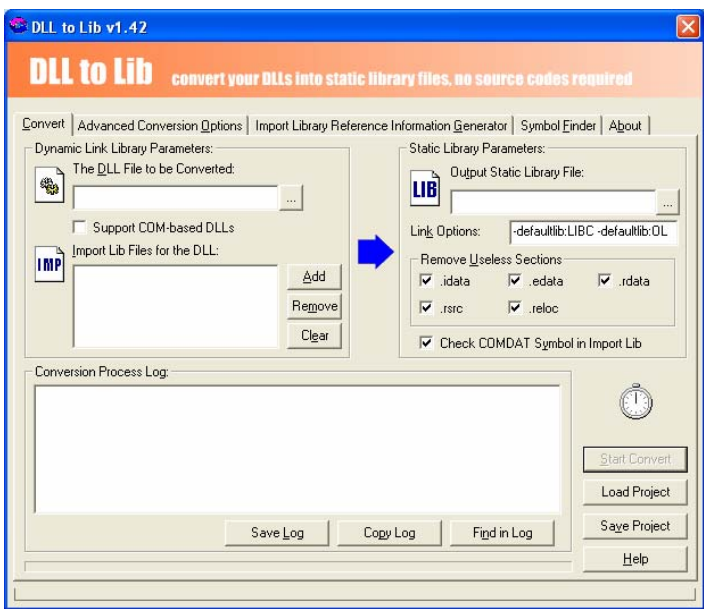

Also look into the About menu:

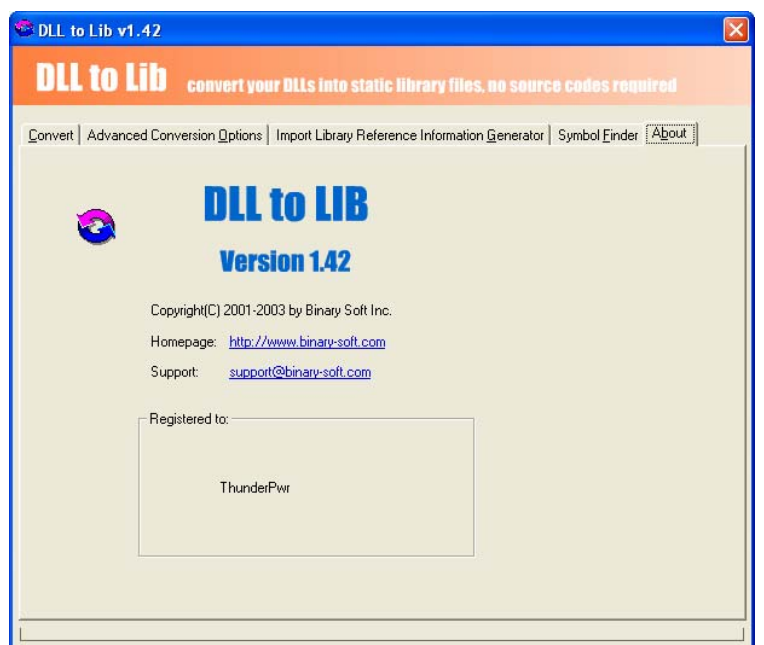

Ok but this isn't working, if you try to convert a dll target will crash, reason is about the reusing of this code for another task: we need to patch all the code from the original call. To do it apply this patch instead the previous one:

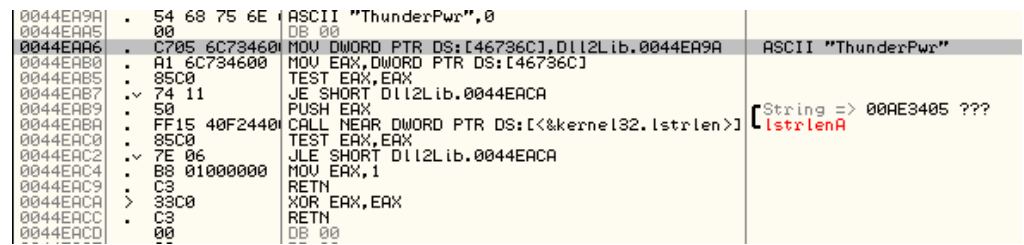

Above code is the original one but this time I have forced the registration string. Now change also the redirection from the registration checking from 0x004012D0 then:

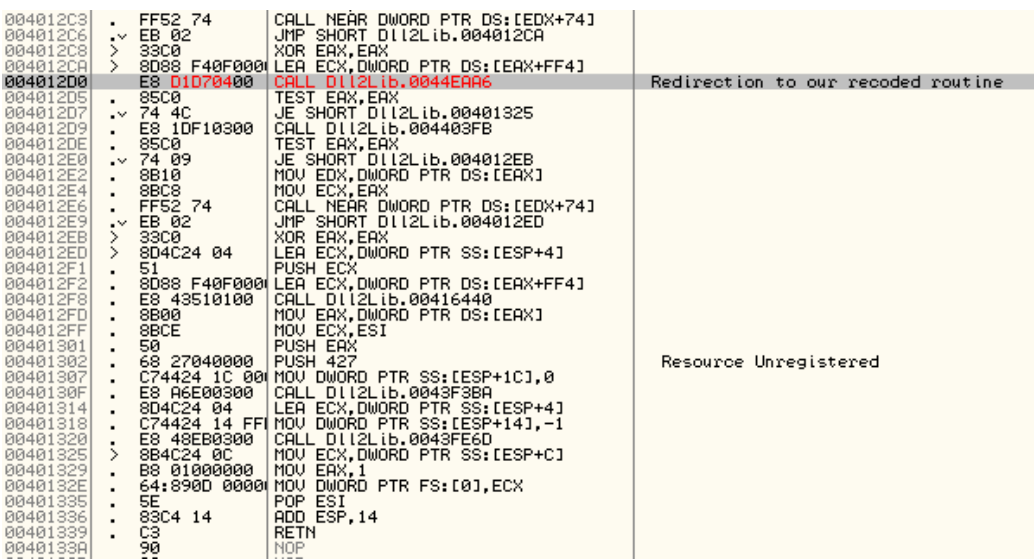

and also restore the original code:

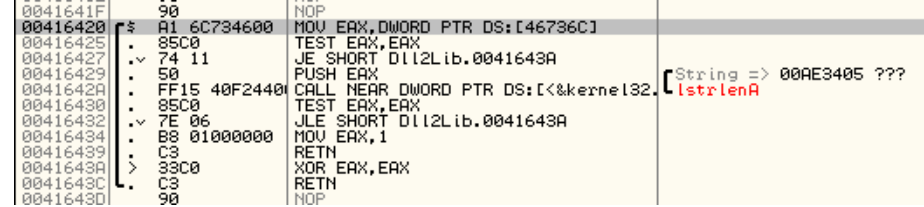

This patch forces the About box and the target to be registered but we have also to patch the original call for the caption window then simply put a breakpoint on 0x00416420 and run the target when OllyDbg break simply reach the RETN instruction and press F8 to go into the caller code.

Now apply the patch below:

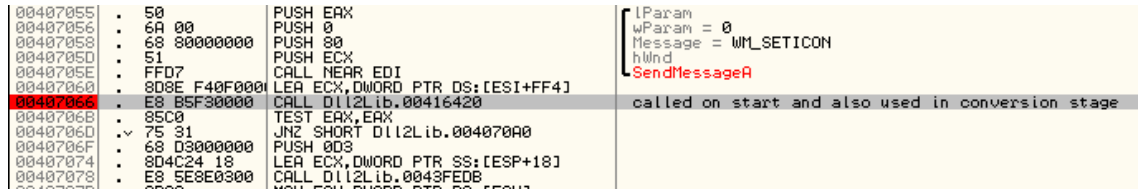

our routine is called on start and also into the converting process then we can't simply patch the redirection to our cave because for other task it crash the target, to solve in a simple way the trouble we can patch the call to another cave, execute the patched code and then patch the original redirection to go into the old call, let me explain better, first patch the call with a redirection to our new cave:

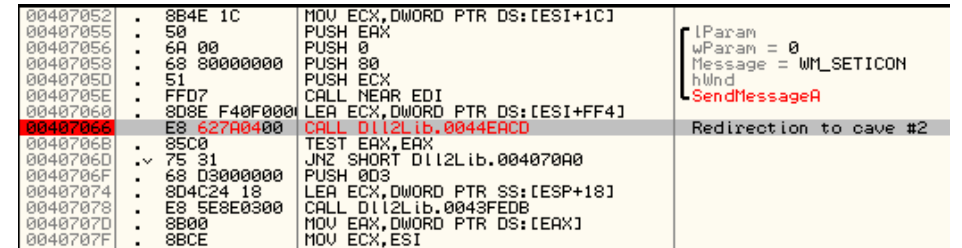

then write into the cave the following code:

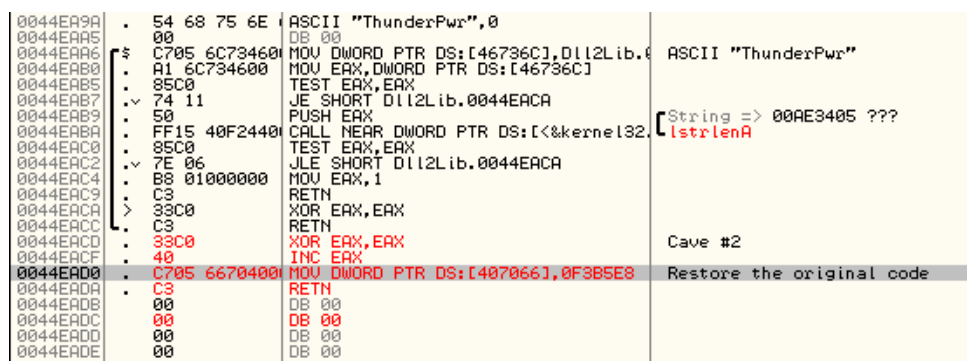

In this way the first time we keep on execution with the patched code and for all the remainder time is executed the original code, more simple but effective!

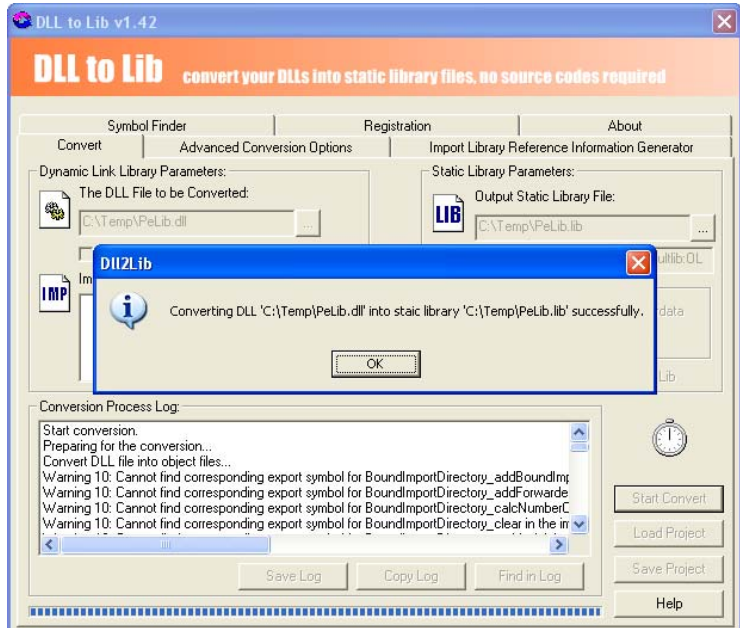

Well now we can said all done!

## 4. Final Remarks

This paper shown how to use resources to bypass protections, also I pointed some details about code patching.

# <span id="page-30-0"></span>**3. Patching Event Driven Nags, Shub-Nigurrath of ARTeam**

## 1. Abstract

This is a little tutorial about a method, well known indeed, of patching event driven nags. The target is Back2Life for TC where TC stands for Total Commander. This version of Back2Life is a file system plugin for TC that unerases files found on the hard disks and drives generally, more or less like the full program Back2Life, still of the same company.

Target Name: B2L4TC 2.33 URL:<http://www.grandutils.com/Back2Life4TC/>

An event driven nag is a dialog not created with a simple MessageBox, but a complex dialog with its own message pump and different events, handling the nag itself. Example of these nags are nags with a running timeout inside, or animated nags, or just nags that are meant to be a little more difficult to be removed. The fact is that message pumps are on the one hand very simple to program and on the other hand, not so simple to follow and are always a tedious task.. Most of the times moreover, like this one, the messages also initializes parts of the programs checked later as an anti-tampering countermeasure.

## 2. Analyzing the target

The protection is quite simple as the author states, just to discourage illegal use of the program: a nag with a countdown counter of 15 seconds after which a "Recover" button is activated. The program, a dll renamed with extension .wlx as requested by TC, is packed with UPX and has no CRC checks that can complicate things. It is programmed in Delphi

There is one specific issue anyway; the dialog initializes different program variables and internal function pointers into different places. Its creation involves several variables and function pointers required to correctly run the application after the nag has been shown. Just skipping the nag won't make the program running. It's a clever nag..

Further analyzing the nag code we can see that the 14 seconds countdown is done setting 14 times a 1000 msec (1 sec) timer with a call to SetTimer.

Starting from the most distant point, open a resource editor and see which the resource responsible of the nag is. You will easily recognize that it is the SCREENDLG dialog, which contains the text and a hidden field which will contain the countdown message of the trial.

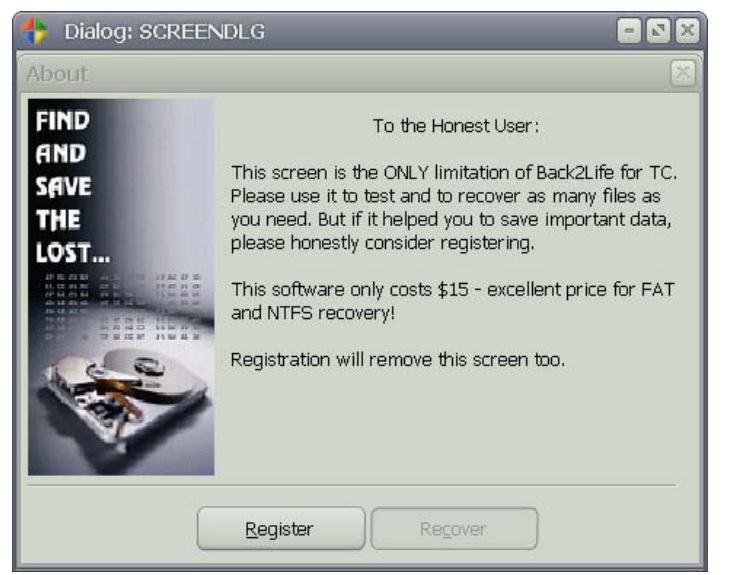

*Image 3.1 SCREENDLG resource* 

As I already said, just skipping the nag like anyone might have thought won't work: the program in this case has three different behaviors, depending where you skipped the dialog:

- 1. Wont' recover the deleted files
- 2. Recovers the deleted files but doesn't place into the recovered file any data (the file will be "empty").
- 3. Hangs because there are some function pointers not correctly initialized.

Definitely a cleaver dialog!

## 3. Approach and analysis

I thought of a different approach: rather than going into the program digging where it fixes all the required function callbacks and variables I will force it to work exactly as it works when you wait the timeout and press "Proceed" button; I am going to automate the dialog. The approach is general enough to be applied to any other dialog you want to "automate" and allows you to not loose your time searching where the program fill the check variables.

As I said the SCREENDLG is the resource involved with this dialog. Disassembling with the help of IDA the plug-in allows us to export from IDA the .MAP file and import it into OllyDbg, so as the Delphi specific things will be clear even from OllyDbg<sup>[20](#page-31-0)</sup>.

The dialog is used here:

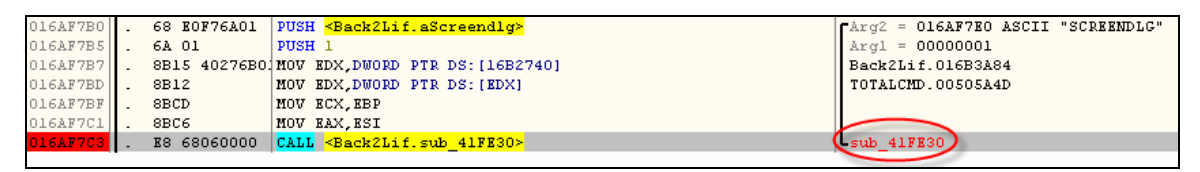

and the **sub\_41FE30** contains this body:

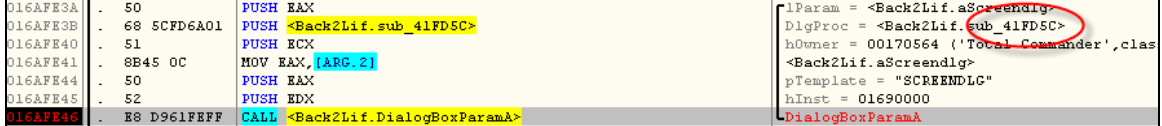

Where, clearly, a call to DialogBoxParamA is the call that creates the dialogbox. The important thing is then, not to skip this call, but to follow where the messages sent to the dialogbox, are handled. First of all place a Breakpoint to the call of DialogBoxParamA and you will immediately see (to see it you must know how to use the plugin inside TC, and debug the whole TC with OllyDbg) that the DlgProc passed is **Back2Lif.sub\_41FD5C**.

The DlgProc is the following one:

 $\overline{a}$ 

<span id="page-31-0"></span><sup>&</sup>lt;sup>20</sup> I did this to allow reading more efficiently Delphi code into OllyDbg, as explained into several tutorials of ours

 $016$ AFDSC $|$ r 55 DIISH ERD 016AFD5D  $8BEC$ MOV EBP, ESP **OLGARDSE**  $51$ DIISH RCX PUSH EBX 016AFD60 53  $016APD61$  $_{\rm 56}$ PUSH ESI 57 PUSH EDI 016AFD62 016AFD63 8B7D OC MOV EDI, (ARG. MOV ESI, LARG. 016AFD66 8B75 08 016AFD69 33CO XOR EAX, EAX 016AFD6B 8945 FC MOV LLO 11, EAX MOV RAX, EDI 8BC7 016AFD6E SUB EAX,2<br>JE SHORT <Back2Lif.loc 41FD90> 016AFD70 83K8 02 016AFD73 74 1B  $\ddot{\phantom{0}}$ SUB EAX, OE<br>
JE SHORT <Back2Lif.loc\_41FD86><br>
SUB EAX, 100<br>
SUB EAX, 100 016AFD75 83K8 OK 016AFD78  $\ddot{\phantom{0}}$ 74 OC 016AFD7A ZD 00010000 SUB EAX,100<br>JE SHORT <Back2Lif.loc\_41FDC6><br>DEC EAX 016AFD7F  $\ddot{\phantom{0}}$ 74 45  $016AFD81$  $\bf 48$ **BEC 22X**<br><mark>JE SHORT <Back2Lif.loc\_41FDEC></mark><br>JMP SHORT <Back2Lif.loc\_41FE00> 016AFD82 74 68 016AFD84  $\sim$  EB 7A 016AFD86 6A 00 PUSH 0 016AFD88 56 PUSH ESI CALL <Back2Lif.EndDialog><br>JMP SHORT <Back2Lif.Loc\_41FE00> 016AFD89 E8 B662FEFF 016AFD8E **EB 70**  $\ddot{\phantom{0}}$ PUSH Back2Lif.016B24E0 016AFD90 68 E0246B01 PUSH ESI<br>CALL <Back2Lif.GetPropA> 016AFD98 56 016AFD96 E8 1163FEFF 016AFD9B<br>016AFD9D 8BD8 MOV EBX, EAX 8B45 14 MOV EAX, [ARG. 4]  $016AFDA0$ PUSH EAX 50 8B45 10 MOV EAX, [ARG. 3] 016AFDA1 PUSH EAX 016AFDA4  $50$ 016AFDA5 57 PUSH EDI 016AFDA6 56 PUSH ESI OLGAFDA7  $53$ PUSH EBX MOV EAX, DWORD PTR DS: [EBX]<br>CALL DWORD PTR DS: [EAX] 016AFDA8 8B03 016AFDAA **FF10** 016AFDAC 807B 08 00 CMP BYTE PTR DS: [EBX+8], 0 JE SHORT <Back2Lif.loc\_41FE23> 016AFDB0 74 71 016AFDB2  $8BC3$ MOV EAX, EBX CALL <Back2Lif.sub\_402B0C><br>PUSH Back2Lif.016B24E0 016AFDB4 E8 532DFEFF 68 E0246B01 016AFDB9 PUSH EST<br>CALL <Back2Lif.RemovePropA><br>JHP SHORT <Back2Lif.loc\_41FE23><br>MOV EAX, (ARC.4) 016AFDBE 56 016AFDBF E8 7863FEFF  $016AFDC4$  $\mathbf{KB} \quad \mathbf{SD}$ 016AFDC6 8B45 14 016AFDC9 PUSH EAX 50 PUSH RACK<br>DUSH Back2Lif.016B24E0<br>DUSH RSI<br>CALL <Back2Lif.SetPropA><br>MOV RAX, [ARC.4] 016AFDCA 68 E0246B01 016AFDCF 56 **ES B763FEFF** 016AFDD0 OL6AFDD5 8B45 14 016AFDD8 8970 04 MOV DWORD PTR DS: [EAX+4], ESI 8B55 14 016AFDDB MOV EDX. [ARG. 4] 016AFDDE PUSH EDX 52 8B55 10 016AFDDF MOV EDX. [ARG. 3] 016AFDE2  $^{\rm 52}$ PUSH EDX 016AFDE3 57 PUSH RDI O16AFDE4 56 PUSH ESI 016AFDE5 50. PHSH RAX 8B00 MOV EAX, DWORD PTR DS: [EAX] 016AFDE6  $016$ AFDE8  $_{\tt FF10}$ CALL DWORD PTR DS: [EAX]<br>JMP SHORT <Back2Lif.loc\_41FE23> 016AFDEA EB 37 PUSH IB<br>
PUSH IB<br>
CALL <BackZLif.GetKeyState><br>
TEST AX,AX<br>
JGE SHORT <BackZLif.loc\_41FE00><br>
PUSH 0<br>
TET REAL TRACKZLIF.loc\_41FE00><br>
PUSH 0 016AFDEC  $6A$  1B E8 A162FEFF **OLGAFDEE** 016AFDF3 66:8500 016AFDF6 7D 08 016AFDF8 6A 00 PUSH BSI<br> **CALL «Back2Lif.EndDialog»**<br>
PUSH Back2Lif.Di6B24E0<br>
PUSH Back2Lif.O16B24E0<br>
PUSH ESI<br>
CALL «Back2Lif.GetPropA»<br>
MOV EBX,EAX 016AFDFA 56 E8 4462FEFF<br>68 E0246B01 016AFDFB 016AFE00 016AFE05 56 E8 A162FEFF 016AFE06 **OLGAFEOB** 8BD8 016AFE0D 85DB TEST EBX, EBX TEST EBX,EBX<br><mark>JE SHORT <Back2Lif.loc\_41FE23></mark><br>MOV EAX,[ARC.4] 016AFR0F 74 12 O16AFE11 8B45 14 PUSH EAX<br>MOV EAX, [ARG.3] 016AFE14 50 8B45 10 016AFE15 PUSH EAX 016AFR18  $_{\rm 50}$ O16AFE19 57 016AFE1A 56 PUSH ESI 016AFE1B 53 PUSH EBX 016AFE1C 8B03 MOV EAX, DWORD PTR DS: [EBX] **CALL** DWORD PTR DS: [EAX]<br>MOV **[LOCAL.1], EAX**<br>MOV EAX, [LOCAL.1] 016AFR1E FF10 016AFE20 8945 FC 016AFE23 8B45 FC 016AFE26  $5F$ POP EDI  $01688827$  $5R$ POP ESI 016AFE28 POP EBX  $5B$ 016AFE25 POP ECX 59  $\begin{array}{c} \mathtt{O1GAPR2A} \\ \mathtt{O1GAPR2B} \end{array} \bigg| \begin{array}{c} \centerdot \\ \centerdot \end{array} \label{eq:16}$  $SD$ POP EBP  $C2 1000$ RETN 10

**ARTEAM EZINE PAGE 33**  sub 41FD5C  $\leq$ Back2Lif.aScreendlg> EXX Holds the received windows msg<br><Back2Lif.aScreendlg> <Back2Lif.aScreendlg> Switch (cases  $2$ ..111)  $\leq$ Back2Lif.aScreendlg> loc\_41FD86; Case 10 (WM\_CLOSE) of switch C  $h\text{Wnd} = 0171802C$ EndDialog [loc\_41FD90; Case 2 (WM\_DESTROY) of switch  $h\overline{\text{Wnd}} = 01718020$ -GetPropA <Back2Lif.aScreendlg>  $\leq$ Back2Lif.aScreendlg> <Back2Lif.aScreendlg> Property = "SELF\_"  $h$ Wnd =  $0171802C$ RemovePropA  $\begin{minipage}{0.9\textwidth} \begin{minipage}{0.9\textwidth} \begin{tabular}{l} \hline \texttt{loc\_41FCG; Case 110 (WM_INITNITDIALOG) of sw \\ \texttt{hData = QL6177B0} \\ \texttt{Property = "SIMF_1$\end{tabular} \end{minipage} } \end{minipage}$  $\begin{aligned} \text{Property} & = \sqrt{\text{S}} \text{Fb} \\ \text{h\text{Wnd}} & = 0171802 \text{C} \end{aligned}$ SetPropA Back2Lif.01690000 Back2Lif.01690000 <Back2Lif.aScreendlg> [loc\_41FDEC; Case 111 (WH\_COMMAND) of swite<br>CetKeyState  $\begin{cases} \texttt{Result}~=~\textbf{0} \\ \texttt{h}\texttt{Wnd}~=~\textbf{0171802C} \end{cases}$ EndDialog Loc\_41FE00; Default case of switch Ol6AFD?<br>hUnd = 0171802C Cet Propi <Back2Lif.aScreendlq> <Back2Lif.aScreendlq> <Back2Lif.aScreendlq>  $\leq$ Back2Lif.aScreendlg>  $\begin{array}{l} \texttt{loc\_41FE23} \\ \texttt{Back2Lif.01690000} \end{array}$ Back2Lif.01690000 Back2Lif.01690000 Back2Lif.01690000 Back2Lif.01690000

The structure is the classical switch.case, where different cases handle different messages. What is important for us is the WM\_INIT\_DIALOG message handler:

and especially the call [EAX] that jumps out of the DlgProc.

016AFDE8 |. FF10 CALL DWORD PTR DS: [EAX] ; <Back2Lif.sub\_41F7EC>

I then placed a BP to this location and saw where the program is jumping, which is the value of EAX. This is the real message handler of the dialogbox. The previous code is just code stubs placed by the compiler. What the programmer wrote starts at the call we just identified.

The program calls the call at 016AF7EC which contains another switch-case to handle windows messages.

Remember that we are following the WM\_INITDIALOG, we will concentrate on the corresponding case:

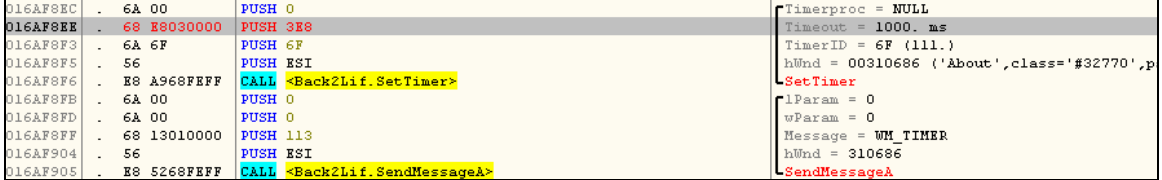

As you can see here there's a call to SetTimer with a 100 ms seconds timeout, this is one of the 14 timers we discussed before (for a total of 14 secondss). Just after SetTimer there's a call to SendMessage which sends a WM\_TIMER message in order to let the application immediately handle the timer.

The patch number 1, consists in fixing this SetTimer call and setting the timer's timeout to 0 msec, like the following:

#### **Patch 1:**

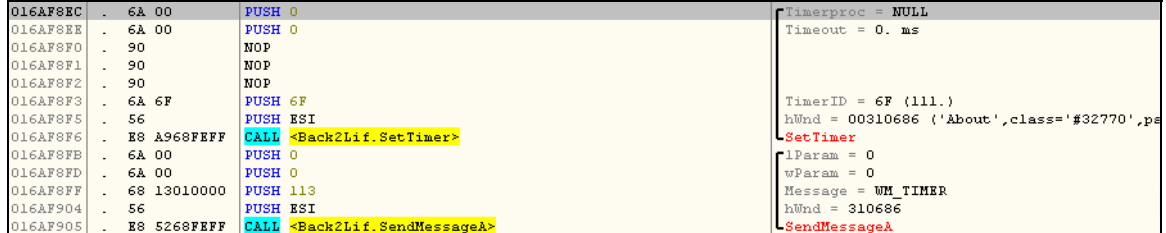

Doing this way the program executes normally its timers, but it does them instantly!

We can now place a breakpoint into the case of WM\_TIMER where the program does an interesting call to KillTimer, this function is called when the delay imposed by shareware nag is over.

![](_page_33_Picture_85.jpeg)

Just after the call to KillTimer the program does a series of graphic GUI system calls to set fonts, look & feel.

![](_page_34_Picture_54.jpeg)

Given that these functions are useless for us (because we want to skip the dialog and if doesn't look nice is the same), we can use this space as a code cave where to code our patch number 2.

Particularly what we will change is the code between 016AFA89 and 016AFABB. We moved to the top the final actions of the original code that were between 016AFAAC and 016AFABB and the modified the code is added just after (from 016AFA9D to 016AFABF). The new code simply calls SendMessageA posting a WM\_COMMAND with wParam=64.

The new code becomes:

![](_page_34_Picture_55.jpeg)

Essentially I moved a piece of the original code on the top of the code piece to modify and I then added a call like SendMessage(ESI, WM\_COMMAND, 64, 0)

ESI is by definition for a DlgProc the window's handle. Sending a WM\_COMMAND message makes the system to call another time the DlgProc (nested call) and jumps to the WM\_COMMAND case, with a wParam (stored in EAX) equal to 64.

The following is the piece of code which is executed:

<span id="page-35-0"></span>**PAGE 36 ARTEAM EZINE** 

![](_page_35_Picture_131.jpeg)

As you can see AX==64 and [EBX+14] (which is one of those values required to following working of the program) is already set to 0 by previous calls nested into the nag. The result is that the EndDialog is called.

The result is that the dialog appears for a moment and immediately disappears, just like if we waited for the countdown and then pressed "Restore" button.

## 4. Final Remarks

Doing things this way prevents you from wasting your time analyzing where the nag sets the program things and so on. You just skip the dialog doing like the user would have done, wait (actually less than usual because of patch #1), press the button and exit from the nag.

The result of which, is that patching in the way described stops the program from hanging here:

![](_page_35_Picture_132.jpeg)

This call in any other case gives problems because EAX is not correctly initialized.

# **4. Writing OllyDbg Scripts, Buzifer of Team RESURRECTiON**

Scripts have become a powerful way to automate tasks that sometimes can require a lot of time and work. Most scripts are written to do some unpacking task and/or find the OEP of protected code. Usually packers/protectors use a logical way to do their actions. If you know how and write a script, you basically have a generic way to defeat it. Almost everything you can do in OllyDbg you can do with a script. The reason behind this paper is for people who never have written scripts and want an explanation of how it works and why.

## 1. Things Needed.

To use scripts in OllyDbg a plugin is required. Ollyscript has been updated to ODbgScript (by SHaG & Epsylon). The scripting language is very similar to assembly. It has about 97 commands which can be combined and manipulated to do almost everything.

A handy tool for writing scripts is OSEditor, the command list was for the old Ollyscript so I updated it. You can find this tool and ODbgscript in the supplements package.

## 2. Variables and a first example

Let's take an example: You want to retrieve the codesize of a program and save it for later use. First thing is to declare a variable and give it a good name.

var codebase

Or maybe this one

var cbase

Example of bad naming:
var mycoolvariable

var declares a variable; this is needed to store things from a return value, think of variables as boxes. You use them for storing items. You can name the variable to almost everything except using reserved words; they are the commands in the scripting language. A good habit is to name things so they are self explained and comment your code. This improves the readability of the script and makes it much easier to make changes and track down errors. To write comments use // in the beginning.

To save things the function \$RESULT is used. It returns values for other functions. This way we can have the result saved for later use, Instead of being limited to just save one. It works this way:

```
Declare variable. 
Do some action and store result in $RESULT 
Transfer $RESULT to a variable.
```
An example

```
//This is an example of retrieving the codebase and display it 
//in a msgbox.
```

```
var cbase //declares the variable cbase<br>GMI eip, CODEBASE // Now $RESULT is the address
msg cbase //Msgbox with the value
ret //End script
```
GMI eip, CODEBASE // Now \$RESULT is the address to the codebase<br>mov cbase, \$RESULT //moves the result to our variable  $//$ moves the result to our variable

#### 3. Execute commands

These are some basic run commands.

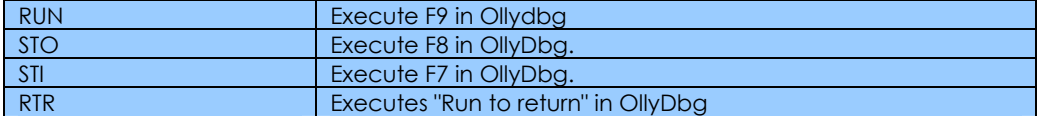

# 4. Conditional jumps.

A script can repeat something until a statement is true or false. First we compare with the CMP command.

CMP destination, source

Example:

start:

```
cmp y, x (variables) 
cmp eip, 401000
```
Jumps that can be used:

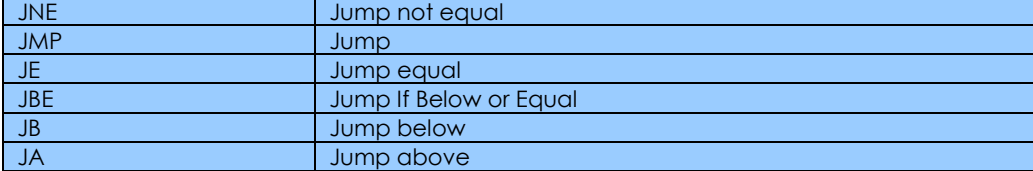

Example of a script using conditional jumps:

```
var counter //declares the variable counter
```
//Putting a ':' after the text transform the text into a name of a label. This is useful so we can make jumps to specific parts of the code.

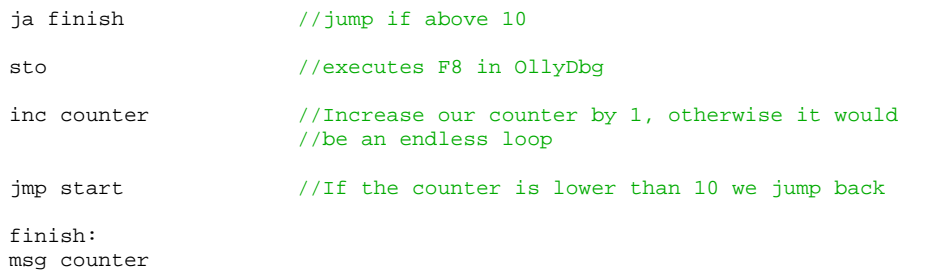

#### 5. Writing a script to unpack UPX

Searching for a specific sequence of bytes is very useful. The bytes of a Asm command is displayed to the left in Ollydbg. You can also use binary edit to see them. This method can be applied to a couple of other packers like Aspack.

```
sti //Executes F7 (step into)
findop eip, #60# //Searches code starting at addr 
                     //for an instruction, (Find command PUSHAD) 
                     //Wildcards can be used 
bphws $RESULT,"x" //Set hardware breakpoint. Available modes are 
                     //"r" - read, "w" - write or "x" - execute.run //Executes F9
sti 
ret //Exit script
```
Another example: searching for kernel32.LoadLibraryA

find eip, #FF9674840600# bp \$RESULT esto //Shift F9 ret

## 6. Writing scripts to set breakpoints.

All breakpoints in Ollydbg are supported in scripts.

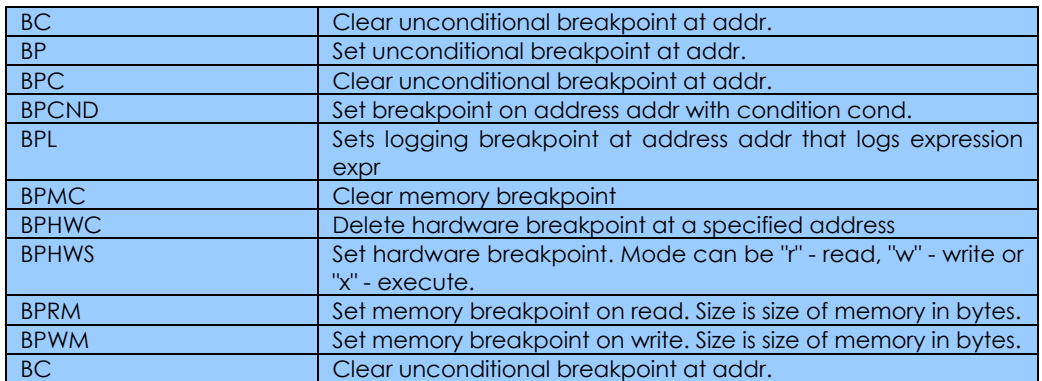

Example of putting breakpoint on MessageBoxA

```
start: 
gpa "MessageBoxA", "user32.dll"
// Gets the address of the specified procedure in the specified library. 
cmp $RESULT,0 
je notfound 
bp $RESULT 
msg "Breakpoint on MessageBoxA"
ret
```
notfound: msg "No breakpoint on MessageBoxA" ret

Try to improve the following script to include the following:

GetDlgItemTextA GetWindowTextA lstrcmpA GetPrivateProfileStringA GetPrivateProfileIntA RegQueryValueExA WritePrivateProfileStringA WritePrivateProfileIntA

This one can be useful to get the correct breaks when serial fishing. Included in the supplements there's a list of the commonly used API calls for different tasks..

# 7. Using flags

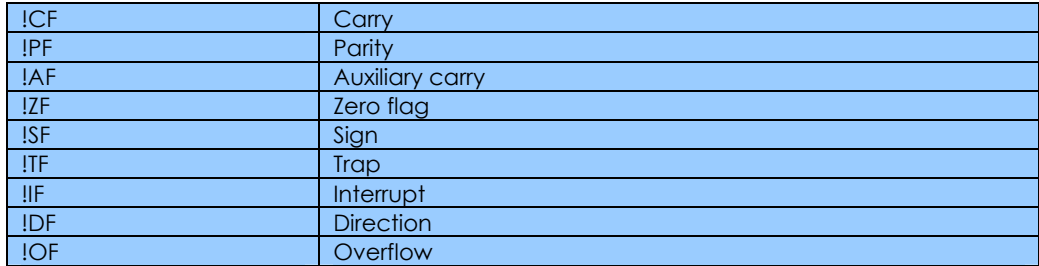

Using flags, the following script will execute F7 commands in OllyDbg until Zeroflag is 0.

var counter

```
start: 
cmp !ZF,0 
je end 
inc counter 
sti 
jmp start
```
end:

msg "Zeroflag is 0"

#### 8. Final Remarks

I hope you have got a basic understanding of how scripts work and continue to practice to code. As soon as you understand the basics the real fun begins.

# **5. Utilizing Code Injection on an ACprotected application, condzero of ARTeam**

## 1. Introduction

Today's target will deal with 1Click DVD Copy v5.0.2.9. protected by ACProtect or as it's now known Ultraprotect.

#### What is ACProtect?

ACProtect is a software protection application that allows developers to protect software against cracking with special anti-crack techniques under all Windows platforms.

I particularly got a kick out of reading this bullet from the ACProtect website: <http://www.ultraprotect.com/>

> You can specify the place in your application to embed the inner software protection. With the embedded software protection, your application can not be cracked even if the cracker knows the original entry point (OEP) and finished rebuilding Import table(IAT).

Many Software Vendors / Developers make the mistake, when choosing Software Protection, of not protecting ALL their assets. Protecting the main application's module is sometimes not enough. There are many instances, where an application makes use of what I'll call "Helper" dll(s), not to be confused with System dll's. In many cases, these helper dll's are not protected, or if they are, not protected to the same degree as the main module.

We will utilize a very powerful and often overlooked technique in overcoming the limitations of this software, namely code injection. We can utilize a certain helper dll (vso\_hwe.dll) to inject code into the process.

#### 2. So what is Code Injection?

The following excerpts on Code injection were taken from the following link (where you can read more): [http://en.wikipedia.org/wiki/Code\\_injection](http://en.wikipedia.org/wiki/Code_injection)

#### Code injection

#### From Wikipedia, the free encyclopedia

Code injection is a technique to introduce (or "inject") code into a computer program or system by taking advantage of the unenforced and unchecked assumptions the system makes about its inputs.

The purpose of the injected code is typically to bypass or modify the originally intended functionality of the program. When the functionality bypassed is system security, the results can be disastrous.

Uses of Code injection:

Malevolent: We will not discuss this here.

#### Benevolent

Code injection may be used with relatively good intention in some cases. For example, a user who wishes to change or tweak the behavior of a program or system to meet their needs might use code injection to trick the system into behaving the way they would like without "hurting anyone". For example:

- = Include a column in a search results page that wasn't included in the original design but saves a bunch of work now.
- Filter, order, or group data by a field not exposed in the default functionality.

Typically, users resort to this sort of work-around for one of these reasons:

- Modifying the software to function as desired is impossible, or
- Modifying the software is prohibitively costly, or
- Modifying the software is a frustratingly painful process.

This use of code injection is heavily frowned upon by the development community as a whole, and is typically called a kludge or hack.

Some software products allow or even promote the use of code injection to "enhance" their products. Usually this is because the code injection solution is less expensive to implement than new or specialized product features. The side effects and unaccounted implications of this can be very dangerous.

In general, the well-intentioned use of code injection is discouraged.

Ahhh… this is perfect for our solution!

Some things to keep in mind. Timing is everything when we are modifying a process's memory using an indirect approach such as code injection. If using an external dll to introduce code injection, we can do one of three things.

- 1. Does the dll load when our target is executed? If yes, then we can make the decision to choose a particular function within the dll to hook for our injected code. Create a code cave and patch the beginning of the function to jump to the code cave, perform some processing, maybe insure that we only execute our changes once via a conditional switch, and jump back to the function we hooked.
- 2. When the dll loads, is the target's code unpacked and exposed to external modifications? If yes (as we will do in this example) create a code cave with our code and change the original OEP to point to our new code cave and simply jump to the original OEP after we're done.
- 3. Some combination of the above.

#### 3. Solution

Using a debugger, (OllyDbg in this case), uncheck the following options in the Exception tab of the debugger's options:

- 1. Memory Access Violation
- 2. Ignore also following exceptions or ranges.

Run (F9) the target. It will break on a handled exception and Olly's CPU main thread code section will look similar to the following:

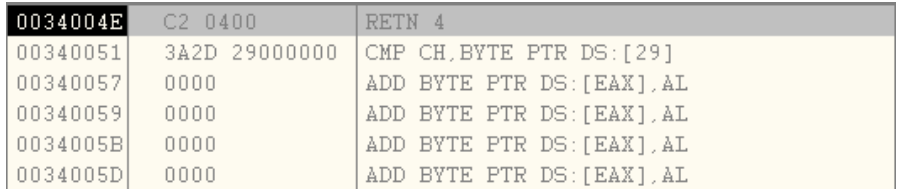

Note: the actual address above may be different on your machine. Take a look at the Stack window and you see something similar to the following:

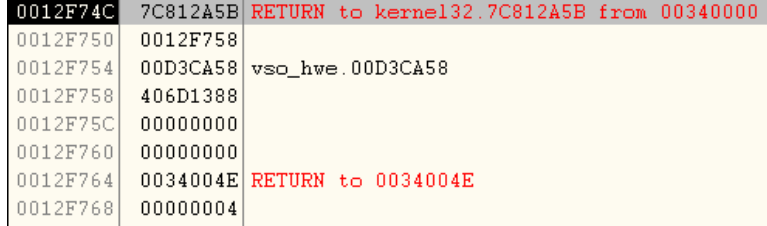

**Leart** 

This is our first indication that our chosen "Helper" dll (vso\_hwe.dll) has been loaded into the process. Also if you look at the Registers window we have another indication. Look at the EBX register below:

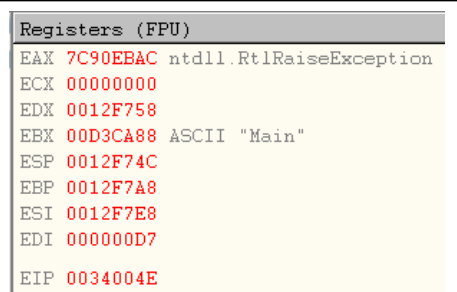

Note: The address maybe different on your machine. With this in mind, we can Restart the target, but this time we will check Break on new module (DLL) in Olly's Events tab for debugger options.

Follow the DLL load events to our chosen dll as seen below and choose follow entry on the main module:

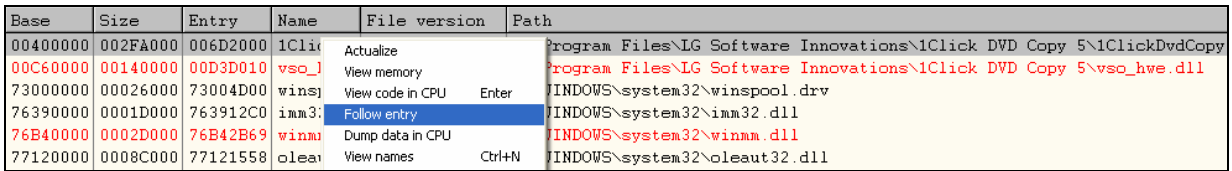

At this point, most of the code section that we are interested in is unpacked. Keep in mind that Ultraprotect, similar to AsProtect, will not necessarily expose everything, so once again, Timing is critical.

I will quickly jump to the code section of interest. This section (function) performs what I'll call the Boolean "Is Application Registered / Activated" routine. Set a BP as shown below:

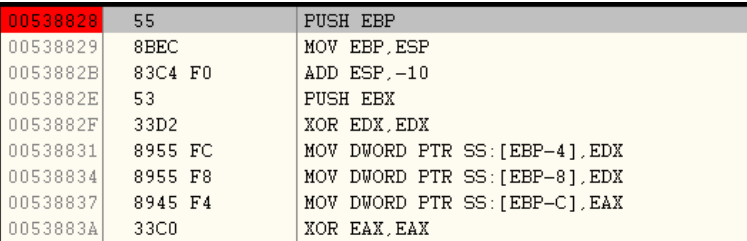

Uncheck the Break on new module in the events tab and Run (F9) the target. You will encounter several exceptions. Simply hit Shift+F9 to get past them until we get to our BP. If you follow the code in the routine, you can see it's doing some serial code / activation code checking. If we follow the return from this procedure, we notice a TEST AL,AL condition. If we did nothing, then AL == 00. The application will break on this procedure many times during the course of executing depending on options / features chosen. If we ran the application normally, we would either get a limitations nag screen and the option to Continue or a registration screen which would allow you to go no further.

Restart the target again to our BP above. Make the following changes as shown below:

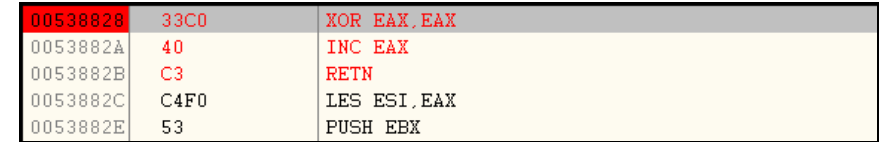

Run (F9) the target. There should be no registration screen this time. Now it's time to implement our code injection.

Open vso\_hwe.dll in OllyDbg utilizing its *Request to Load Dll* feature. You will see something similar to the following:

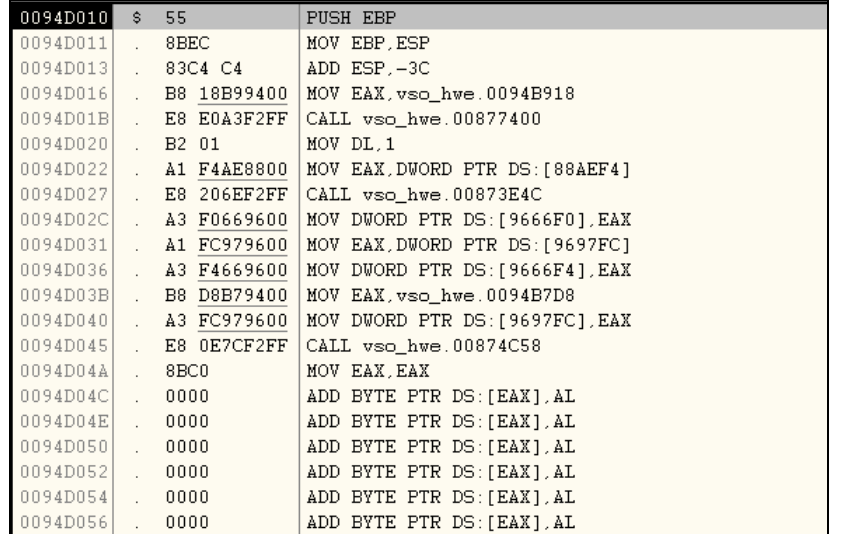

Notice there's a whole bunch of binary zeroes beginning at address 0094D04C above. Note the address may be different on your machine. Note our OEP at address 0094D010. We could change this line and jump to our code cave or change the OEP using a PE editor which is what we will do in this Tutorial.

Make the following changes as shown below:

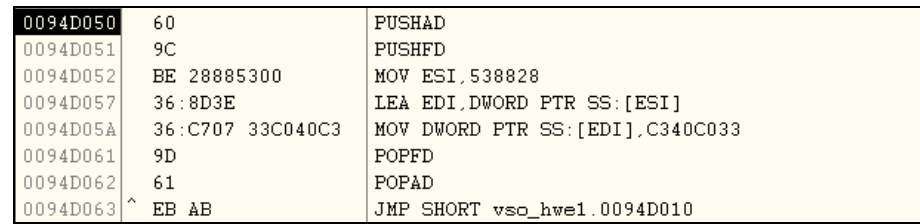

I chose to start at address 0094D050. Note we save our addresses and flags and restore them after our changes.

Since the address of our intended target should always load at the same address (00400000) in the process, we can move the hardcoded value of our target's destination address as shown. We then load this address in order to make our changes. The bytes (1 DWORD) are moved in reverse order. We then jump back to our original OEP. Highlight all your changes and be sure to copy them to the executable.

We are not finished yet.

Using a PE editor, we need to change the OEP (Original Entry Point) of this dll as shown below and save it.

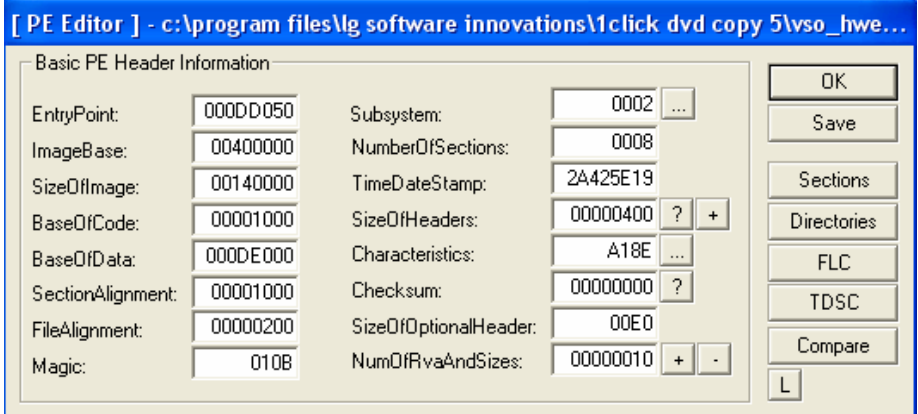

Now when we Run the target again, our code will be injected when this dll loads and initializes.

#### 4. Final Remarks

Code Injection is not very complicated and can greatly simplify the task of modifying the original intended functionality of the program vs. MUP'ing and fixing, writing a loader, etc…

You may wish to insure that a chosen region of binary zeroes in the dll is not overwritten by the process. Note: This application calls home with some possibly sensitive information (i.e. UserID=, MacID=, etc.) so you may wish to uncheck the option to Enable Update Notification and do this on your own. I also noted an application exception upon application exit if I turned off the Enable Update Notification feature and had my internet connection disabled. Weird. Hope you enjoyed this paper.

# **6. Code Obfuscation, zyzygy**

#### 1. Abstract

This is just a preliminary stage of investigation so the approach might be crude but it works and may lead to better ideas.

Let's begin.

What I understand from Code Obfuscation is that, the code is hidden in the pool of junk data. This trick is extensively used nowadays in packers.

#### 2. Approach

I propose an approach based on these two tools:

Editor: RADASM Assembler: MASM32

I will use the following code throughout the article. It does nothing but display 2 message boxes.

```
.386
.model flat, stdcall \qquad ;32 bit memory model option casemap :none \qquad ;case sensitive
option casemap : none
include windows.inc 
include kernel32.inc 
include user32.inc 
include shell32.inc 
includelib kernel32.lib 
includelib user32.lib 
includelib shell32.lib 
.data
caption db "Fine",0 
text db "Hi!",0 
text1 db "Bye!",0 
.code
start: 
   assume fs:nothing ; setting up an SEH in case things go awry
   push _seh 
    push fs:[0] 
   mov fs:[0],esp 
    invoke MessageBox,NULL,addr text,addr caption,MB_OK 
    call @call 
@call:pop eax idelta offset
    add eax, OEh ; add eax with the no. of bytes that will land at the actual code.
```

```
jmp eax i jump to the actual code to be executed.
   dd 00E95564h ;garbage value, random
    dd 0E9830048h 
   cmp eax, 1 iactual code
     jne next 
    jmp exit 
next: 
    invoke MessageBox,NULL,addr text1,addr caption,MB_OK 
exit: 
    invoke ExitProcess,0 
_seh: 
   pop fs:[0] 
   mov ebx,[esp+4] 
   mov esp,ebx 
   jmp next
```
end start

The code has been commented to guide you the execution flow. Now the garbage codes are:

dd 00E95564h dd 0E9830048h

They mask the actual code. Now that we have the source with us, assemble it and load it in a debugger (I used Ollydbg).

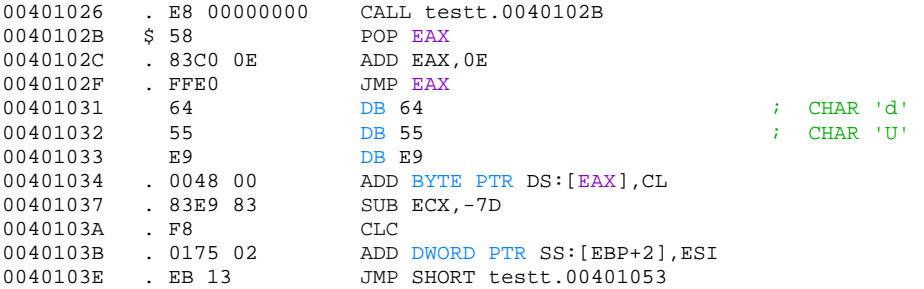

Our main code lies at 00401039. Upon tracing we find that CMP EAX, 1 is executed. If such garbage codes were present all over the actual code then the result would be a much mangled code. For this we shall make use of macros.

Our main garbage code will be the macro and then we shall call it wherever we desire to.

Macro:

```
garbage macro 
         db 0e8h,00,00,00,00 ;call to get delta offset 
         pop eax ;delta offset 
                               ;add the necessary bytes to jump to the actual code
        jmp eax i jump to the actual code<br>dw 8965h igarbage values
        dw 8965h igarbage values<br>dd 70e9a654h igarbage values
                                ; garbage values
endm
```
This macro does the job. One point I would like to state is that while calling the APIs, ensure that you use *call* keyword rather than the *invoke* keyword. This will give you more area to add your garbage code.

So here is our new code with the macro:

garbage macro

 db 0e8h,00,00,00,00 pop eax add eax,0Ch jmp eax dw 8965h dd 70e9a654h

```
endm 
.data
caption db "Fine",0 
text db "Hi!",0 
text1 db "Bye!",0 
data db 00h 
.code
start: 
         assume fs:nothing 
         push _seh 
         push fs:[0] 
        mov fs:[0],esp 
         invoke MessageBox,NULL,addr text,addr caption,MB_OK 
         garbage 
        cmp eax,1 
         garbage 
        je next 
next: 
         garbage 
        push 0 
        push offset caption 
         garbage 
        push offset text1 
        push 0 
         garbage 
        call MessageBox 
         garbage 
        push 0 
         garbage 
        call ExitProcess 
_seh: 
          pop fs:[0] 
          garbage 
          mov ebx,[esp+4] 
          mov esp,ebx 
          garbage 
          jmp next 
end start
```
As you can see, I have freely used the macro and upon assembling and loading it into a debugger, this is what you see (only a part):

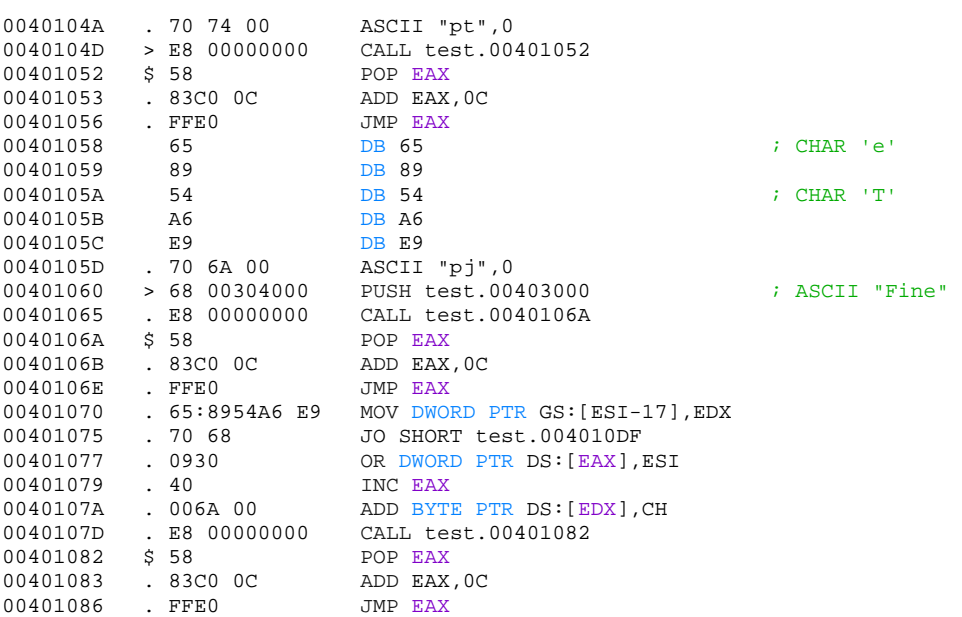

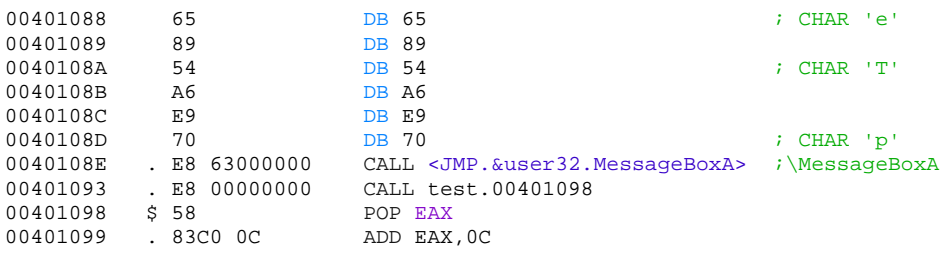

Very mangled code. Only when you trace can the actual code be seen clearly.

The more you know about opcode construction the better you will be in coding more complex algorithms. The stack is a very useful here. You can store the jump locations there for instance.

Consider that the code detects a debugger and with respect to the return value of the function you can decide to decrypt it accordingly. One of the easiest ways to confuse is use registers to jump. This is because if we hardcode the jump says:

0044F42E |. 74 06 JE SHORT 0044F436

The assembler will assemble it such that the debugger will display the address 0044F436. But if you change something like this:

```
mov eax, 0044F436 
jmp eax
```
The assembler may or may not assemble the 0044F436 location as there is no hardcoded jump. Before concluding this article I will present another piece of code, a macro within a macro.

```
garbage1 macro 
        dw 025FFh 
        add ebx,26h 
        db 53h,0C3h 
        dw 025ffh 
endm 
garbage macro 
        db 0e8h,00,00,00,00 
        pop eax<br>cmp data.1
                        ia check will determine whether to take jmp eax/push ebx & ret
        db 074h,10h 
        mov ebx,eax 
        add eax,13h 
        db 0ebh,0Ch 
        garbage1 
        add eax,26h 
        jmp eax
        dw 8965h 
        dd 0560cee8h 
        dh 00hendm
```
I have coded another macro and am calling it from the first one. If you have a look at the import table, FF25 in OllyDbg (or any debugger) is commonly used as a *JMP DWORD PTR.* So I used that as garbage code.

What we are doing here is loading the correct address to jump in ebx, pushing it on the stack and returning. A very common trick. Assemble and load it in your debugger for further analysis.

#### 3. Final Remarks

This is just the basics of the code obfuscation. There are a lot of ideas and concepts that can be used to obfuscate the code.

I hope this helped you to conceive ideas on this and similar topics.

#### 1. Introduction

I stumbled across this interesting OllyDbg detection method when I was trying to debug an error in a small program I was writing. However, when debugging the program in OllyDbg I found that I could not replicate the same results. This led me to dig deeper...

#### 2. Analysis

The API function that was giving me trouble was NtYieldExecution. It was officially introduced in NT 4.0, but according to the metasploit SYSCALL page<sup>[21](#page-47-0)</sup>, it may have been undocumented and available in SP 3. Either way the functions purpose is the same. NtYieldExecution will pass execution to another running thread, giving up it's scheduled CPU time.

There is no documented return for NtYieldExecution, but it does return a result stored in EAX. It was this result that changed depending on whether or not the program was inside of OllyDbg. So I knew that there was a return value but I didn't know what it meant. For a better idea of how NtYieldExecution functions we can first look at it in OllyDbg:

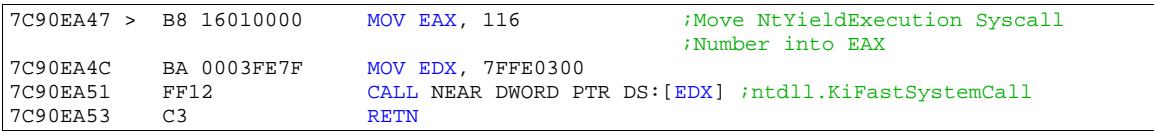

If you were to step into KiFastSystemCall we would see that it executes a SYSENTER. This enters the kernel system call that was specified in EAX. EAX in this case was 116 which is the value for NtYieldExecution. Because the function is located in the kernel we can't dig any deeper with Olly, so we cannot find the return value.

We could use SoftICE or another Ring0 debugger to examine NtYieldExecution at the Kernel level. But rather than go through all that trouble we will check a site that has already done the hard work for us: [http://www.winehq.com](http://www.winehq.com/) 

*"Wine is an Open Source implementation of the Windows API on top of X and Unix. Think of Wine as a compatibility layer for running Windows programs. Wine does not require Microsoft Windows, as it is a completely free alternative implementation of the Windows API consisting of 100% non-Microsoft code."* 

While the code that Wine uses is not "Microsoft's" it still functions the same. And, even better, it is all open source and documented. Lets take a look at their implementation of NtYieldExecution: <http://source.winehq.org/source/dlls/ntdll/sync.c?v=wine20050211#L767>

```
765 /* NtYieldExecution (NTDLL.@)766 */
766 
767 NTSTATUS WINAPI NtYieldExecution(void) 
768 { 
769 #ifdef HAVE_SCHED_YIELD 
770 sched_yield();<br>771 return STATUS
        return STATUS_SUCCESS;
772 #else
773 return STATUS_NO_YIELD_PERFORMED; 
774 #endif
```
l

The code above is very easy to understand we can see that NtYieldExecution actually does return a value based on whether it can yield its CPU cycles to another program. It returns either STATUS\_NO\_YIELD\_PERFORMED if it was unable to yield its CPU cycles or STATUS\_SUCCESS if it successfully passed its cycles to another thread.

<span id="page-47-0"></span><sup>21</sup> <http://www.metasploit.com/users/opcode/syscalls.html>

}

I would like to cover quickly that NtYieldExecution may have been implemented slightly differently on NT machines. On XP NtYieldExecution can return 2 values. In my tests on NT it seems to only return the STATUS SUCCESS value, rendering this test unusable on NT machines. We also have this implementation of NtYieldExection found by Shub-Nigurrath<sup>[22](#page-48-0)</sup>:

<http://www.koders.com/c/fidD6698E8EFC18C0EB0D5D46FE74EAEE9E47347ED5.aspx?s=NtYieldExecution>

```
NTSTATUS STDCALL 
NtYieldExecution(VOID) 
{ 
  PsDispatchThread(THREAD_STATE_RUNNABLE); 
   return(STATUS_SUCCESS);
```
So it looks like this test will only work correctly on XP machines where the implementation of NtYieldExecution returns 2 values. We can use the Wine source to discover the values for both of the STATUS\_NO\_YIELD\_PERFORMED and STATUS\_SUCCESS return values: <http://source.winehq.org/source/include/ntstatus.h?v=wine20050211#L114>

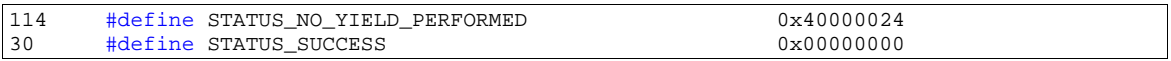

So here we discover the two results we receive from NtYieldExecution. EAX = 0 when we successfully yield CPU cycles, and EAX = 40000024 when no cycles were yielded.

With this knowledge gained we can actually develop a test for Olly using this API function.

#### 3. Coding

We will be developing our test as a DLL plugin for the eXtensible Anti-Debug Tester written by Shub-Nigurrath. The eXtensible Anti-Debug Tester (xADT), is located at [http://releases.accessroot.com](http://releases.accessroot.com/)

Our DLL will consist of 3 parts; each part performs a test that returns a different result based on what computer it is running on and whether or not it is in a debugger

Why 3 parts? I had developed this test and I thought that I was able to get a consistent result inside a debugger and a different result outside of a debugger. I then tried it on other XP machines and received different results all together! So I had to rewrite it again with multiple parts. Each test in each part is performed multiple times to help eliminate false positives. By implementing 3 parts and multiple tests we can successfully determine whether or not the program is operating inside Olly.

The following is my development of the plugin. I am going to skip the trial and error, and just give you the facts and the results.

Basically I encountered 2 types of computers. The results of each part are based on the type of computer you are running and the test performed. I do not know the physical or technical differences between types 1 and type 2 computers. These are just results based on observations and tests. Keep in mind that false positives CAN occur from time to time; this means that the EAX will contain 0 even if it is outside Olly. It happens from time to time when there is a high load on the system. We will take as many precautions necessary to eliminate false positive, but they may still occur. If this approach was to be used in an external protection or program then I would recommend increasing the number of times each part is repeated giving you a better chance to dodge system load. You can also repeat the whole test multiple times throughout program execution, and then see if there is an occurrence of a debugger not being detected. Luckily all the false positives seem to go in one direction; I have never had an occurrence where the program said it was NOT debugged when it was so. So if a debugger was not detected at least once across multiple runs then the program is most likely not being debugged. There is still a possibility that some "false" positives are not so false. I have noticed that some of them can occur when you have OllyDbg open and idling at a breakpoint. While the xADT program is not being explicitly debugged there is still the possibility that it is detecting an open debugger.

Anyway, we are going to ignore any false positives for this explanation. I called NtYieldExecution 2 ways. The first way is by trying to create a process but passing the CreateProcess call an invalid executable file name. The second way is by calling CreateProcess and passing it the path to a valid executable. Here I will try and cover the different reactions I received from type 1 and type 2 computers when calling

l

<span id="page-48-0"></span><sup>&</sup>lt;sup>22</sup> through the search engine [www.koders.com](http://www.koders.com/)

NtYieldExecution in those 2 different ways. I will also cover how they results can be interpreted and used to determine if it is inside Olly.

Lets say that when EAX!=0 then that means NO And when EAX=0 that means YES

- 1. Type 1 computers will always return NO when you call NtYieldProcess outside of a debugger
- 2. Type 1 computers will ONLY return YES when you are inside Olly and open a real process and then call NtYieldProcess
- 3. Type 1 computer will return NO if you are inside a debugger and call NtYieldProcess without creating a process
- 4. Type 2 computers will always return YES when the program is operating inside OLLY no matter how NtYieldProcess is called
- 5. Type 2 computers will return YES outside Olly if a real process is opened and then NtYieldProcess is called
- 6. Type 2 computers will ONLY return NO when NtYieldProcess is called without creating a process
- 7. HOWEVER! Type 2 computers will also return YES outside of Olly if a series of processes was recently created, like happens in PART #2
- 8. We can use that fact to determine if the program is running on Type 1 computer and inside Olly or running on Type 2 computers outside Olly

A little cheat table using the above information:

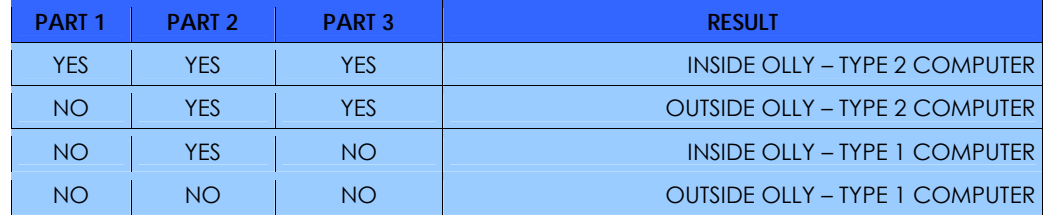

Now we can begin to develop our Debug test. First thing we are going to do is create a small program that's only purpose it to close itself. I will call it **Justclose**. This will be the process our main test program creates before calling NtYieldProcess.

The following is the code for our small justclose executable. In this program I am going to set its CPU priority to maximum to have it try and request CPU cycles. Then I will just have it exit, no need to keep it open.

Justclose.asm:

```
.386 
.model flat,stdcall 
option casemap:none 
include windows.inc 
include kernel32.inc 
includelib kernel32.lib 
.data? 
hInstance HINSTANCE ? 
.code 
start: 
INVOKE GetCurrentThread 
INVOKE SetThreadPriority,eax,THREAD_PRIORITY_TIME_CRITICAL 
INVOKE GetCurrentProcess 
INVOKE SetPriorityClass,eax,REALTIME_PRIORITY_CLASS 
INVOKE ExitProcess,EAX 
end start
```
Our dll can now use justclose.exe by creating the process and then calling NtYieldExecution. We can then monitor the results of the function to determine if the program is inside or outside of Olly. The following is the steps I will take in my DLL and how I interpret the results of each part.

Deroko has written a plugin for xADT in ASM, and the source can be found in the plugin\_examples directory of the program. I have based my dll on the skeleton of his code. The first thing we are going to

do is retrieve the full path to our module. We can then modify that path to point to the location of our previously created executable "justclose.exe". This gives us a full path to justclose.exe and will allow us to put it in our plugin directory. Now we can begin on the testing portion of the DLL. The test I perform consists of 3 parts. I will briefly outline what the part does, and why each part is necessary.

Part #1 of the DLL performs a CreateProcess using an invalid string for the process name

- In every test outside Olly the return in EAX will be 0x40000024
- If 0 is returned in EAX then the program is operating inside Olly
- However, on some computers this test will return 0x40000024 in EAX even while in Olly that is why we perform part 2

Part #2 opens a new process called justclose.exe which does nothing except close immediately.

- 3. However, by just opening a program, execution is now yielded differently
- 4. On some computers if the return of EAX is not 0 then it is outside Olly and we can assume that it is not being debugged
- 5. However on other computers this test will always return 0 in EAX, inside or outside of Olly, if that occurs we need to go to Part #3

Part #3 performs a CreateProcess using an invalid string for the process name again

- 3. However this time the results are counter intuitive.
- 4. When the program is operating outside Olly, specific computers that returned 0x40000024 in EAX with PART #1 and 0 when opening a real process in Part #2 will now continue to return 0 for this part
- 5. However for other computers that the program is open in Olly that returned a value in EAX with PART #1 and 0 when opening a real process in Part #2 will now return 0x40000024, the same as they did in Part #1
- 6. So if you consistently receive EAX=0 for part 3 you are operating outside Olly

You can view the final source for the xADT extension NtYieldExecution.asm in the Supplements folder of the ARTeam ezine.

#### 4. Final Remarks

So we have another Olly detection method, however this one is easily defeated by just constantly returning 0x40000024 when NtYieldExecution is called. It could be more complicated if the protected program included something along the lines of this:

<http://www.winehq.com/hypermail/wine-devel/2005/08/att-0050/01-foo.c>

There was another idea that deroko and I discussed however I did not implement it. It is possible to just call NtYieldExecution by its interrupt. This would prevent a Ring-3 program from hooking the function. The call could be implemented through either INT 2E or SYSENTER. Some sample code is provided below:

```
INVOKE CreateProcess,addrsInvalid,NULL,NULL,NULL,TRUE,00000008h,NULL,NULL,addr 
startInfo, addr processinfo   iBegin a new process using an invalid name for the
                          ;process name 
xor edx,edx ;No Arguments Needed
                         ;Move "NtYieldExecution" Syscall number into EAX
int 2eh ;Yield Execution to running process using Interrupt
ret ; Feturn from DebugTest1
DebugTest1 endp
```
Just some things to think about... I hope you found this interesting and enjoyed the read.

# **8. Coding a Serial Sniffer (Oraculum), anorganix of ARTeam**

#### 1. Opening words

First of all, I want to say that if you are an experienced reverser, then this article will look like child's play, but for people that are new to reversing it will (probably) be useful. I remember how hard it was for me at the beginning to understand things that were considered "everyone knows why this is done like that". This is why I want to try to explain things in an easy manner, for everyone to understand. Read ahead...

# 2. What is a Serial Sniffer and when to use it?

I know that the term used for this kind of programs is "Oraculum"[23](#page-51-0), but in this article I prefer to call it a Serial Sniffer. The purpose of this paper is to cover a situation where you can't understand the algorithm of a target or can't code a keygen for it. Our target here is a simple CrackMe that I wrote to be able to show you in practice what needs to be done to defeat this situation. Please remember that the registration algorithm of the CrackMe is very simple and has no protection; our purpose here is to write a sniffer, not a keygen.

# 3. Things needed to get started

The tools:

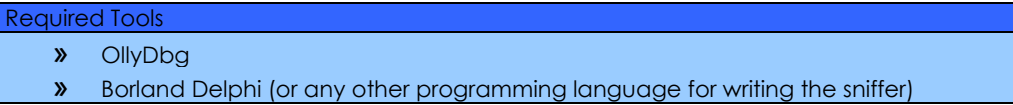

…and of course, do not forget our target CrackMe.

## 4. Inside the target

Let's fire up OllyDbg and find the serial check. If you didn't use PEiD before, now you'll know that the app was written in Delphi:

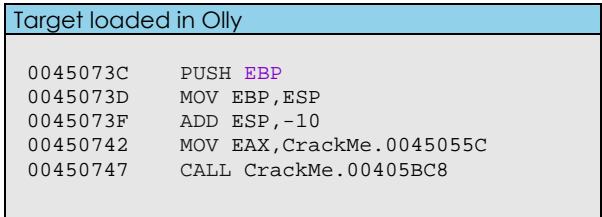

Let's run it and see what we get if we enter a dummy name/serial combination… we get a "invalid code entered!" message. Open up the "Referenced text strings" window and search for the nasty message. Place a breakpoint on the registration call, like below and press the "Check" button again:

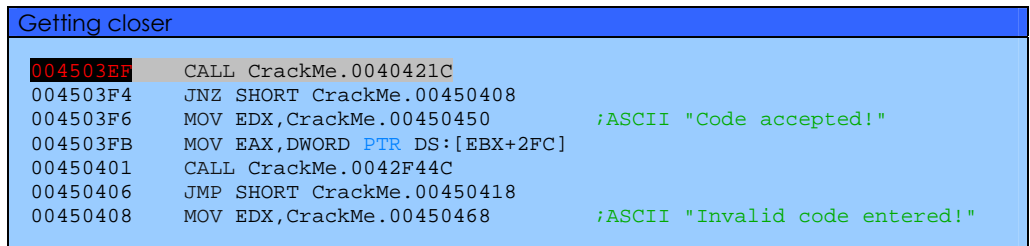

<span id="page-51-0"></span> $\overline{a}$  $23$  See also the several tutorials of Shub-Nigurrath on the subject, into ARTeam tutorials pages

You will break at 004503EF. Have a look at the EAX and EDX registers… yup, EAX holds the good serial and EDX holds the dummy serial we entered. It's needless to say that if EAX and EDX were equal, the program would give the "Code accepted!" message. In this case, this is all the information we need to code a sniffer – we know that at address 004503EF (from now on, named magic address) EAX holds the good serial. So let's proceed to the coding part.

# 5. Coding a Serial Sniffer with Delphi

To develop the sniffer, I will use Delphi 7 Enterprise. You can use whatever language you like, as long as you can follow my steps. Before the actual coding part, let's think for a minute what we need to do:

- **start the program in suspended mode**
- **•** read the original bytes we are going to patch at the magic address
- write some bytes at the magic address, to make program enter an infinite-loop
- **let the program run**
- monitor if the program arrived at the infinite-loop (at magic address)
- if previous step is done, suspend the program and sniff the serial from EAX
- restore the original bytes (clear the infinite-loop) and resume the program

The code is not commented 100%, hopefully you will understand:

```
Sniffer code (Delphi) 
{...} 
const 
   // this is the code we will write go make 
   // the program go into an infinite-loop 
   LOOP: array [0..1] of Byte = ($EB,$FE); 
\{\ldots\}function SniffSerial(PI: PROCESS_INFORMATION; Ctx: _Context): string; 
var 
  X: Cardinal; 
  Buff: PChar; 
begin 
   // allocate some memory 
  GetMem(Buff,50); 
   // suspend the program and get the context 
  SuspendThread(PI.hThread);
  GetThreadContext(PI.hThread,Ctx);
   // read the value that [EAX] holds (the good serial) 
  ReadProcessMemory(PI.hProcess,Pointer(Ctx.Eax),Buff,50,X);
   // set the result and free the buffer 
   Result:=Trim(Buff); 
   FreeMem(Buff); 
end; 
procedure TfrmMain.btnSniffClick(Sender: TObject); 
var 
  PI: PROCESS_INFORMATION; 
   SI: STARTUPINFO; 
   Context: _CONTEXT; 
   Buffer: PChar; 
  ORIG: array [0..1] of Byte; 
   S: string; 
  W: DWORD; 
begin 
   // disable button (avoid starting target multiple times) 
   btnSniff.Enabled:=False; 
   // allocate some memory and initialize vars 
  GetMem(Buffer,255); 
  FillChar(PI,SizeOf(TProcessInformation),#0); 
   FillChar(SI,SizeOf(TStartupInfo),#0); 
   SI.cb:=SizeOf(SI);
```
#### **PAGE 54 ARTEAM EZINE**

```
 // create the process (suspended) 
 if not CreateProcess('CrackMe.exe',nil,nil,nil,False,
                        CREATE_SUSPENDED,nil,nil,SI,PI) then 
  begin 
        // enable button 
    btnSniff.Enabled:=True; 
     // set new log
    lblLog.Caption:='Failed to load process!'; 
    Exit; 
  end; 
   // read original bytes 
  ReadProcessMemory(PI.hProcess,Pointer($004503EF),@ORIG,2,W); 
   // write inifnite-loop 
  WriteProcessMemory(PI.hProcess,Pointer($004503EF),@LOOP,2,W); 
   // resume the program 
  ResumeThread(PI.hThread); 
  Context.ContextFlags:=$00010000+15+$10; 
   // set new log 
  lblLog.Caption:='Process patched!'+#13+ 
                   'Now enter a name and press the "Check" button...'; 
  while GetThreadContext(PI.hThread,Context) do
  begin 
     // did we reach the infinite-loop?
    if Context.Eip=$004503EF then
    begin 
      // get the serial and put in into "S"
      S:=SniffSerial(PI,Context); 
       // restore original bytes and resume target 
      WriteProcessMemory(PI.hProcess,Pointer($004503EF),@ORIG,2,W); 
      ResumeThread(PI.hThread); 
       // copy serial to clipboard and set new log
      Clipboard.AsText:=S; 
      lblLog.Caption:='Your serial has been copied to clipboard!'; 
     end; 
    // wait 10 miliseconds 
    Sleep(10); 
     Application.ProcessMessages; 
     // if user wants to close the sniffer before exiting the target, close the target 
too
    if WantToClose then
    begin 
      TerminateThread(PI.hThread,0); 
      Close; 
    end; 
  end; 
  // free memory allocated @ beginning 
  FreeMem(Buffer); 
     // enable button 
  btnSniff.Enabled:=True; 
end;
```
Compile the source attached with this article if you can't manage it. Hopefully you will have a nice and running Serial Sniffer.

## 6. Final Remarks

Well, this is the end of this story; I hope all the things said here will be useful in broadening your knowledge. I suggest as usual using this material for learning purposes only, and not for cracking programs. Thank you for reading this article!

# **9. Ring 3 debugger detection via INVALID\_HANDLE exception, deroko of ARTeam**

#### 1. Introduction

Well I discovered this during my little journey with ExeCryptor, I also made a huge mistake, which showed as not been as huge as I was expecting it to be.

Story goes… I was playing with ExeCryptor and I patched CreateThread with retn just to avoid new thread creation, of course, TLS callback was also patched after 1st one gets executed, just to simulate existence of one thread. Of course, ExeCryptor ran perfectly without a problem, then I moved to OllyDbg and applied same trick. But after passing exceptions to debuggy, suddenly ExeCryptor process exited, (I also used hook in ntoskrnl.exe!NtOpenProcess and NtReadVirtualMemory to deny read of olly process memory), but without retn in CreateThread it worked without a problem. Also my nonintrusive oepfinder worked without a problem. So, the only thing that was logical is that somehow EAX has a random value after hook CreateThread is called.

Looking at conditions in my case I had this situation: nonintrusive tracer hooks CreateThread but it works without a problem, and Olly also hooks CreateThread but it fails. So I used bpx in CreateRemoteThread (internally called by CreateThread) as 2nd layer API to avoid BPX detection in ExeCryptor. When I break at CreateRemoteThread I assembled simple patch to return from it. Then run app and soon Exception invalid handle occurred. I passed exception with shift+f9 and b00m, thread exception handler was called and resulted in process termination (e.g. it wasn't supposed to occur at that point).

#### 2. Coding

Then I wrote simple program to see if this is new anti-debug trick:

push 0deadc0deh<br>callW CloseHandle CloseHandle

Yep, it seems like exception is generated when this is ran trough ring3 debugger (olly, debug loader etc…) but under normal conditions this would never occur. So I was sure I have discovered a new antidebug trick, ultimate (you will see why) anti-debug trick. After giving hint to one person, that person showed his understanding for this anti-debug trick, mostly lame understanding. I'm glad that protection developers have same understanding of windows system as that person and they didn't see real potential of this trick.

I'll now show you how stupid software developers are and those whom were using my hints to promote themselves on every single forum.

There is Native API known as NtRaiseException which is exported in ntdll.dll, its prototype is very simple:

NTSYSAPI NTSTATUS NTAPI NtRaiseException(

- IN PEXCEPTION RECORD ExceptionRecord,
- IN PCONTEXT ThreadContext,
- IN BOOLEAN HandleException );

With this native API you may raise exception of any kind and force thread exception handler to be executed. But here comes a catch, in normal condition CloseHandle will never raise EXCEPTION\_INVALID\_HANDLE, never!!! But NtRaiseException can force thread exception handler to be called when EXCEPTION\_INVALID\_HANDLE is generated.

If you are debugging with ring3 and EXCEPTION\_INVALID\_HANDLE occurs due to dummy argument passed to CloseHandle you should continue execution with DBG\_CONTINUE flag passed to ContinueDebugEvent, or in other words, press F9 in Olly. But when NtRaiseException is used to raise EXCEPTION\_INVALID\_HANDLE you should use DBG\_EXCEPTION\_NOT\_HANDLED and force thread exception handler to be called.

In other words one time you have to use DBG\_EXCEPTION\_NOT\_HANDLED in other case you should use DBG\_CONTINUE (shift+f9 and f9). So if you ignore exception and pass it with DBG EXCEPTION NOT HANDLED, the one raised by NtRaiseException will work okay, but if you pass exception to debugy when it is generated by CloseHandle you will call thread exception handler when it is not supposed to occur, in such way SEH which might be used to decrypt part of code will actually decrypt wrong part of code, or simply redirect you to ExitProcess.

To prove my theory and show how protection developers are stupid I will show you a little proof of concept code, I even heard that some of them used this trick after it was leaked but only with CloseHandle(dummy\_handle), so lame, so lame, I would never protect my software with such protection, never:

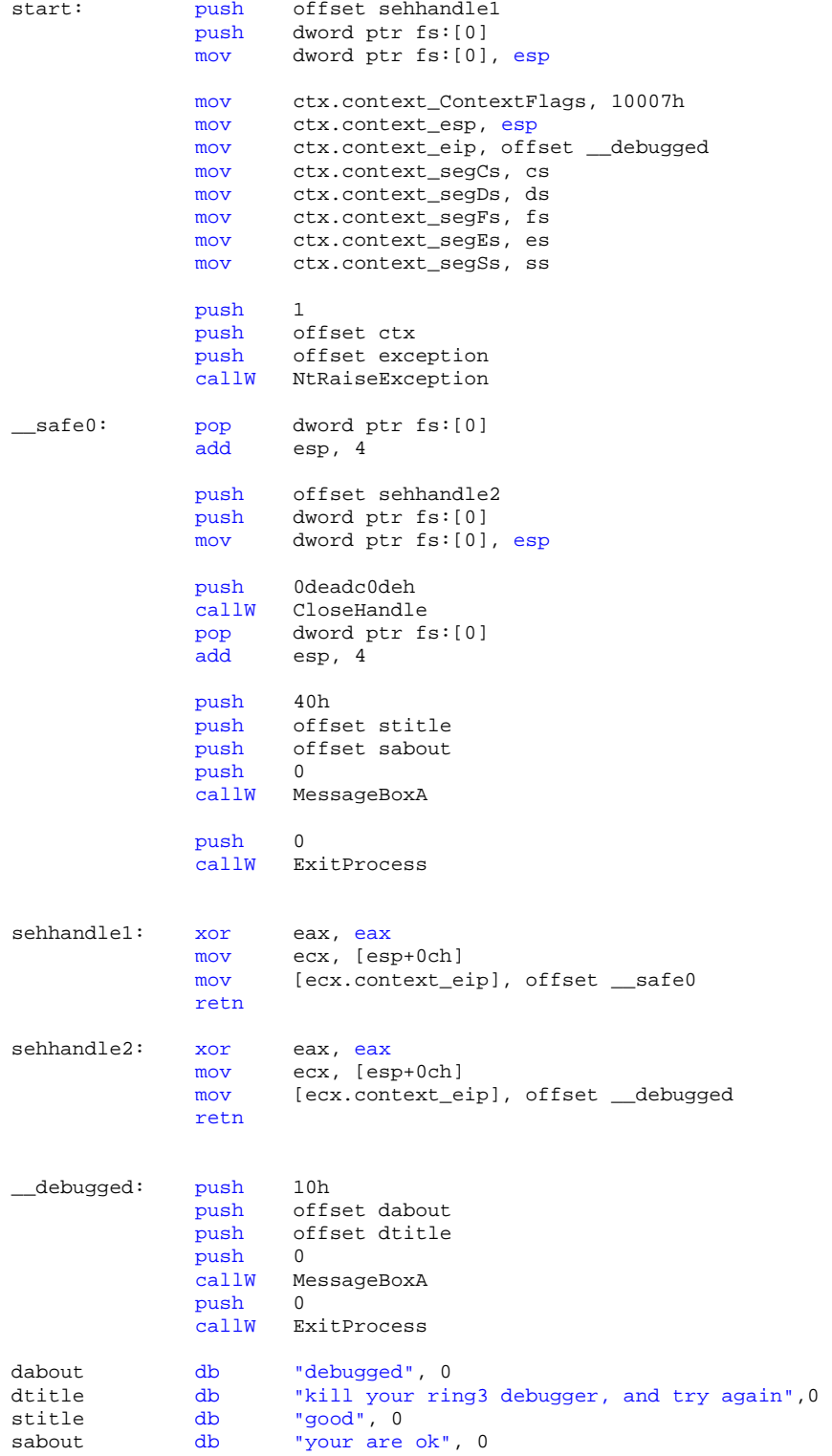

Oki first we have to fill context struct with needed data, we store there ESP, EIP, segment registers and exception flags. Note that EIP is set to point to \_debugged label, that is because we are telling process to go there (simulating that exception occurred at that EIP), also we call NtRaiseException passsing to it pointer of exception code (0c0000008h), pointer to context structure and 1 (bool HandleException, if set to 1 call thread exception handler), so running this code in OllyDbg with unchecked exceptions will stop here:

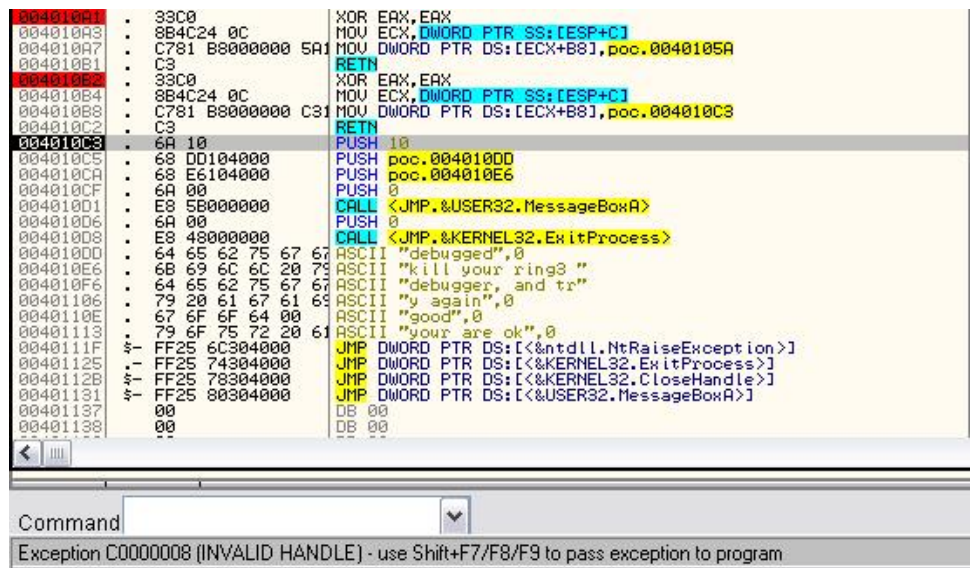

You see, EIP is set to \_\_debugged label, if we press F9 (DBG\_CONTINUE) we will end up in bad boy message and ExitProcess, but if we press shift+f9 to call thread exception handler, what will occur in normal condition when NtRaiseException is called,

we will call sehhandle1 which is at : 4010A1h, that part of code will redirect execution to safe0 label in above source. And we have simulated normal conditions.

But soon we have call to CloseHandle with dummy handle to generate this exception again:

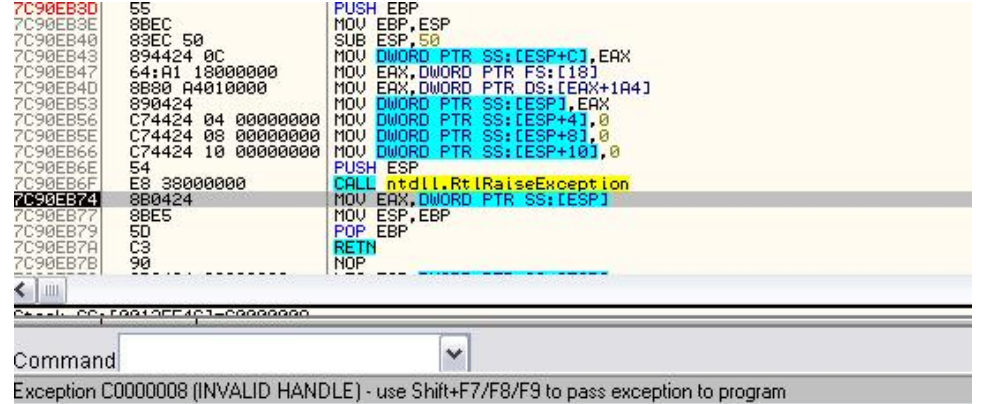

Oki, CloseHandle generated new exception and NOW we should only press F9 (DBG\_CONTINUE) and avoid calling of installed handler which is at : 4010B2h and will redirect EIP to \_\_debugged label.

So to sum this up when the exception is raised via NtRaiseException we have to pass the exception to debugger with DBG\_EXCEPTION\_NOT\_HANDLED, but when such exception is generated using CloseHandle we have to pass exception with DBG\_CONTINUE. So let me think. You may NOT set OllyDbg or your debug loader to pass this exception only with DBG\_EXCEPTION\_NOT\_HANDLED or DBG\_CONTINUE, if you do that; you will be caught using this trick. I guess that protection developers and person whom I gave hint didn't figure this yet, that shows only their knowledge to exploit some bugs in Windows system. Maybe this isn't a bug; maybe this exception is generated purposely for software

developers to check when they have changed something in their source code during debugging. But luckily MS didn't think that this can be used to detect ring3 debuggers, and here you go.

#### 3. Final Remarks

Future protection system should use this exception combined with NtRaiseException in more than 10 places of their protection system, just to avoid a simple passing of this exception to debug.

Also this exception can be generated directly using sysenter and INT 2eh to communicate with ntoskrnl.exe because CloseHandle (NtCloseHandle) and NtRaiseException are both called via sysenter and INT 2eh on Win2k systems. Only problem is to determine on which system are you running, but you can simply open ntdll.dll and read both function from it into some buffer and call them directly. Or use this macro for XP to call directly native APIs (as I did in prc-ko.xp virus – proof of concept):

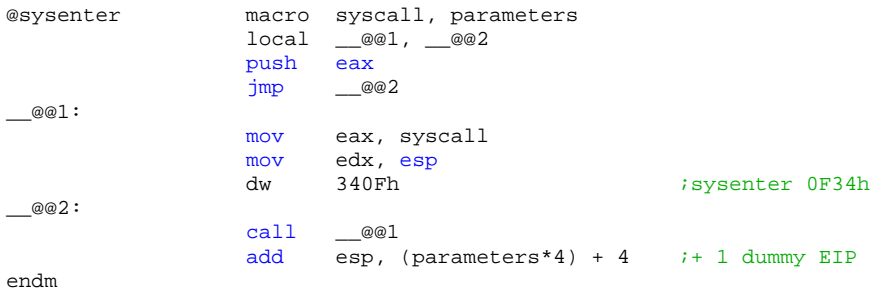

Well that's all..

# **10.PEB Dll Hooking, a novel method to hook dlls, deroko of ARTeam**

#### 1. Introduction

This will be a very short article, because I'm only showing the idea and how to do it. There is no need for me to write 20 pages to show you simple trick called PEB Dll hooking.

#### 2. Method

Before you ask why is this a good method to attack protectors you first have to know how they work! Every normal protector will hide APIs that it will use during unpacking of our target. It is just how they work; trying to make a static analysis of a protector is a little bit harder. To be able to communicate with the kernel, protector has to call some APIs. Most of the times those are the APIs exported by kernel32.dll, and some protectors are also using exports of ndll.dll to detect debuggers or to fool them. They don't import APIs, most of the times they only import one or several APIs just to make PE file win2k compatible (win2k won't run exe w/o at least one import), instead of using import table, they will use GetProcAddress or custom implementation of GetProcAddress to find APIs (some using CRC some by names). To get base of kernel32.dll protectors will use several tricks that are common for locating k32 base:

- GetModuleHandleA/W
- LoadLibraryA/W
- PEB scanning
- K32 address on stack at entry point
- walking trough SEH chain where last record is pointing to k32.dll
- use MZ loop on 1 imported API from k32.dll

Imagine now scenario where each call to GetModuleHandleA("kernel32.dll") will return address of your .dll, when GetProcAddress or custom implementation of GetProcAddress is used it will actually scan your .dll and locate APIs in it and you may do what ever you want with APIs. To avoid hooking of GetModuleHandle and LoadLibrary we can go deeper and mess with PEB and actually hijack .dll via PEB hooking.

Lets take a look what is important for us:

```
kd> dt nt!_TEB 
   +0x000 NtTib : _NT_TIB 
   +0x01c EnvironmentPointer : Ptr32 Void 
  +0x020 ClientId : CLIENT ID
   +0x028 ActiveRpcHandle : Ptr32 Void 
   +0x02c ThreadLocalStoragePointer : Ptr32 Void 
   +0x030 ProcessEnvironmentBlock : Ptr32 _PEB 
   +0x034 LastErrorValue : Uint4B 
   +0x038 CountOfOwnedCriticalSections : Uint4B 
   +0x03c CsrClientThread : Ptr32 Void
```
At offset +30h of TEB (Thread Environment Block) is located PEB (Process Environment Block), which will describe state of process in memory. There is plenty of nice information in PEB, but we are interested in PEB\_LDR\_DATA here:

```
kd> dt nt!_PEB 
   +0x000 InheritedAddressSpace : UChar 
    +0x001 ReadImageFileExecOptions : UChar 
   +0x002 BeingDebugged : UChar 
    +0x003 SpareBool : UChar 
  +0x004 Mutant
   +0x008 ImageBaseAddress : Ptr32 Void 
   +0x00c Ldr : Ptr32 _PEB_LDR_DATA 
   +0x010 ProcessParameters : Ptr32 _RTL_USER_PROCESS_PARAMETERS
```
PEB\_LDR\_DATA is a simple structure that will describe the state of each loaded module for this process (.dlls, main proggy itself), also this structure is being accessed via GetModuleHandle, and ntdll!LdrLoadDll (internally called by LoadLibrary) it looks like this:

kd> dt nt!\_PEB\_LDR\_DATA +0x000 Length : Uint4B +0x004 Initialized : UChar +0x008 SsHandle : Ptr32 Void  **+0x00c InLoadOrderModuleList : \_LIST\_ENTRY +0x014 InMemoryOrderModuleList : \_LIST\_ENTRY +0x01c InInitializationOrderModuleList : \_LIST\_ENTRY**  +0x024 EntryInProgress : Ptr32 Void

These lists are actually used to locate lists of LDR\_MODULE or LDR\_DATA\_TABLE\_ENTRY structures which will describe the state of each loaded module:

```
kd> dt nt!_LDR_DATA_TABLE_ENTRY 
    +0x000 InLoadOrderLinks : _LIST_ENTRY 
    +0x008 InMemoryOrderLinks : _LIST_ENTRY 
    +0x010 InInitializationOrderLinks : _LIST_ENTRY 
 +0x018 DllBase : Ptr32 Void 
 +0x01c EntryPoint : Ptr32 Void 
 +0x020 SizeOfImage : Uint4B 
 +0x024 FullDllName : _UNICODE_STRING 
 +0x02c BaseDllName : _UNICODE_STRING 
 +0x034 Flags : Uint4B 
 +0x038 LoadCount : Uint2B 
 +0x03a TlsIndex : Uint2B 
    +0x03c HashLinks : _LIST_ENTRY 
   +0x03c SectionPointer : Ptr32 Void<br>+0x040 CheckSum : Uint4B
   +0x040 CheckSum : Uint4B<br>+0x044 TimeDateStamp : Uint4B<br>+0x044 LoadedImports : Ptr32 Void
   +0x044 TimeDateStamp
   +0x044 LoadedImports
    +0x048 EntryPointActivationContext : Ptr32 Void 
    +0x04c PatchInformation : Ptr32 Void 
kd>
```
Because GetModuleHandle or LoadLibrary will use these lists (as well as some other win apis resposnbile for modules enumeration) we may fake DllBase, EntryPoint and SizeOfImage and GetModuleHandle will return base of our hooking .dll. You may already see the weak side of this approach, if we are faking .dll in PEB, we also have to export same APIs as hooked .dll, if we don't do so GetProcAddress will fail on our hooking .dll. To make my work easier instead of typing manually all exports of certain .dll I created simple

proggy called dllcreator.c. It will make .asm/.def/.inc skeleton for my hooking .dll and all that is left to do is to add .dll entry point which will perform PEB hooking and to choose which APIs I'll hook. Hooking .dll is very simple when you know how to walk through PEB\_LDR\_DATA, I will show you my hook from DllEntry point (weird how people chose to really name entry point in .dll DllEntry, it doesn't matter as long as linker knows where is entry point, I use start  $\circledcirc$ )

public C start<br>start proc start arg imagebase arg reason arg reserved

1st we have to check reason, if it is PROCESS ATTACH we perform hooking, otherwise, we simple exit from dll entry point callback:

pusha cmp reason, 1 jne \_\_e\_dllinit

Next step is to locate InLoadOrderModuleList (if you chose other, you will have to calucalte negative offset to struct start and then you may access modules using your predefined struct, or if you like to make code less readable use indexing and don't bother with calculating negative offsets ☺)

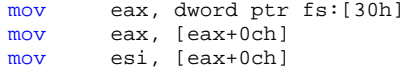

Now we have to get base of kernel32.dll so we can walk trough LDR\_MODULE and hook our kernel32.dll (note that I'm using LoadLibraryA, because this is my skeleton, and if I'm hooking some other .dll that is not loaded I have to use LoadLibraryA before I can hook it):

call LoadLibraryA, offset szkernel32 mov old\_dll\_base, eax<br>xchg eax, ebx eax, ebx

Now we simply walk trough LDR\_MODULE and we search for our hooking dll, and .dll that we wanna hook:

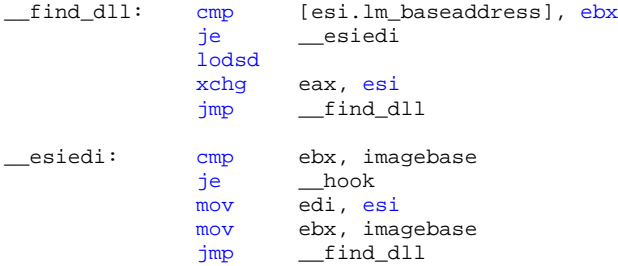

At this point edi is pointing to LDR\_MODULE of target .dll and esi is pointing to LDR\_MODULE of our hooking .dll, all we have to do is exchange data between these 2 structs so our hooking .dll becomes our target .dll and vice verse.

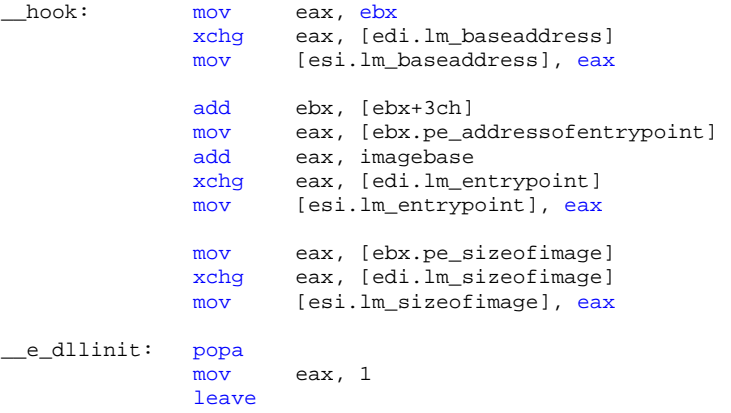

**Links** 

retn 0ch endp

Voila, kernel32 is hooked via PEB, here is snippet from LordPE:

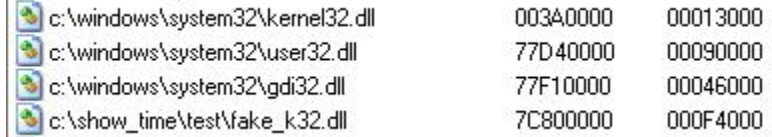

Do you see any difference? Yes you do… original kernel32.dll is now named as fake\_k32.dll, and fake\_k32.dll is now kernel32.dll ©

Oki, this attack is good, works great, but we face one big problem here. Our loaded fake k32 won't be used to fill import table of our target @ It will be used later on when GetModuleHandleA or LoadLibraryA is used, which is bad because there are some protectors that will use imports to locate base of kernel32.dll or other used .dll. Before we come to the solution to this problem we will have to know what is really going on when a new process is created. It is important, very very important to understand.

I will only briefly describe what is going on, when we call CreateProcessA/W, internally there will be called NtCreateProcess to map file in memory and also to map ntdll.dll. After this gets done, we are back to ring3 and then new thread is being created. During Thread creation windows will use APC to call ntdll!LdrInitializeThunk which is responsible for walking trough import descriptor and will load all needed libraries and fill IAT. New Thread creation is here:

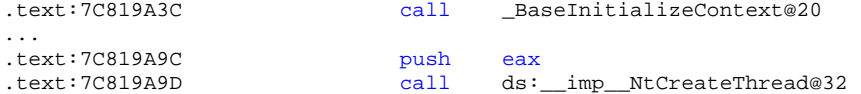

And in \_BaseInitializeContext@20 it will set EIP to point to:

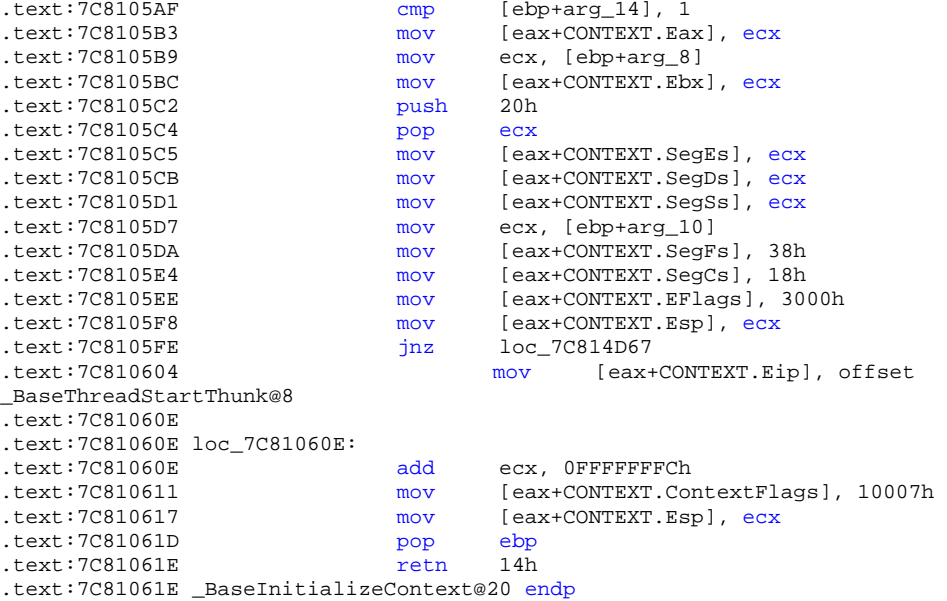

BaseThreadStartThunk will call the entry point of our new thread, but TLS callbacks are executed from LdrInitilizeThunk called by APC during Thread creation.

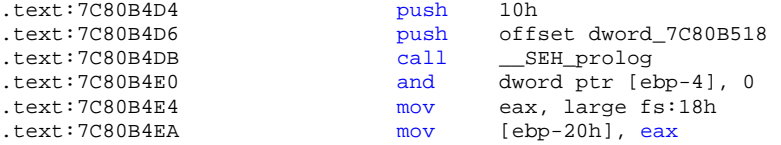

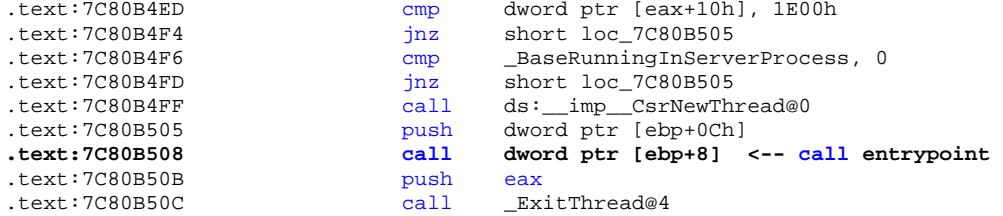

Now to force NT loader to load fake\_k32.dll instead of real kernel32.dll we will use a little magic here in LdrInitializeProcess (called by LdrInitializeThunk which is executed using APC):

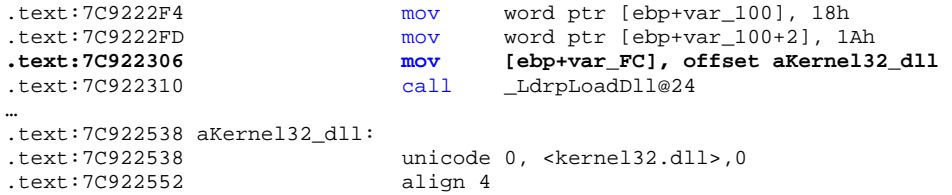

When the thread is suspended APC is not ran yet, at this point we may mess with LdrInitilaizeThunk as much as we want, APC will be executed once new thread is resumed. At this point we may hardcode the value of kernel32.dll in our loader and use it to overwrite Unicode string "kernel32.dll" with our fake\_k32.dll and force LdrInitilizeThunk to fill imports of kernel32.dll with our exports from fake\_k32.dll. I personally couldn't find any good way to scan for this value because there are several occurrences of Unicode string "kernel32.dll" in ntdll.dll and I don't know if order of "good" strings is changed in older or newer versions of ntdll.dll. So you will have to find this value by yourself and hardcode it in a loader.

Here is how it looks like in one upx packed executable when loader –b is used (hooking also in LdrInitilizeThunk):

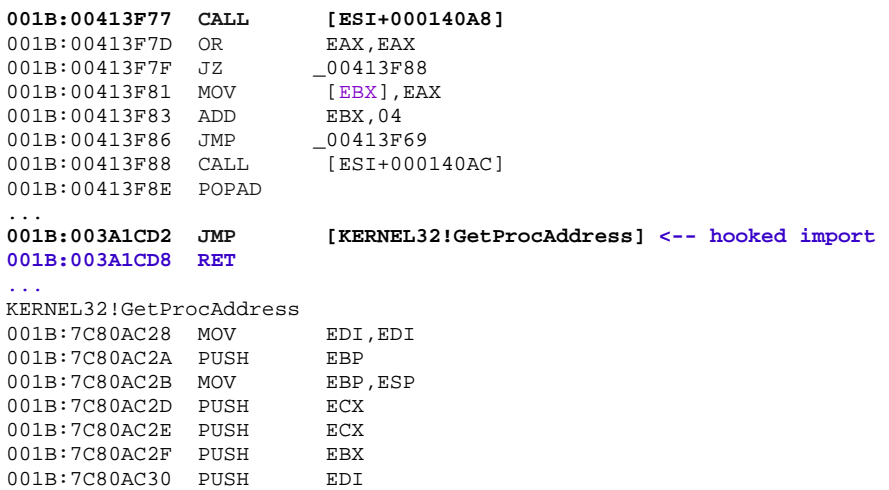

Bingo, imports are hooked with my fake\_k32.dll and now I can log action of protector w/o a problem.

Well that's it, no more to talk about PEB dll hooking, I hope you got the idea? If not, check the sources, they will help you  $\circledcirc$ 

If you want to get maximum stealth, erase hooked .dll from list entries, it is not hard, just requires walking trough all 3 list entries and unlinking the ones that are pointing to original .dll, in such way you will have only kernel32 or other .dll loaded while fake\_xxx.dll will be gone from modules list.

# **11.TheMida: no more Ring0?, deroko of ARTeam**

#### 1. Introduction

Well old news, TheMida isn't using ring0 anymore to hook IDT or SDT so we may use SoftICE to play with the new TheMida. Oki, we take some target protected by new TheMida (APIMonitor, SilhouetteFX, ExactSpent ...) and we start it without SoftICE and it works, we check IDT in WARK<sup>[24](#page-62-0)</sup> and everything is normal, we check also SDT, yep everything is normal there too.

## 2. Debugging a target

So we start our SoftICE and run application. Amazing, debugger detected. Heh, funny, TheMida is running without a problem in OllyDbg but it can't run while SoftICE is active. So what is going on?

Well themida developers have abandoned offensive ring0 driver and they are using now nice, SoftICE friendly driver, but still SoftICE is detected. There are a few tricks to detect SoftICE from ring3:

- UnhandledExceptionFilter
- INT 1h
- INT 41h
- INT 3h
- **CreateFile**
- NtQuerySystemInformation

the story with TheMida is much more interesting!

I saw INT 1h used and also NtQuerySystemInformation while I was debugging TheMida, INT 1h is used to simple avoid single stepping. I patched INT 1h/INT 41h to DPL of 0 to avoid SoftICE detection and also hooked NtCreateFile to avoid SoftICE detection via CreateFile.

NtQuerySystemInformation is used in TheMida to get base/range of ntoskrnl.exe, hal.dll and win32k.sys drivers (main windows OS components ☺ ), didn't see for what it is using them but it was obvious that it isn't using ring3 to detect SoftICE. So the only solution is that TheMida is using its own drivers to detect the presence of SoftICE. There are a few tricks to detect the presence of SoftICE using a driver. SafeCast, for example, uses distance between INT 1/INT 3 and DR7 to detect the presence of SoftICE, but

Oki, first we have to see how message looks like (not very descriptive):

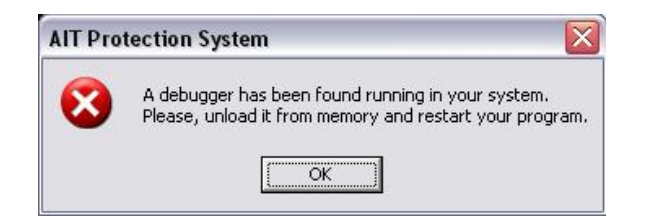

If you break in MessageBoxA you will only see that a retn is taking the program to ExitProcess: hunting the debugger detection will not be an easy task!

Now let's see what IOCTL codes is TheMida using before it detects our debugger:

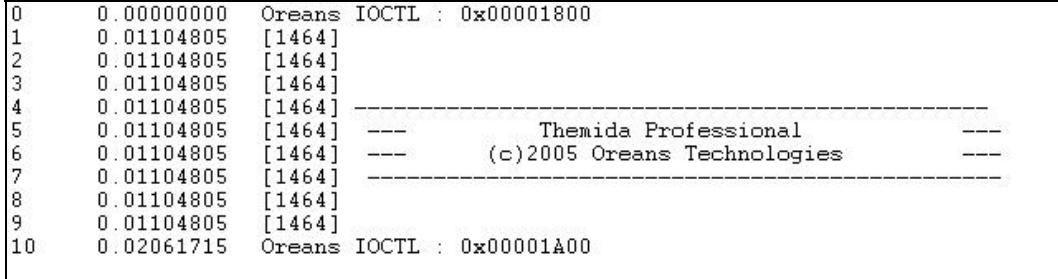

<span id="page-62-0"></span> $\overline{a}$ 

And so? Lets break into the driver when IOCTL 0x1A00 is used, if you try to break at DeviceIoControl it simply won't work, the reason for this is again simple, if you have read my tutorial about TheMida with oreans.sys<sup>[25](#page-63-0)</sup> you could see that TheMida rebases some dlls and makes breaking in APIs a little bit harder. So we are going to break at ntoskrnl!NtDeviceIoControlFile and see what is really going on when IOCTL code 0x1A00 is used:

Here we go, 2<sup>nd</sup> break at IopXxxControlFile (internaly called by NtDeviceIoControlFile):

0008:80578BF5 CALL \_\_IopXxxControlFile<br>0008:80578BFA POP EBP 0008:80578BFA POP

And on the stack:

0010:F2C15D08 000000EC 00000000 00000000 00000000 0010:F2C15D18 0013FF2C **00001A00** 00AA5172 00000010

Now you see IOCTL = 0x1A00 so we enter into driver:

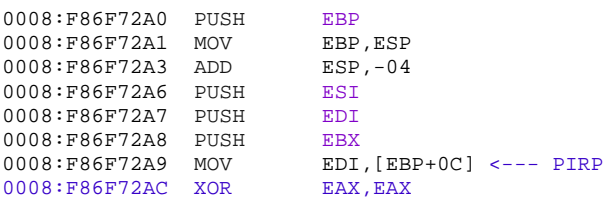

And we continue our quest till we find where it is playing with  $IOCIL = 0x1A00h$ :

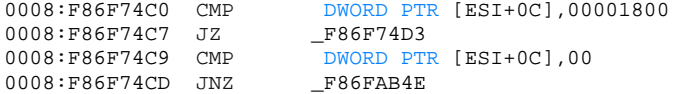

Nope, continue:

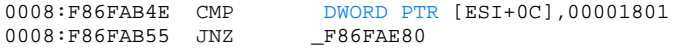

Nope, continue:

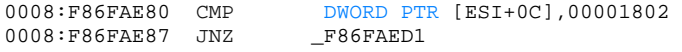

Nope, continue:

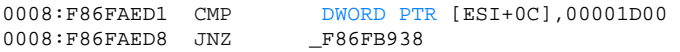

C'mon…

 $\overline{a}$ 

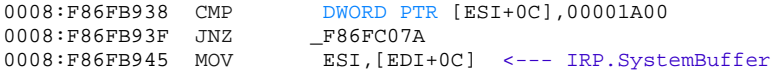

Oh, finaly, as you may see ESI point to irp.irp\_systembuffer and then, \*BOOM\*:

0008:F86FBE66 CALL [ESI]

It is redirecting execution to code pointed by SystemBuffer, well look where it goes:

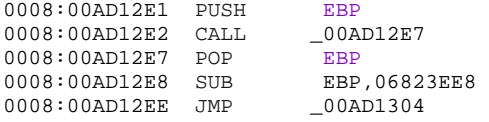

<span id="page-63-0"></span><sup>25</sup> Deroko, TheMida Defeating Ring0, [http://tutorials.accessroot.com](http://tutorials.accessroot.com/)

**ARTEAM EZINE PAGE 65** 

0008:00AD12F3 MOV EDI,37CE5484<br>0008:00AD12F8 JGE \_00AD1309 0008:00AD12F8 JGE \_00AD1309  $0008:00$ AD12FA INC

Ohoho, 0x1A00 is only gateway for ring3 code to become ring0 code ☺ Luckily this is used only 2 times in TheMida so lets trace this code because it seems like this is going to perform some debugger checks (what else would be the reason for new TheMida to use Ring0). After a little bit of tracing we find very interesting stuff here:

0008:00AD150E CMP BYTE PTR [ECX],68<br>0008:00AD1511 JNZ \_00AD162D  $0008:00AD1511$  JNZ

Well ECX is pointing to address of INT 41h and then TheMida checks for push instruction. When SoftICE is not loaded int 41h will point to HalpDispatchInterrupt, but when SoftICE is loaded we will have this hook code:

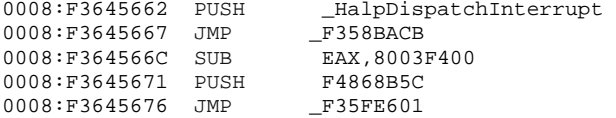

And HalpDispatchInterupt looks like:

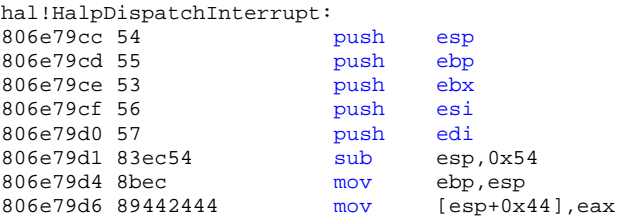

TheMida is scanning for SoftICE hook in INT 41h if there is push (68h) debugger detected, otherwise, everything is just fine. So let's go and write simple hook to make our SoftICE invisible for this scan, shall we?

Use ExAllocatePool and allocate small piece of memory because we only need 7 bytes to make our patch (or we can find some unused place in ntoskrnl.exe and assemble our patch there), here is patch anyway:

```
:idt 41 
0041 IntG32 0008:81C1E040 DPL=0 P 
:u 81c1e040 
0008:81C1E040 NOP
0008:81C1E041 PUSH F3645662 
0008:81C1E046 RET
0008:81C1E047 ADD [EAX],AL 
:u f3645662<br>0008:F3645662 PUSH
                        _HalpDispatchInterrupt<br>F358BACB
0008:F3645667 JMP
```
Run TheMida protected application (the one with oreans32.sys) and it will start w/o a problem.

## 3. Final Remarks

If you don't want to write your own hooking "engine", you can use the loader supplied with this document, but IMHO, people that are using SoftICE already know driver programming so… I feel lame for providing a loader with this document..

Well I wish to thank to ARTeam, ma mates . Snow Panther for cool DS 3.2 patches, 29a for the best eZine (apart from this one!) and, of course, you for reading this small contribution.

Note that into the supplements folder relative to this paper you can also find a plugin for xADT which implements this anti-debugger trick (int hooks.dll), follow xADT distribution documentation to install it..

# 12. WTM Register Maker v2.0 case study, the mutable

#### 1. Abstract

In this journey we are going to analyze *WTM Register Maker v2.0: [http://www.webtoolmaster.com](http://www.webtoolmaster.com/)*, which manages your serials for your shareware, protects your exe files against cracking with crypto technology. And had a lot of nice features like: serial is needed for extract protected exe file, small loader, fast, there is no way to sniffing right serial / only brutal force, protect your software against cracking/hacking.

So, the objective of this work is trying to demystify and annihilate how *WTM Register Maker* works. To do this, we will step through many levels of protection elimination starting with unpacking, cracking, inline patching, aesthetical modifications, where another tools like HzorInline and aPE failed to accomplish their task (in their automated configurations).

In this work I managed to think of the most optimized solution (nothing new) especially when it comes to inline patching (you'll see later why) to defeat the nag screen from the loaders. Having said that, another approach will be explained also just for completeness by trying to explain its advantages and disadvantages. *Why this and why not that*.

The methods used to perform this task, that is, analytical, numerical, and experimental.

#### 2. The Anatomy of Destruction

How WTM Register maker works, it does depends on the loader static linking! No metamorphism at all (the same implementation for every time) only the General program serial key differs. Browse the folder where you installed it and you will notice that there are two files (load.dat and load2.dat) which responsible for adding the layer of protection to the protected file (the only limitation in this shareware version is the nag screen added to the loaders, when it's defeated the program is full). These two files are real executable so don't got confused with .dat extension, try to rename it to load.exe and load2.exe and they'll run normally as any other executable file, and by the way they are both packed with PECompact too.

#### *2.1. Why and When load.dat or load2.dat*

If you noticed both are the same sizes *(92.0 KB)*, but if you do a hex comparison using WinHex v13.0 SR-12 a total of *9,049* differences found (of course after unpacking). So, definitely they are not the same.

You can check this by yourself following renaming trial method inside Olly through a process of protecting a demo program. The conclusion:

Under the File tab there is a check box option [*Encrypt only the first 100kb of your protected file*], the activity of this option and the size of the file to be protected determine whether to link *load.dat* or load2.dat.

- If this option is **C**hecked and the file to be protected is less than 100kb RTool Engine will stick to load2.dat for registration scheme loader, otherwise (**U**nchecked) *load.dat* will be used.
- If this option is **U**nchecked and the file to be protected is greater than 100kb RTool Engine will stick to load.dat loader, otherwise (**C**hecked) load2.dat will be used. Check Image 12.1.
- For further investigation check this area (Delphi compiler. Map file applied from DeDe)

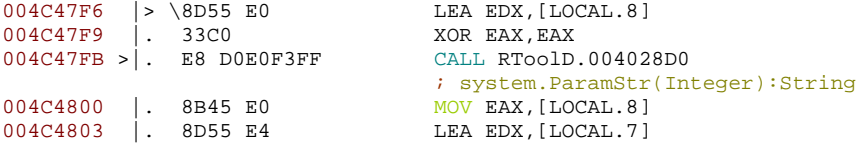

#### **ARTEAM EZINE PAGE 67**

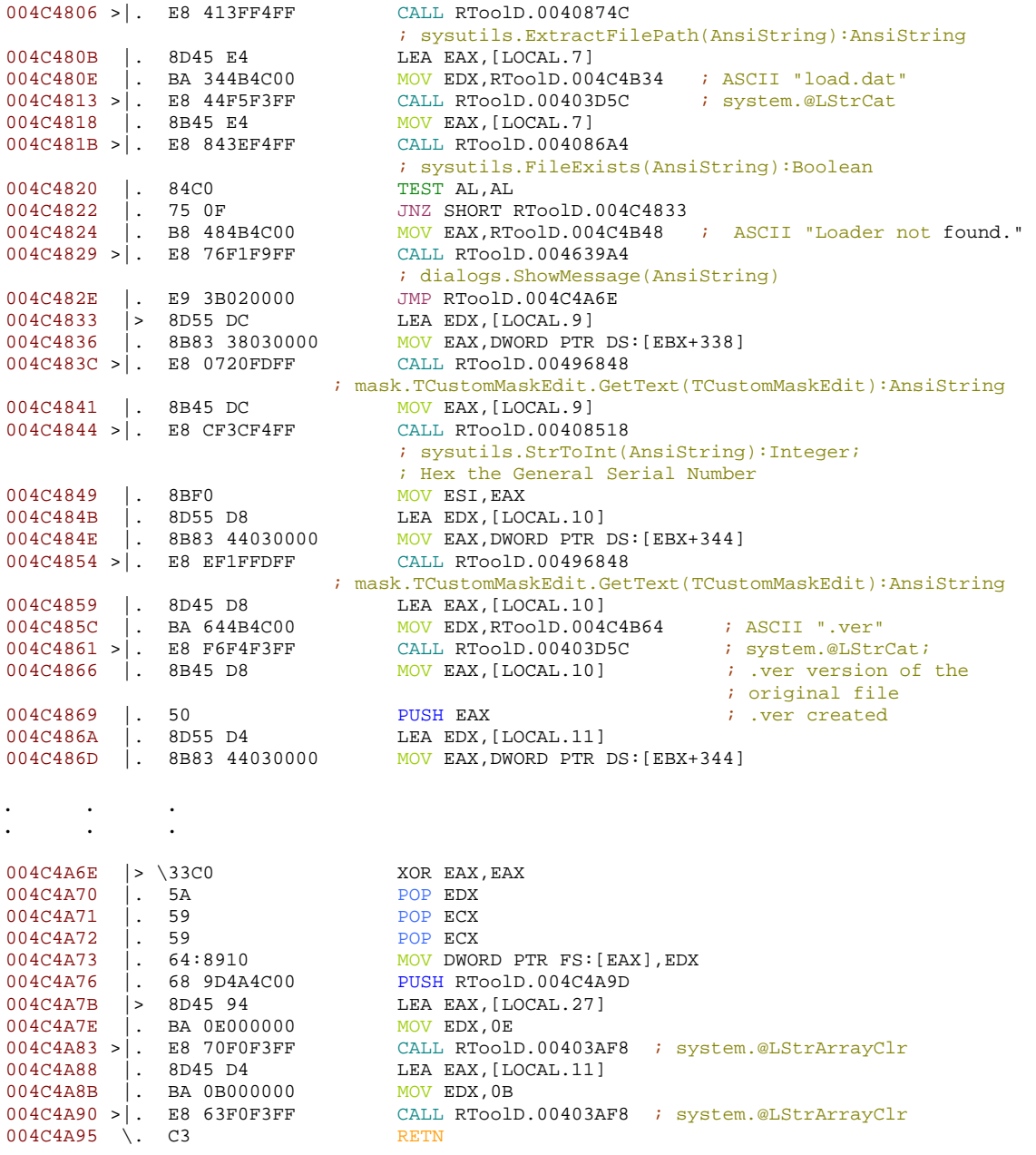

**Note:** I'll assign **C**hecked and **U**nchecked as a representation for whether this option: "Encrypt only the first 100 kb of your protected file" is active or not. And PF (Protected File).

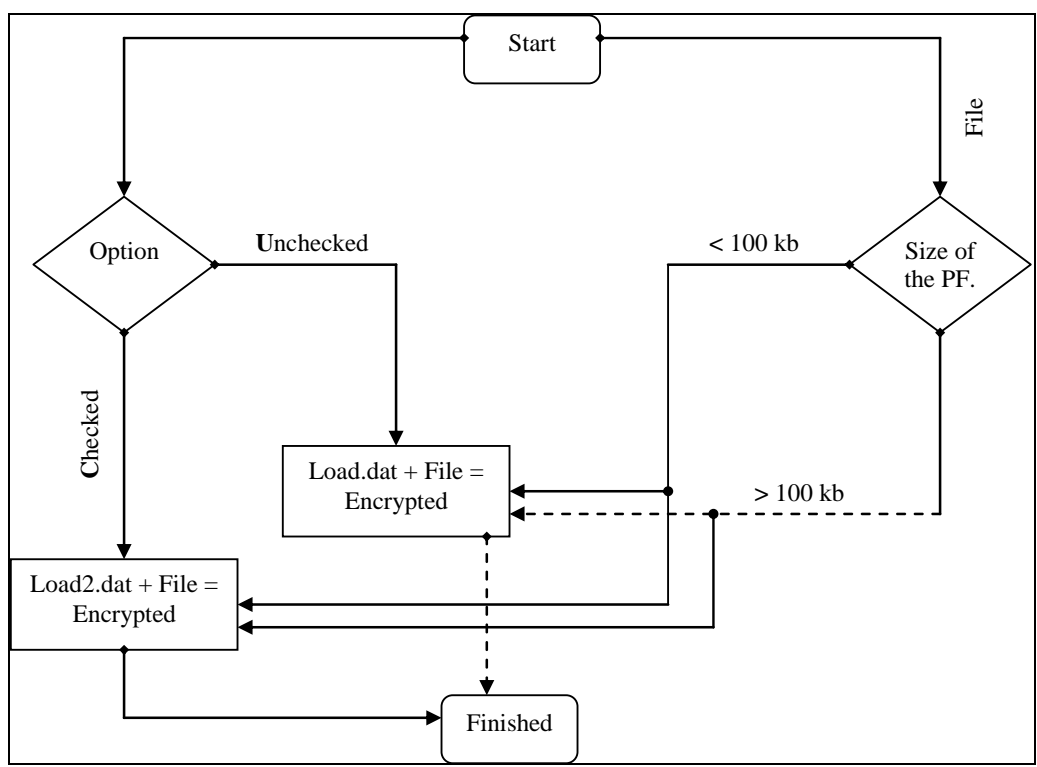

*Image 12.1 - load.dat and load2.dat mechanism*

#### 3. Unpacking

Load it (*RTool.exe*) in *RDG Packer Detector v0.6.4 BETA* and voila *PECompact v2.5x – v2.7x.* In fact nothing new in this case study than adopting the ESP method for unpacking.

#### *3.1. Unpacking.ESP Method*

Our next step is to load it in Olly and then pressing F8 (Step Over) twice so that the ESP stack pointer is changed to (ESP  $0012FFC4$ ). In the Register Window: Right-click on the ESP register  $\rightarrow$  Follow in Dump. (ESP register contains the address to the top of the stack).

In the Dump Window: Highlight the first four bytes (C8 32 4F 00) and Right-click  $\rightarrow$  Breakpoint  $\rightarrow$ Hardware, on access → Dword. Now OllyDbg will stop when the first four bytes are accessed. Now Press F9 (Run) Four times wait for the program to be unpacked and we will be break at a JMP. The code looks like the following:

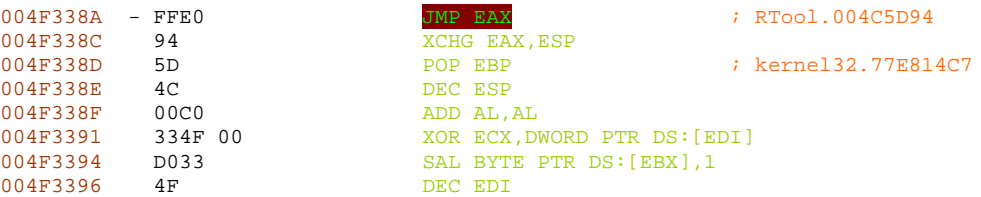

Now press Step into F7 (Enter the JMP EAX address 004F338A). This will bring us to the OEP (RTool.004C5D94). The code looks like the following:

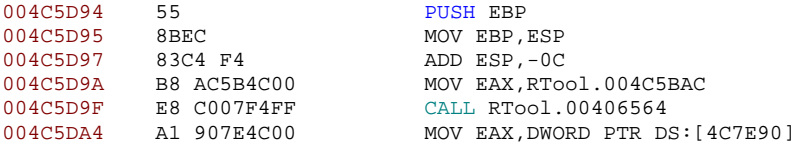

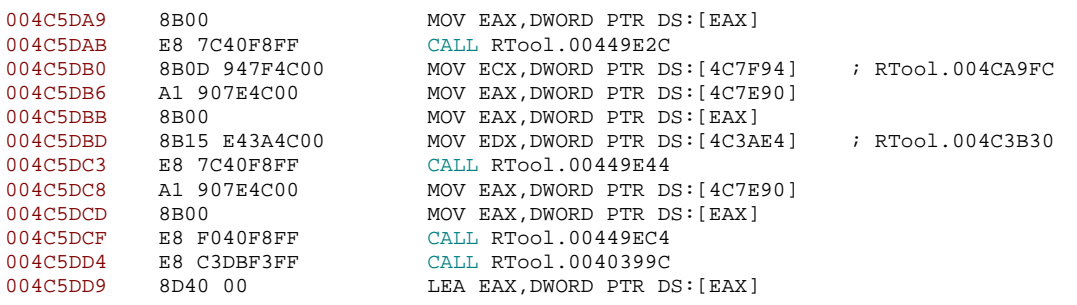

Now dump it using OllyDump Plug-in with Rebuild Import check box checked.

Fine, our program is out of prison now.

And do the same steps as above for *load.dat* and load2.dat

*Note: Don't worry for the extension .dat these are real executable files.* 

#### 4. Cracking (RTool.exe + load.dat + load2.dat) = Full (0x1)

There are many methods to defeat Shareware text string from RTool.exe, Nag screen from load.dat & load2.dat.. But in our case we'll adopt the minimum modification so that the inline patching technique will just work fine. You may ask why not just apply the patches on the unpacked loaders and the nag screen is gone, No the protection loader won't work with the unpacked one even if you enter the correct serial1 and serial2. (try it and you'll see what I mean).

#### *4.1. Aesthetical modification*

The first target is RTool.exe caption "Shareware" and the About tab Shareware…

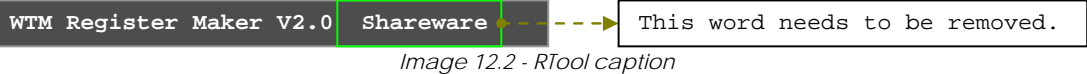

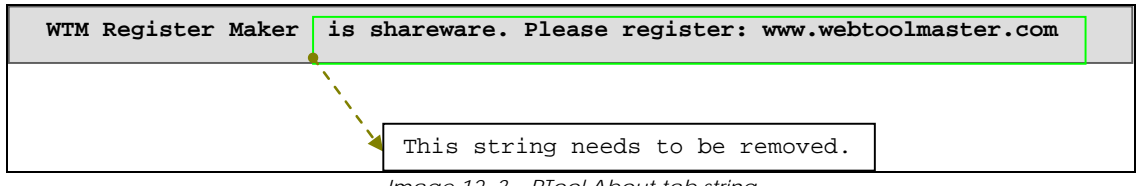

*Image 12. 3 – RTool About tab string*

You wonder why all of this, it's only a string I can search for it using any hex-editor and then delete it. But if you want to apply the patches using inline patching it won't work because *there are only a few bytes available to be used in the inline patching method*. And that's why we seek the minor modification to get our patched version works perfectly without adding any section to the executable file.

Inside Olly Search for all referenced text string then right click → Search for text → and write "Shareware" in the text box with Entire scope option checked and press ok. That's it our first hit → double click and you are in:

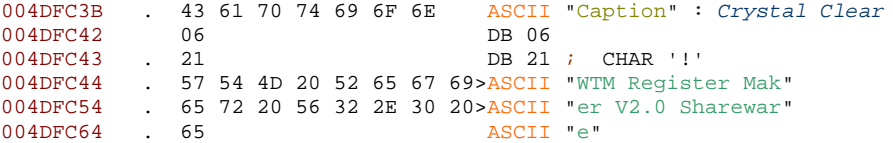

By changing only one byte "Shareware" word will be gone and our mission is accomplished. So, right click on the 004DFC54 . 65 72 20 56 32 2E 30 20>ASCII "er V2.0 Sharewar"  $\rightarrow$  Follow in Dump.

004DFC54 65 72 20 56 32 2E 30 20 53 68 61 72 65 77 61 72 er V2.0 Sharewar 004DFC64 65 0C 43 6C 69 65 6E 74 48 65 69 67 68 74 03 5A e. ClientHeight Z

The first letter of the "*Shareware"* word starts at address 004DFC5C. Click on 53 (in dump window) and press CTRL+E to edit data at this address and write 00. Now save the executable and yes the "*Shareware"* is completely removed by changing only one byte.

And now apply the same approach for the Image 12.3.

```
004E24E9 . 47 57 54 4D 20 52 . ASCII "GWTM R"<br>004E24EF . 65 67 69 73 74 65 72 20>ASCII "egister
            . 65 67 69 73 74 65 72 20>ASCII "egister Maker is"
004E24FF . 20 73 68 61 72 65 77 61>ASCII " shareware. Plea"<br>004E250F . 73 65 20 72 65 67 69 73>ASCII "se reqister: www"
            . 73 65 20 72 65 67 69 73>ASCII "se register: www"
004E251F . 2E 77 65 62 74 6F 6F 6C>ASCII ".webtoolmaster.c"<br>004E252F . 6F 6D 00 . ASCII "om",0
            . 6F 6D 00
004E24DF 6C 07 43 61 70 74 69 6F 6E 06 47 57 54 4D 20 52 lCaptionGWTM R
004E24EF 65 67 69 73 74 65 72 20 4D 61 6B 65 72 20 69 73 egister Maker is<br>004E24EF 20 73 68 61 72 65 77 61 72 65 2E 20 50 6C 65 61 shareware. Plea
            20 73 68 61 72 65 77 61 72 65 2E 20 50 6C \overline{65} 61 shareware. Plea
001B211 20 70 00 01 72 00 77 71 71 - 10 10 10 10 10 10 11 77 17 se register: www
004E251F 2E 77 65 62 74 6F 6F 6C 6D 61 73 74 65 72 2E 63 .webtoolmaster.c
004E252F 6F 6D 00 00 0F 54 62 73 53 6B 69 6E 53 74 64 4C om..TbsSkinStdL
```
The first letter of the "*is shareware. Please register: www.webtoolmaster.com"* string starts at address 004E24FD. Click on 69 (in dump window) and press CTRL+E to edit data at this address and write 00. Now save the executable and yes the "*is shareware. Please register: www.webtoolmaster.com*" is completely removed by changing only one byte.

#### *4.2. Nag screen load.dat*

Change the extension to exe and this loader works fine but a nag screen always appear to register as in the following figure.

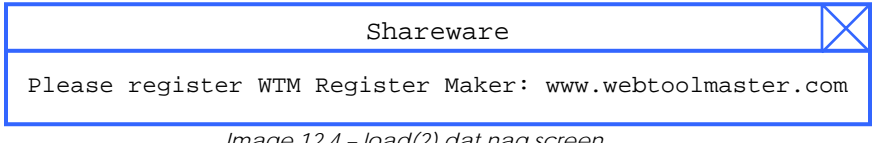

*Image 12.4 – load(2).dat nag screen* 

It's an easy task to remove this nag screen load the unpacked version in OllyDbg and do a search for all referenced text string or set a BP on MessageBoxA API. And we land here:

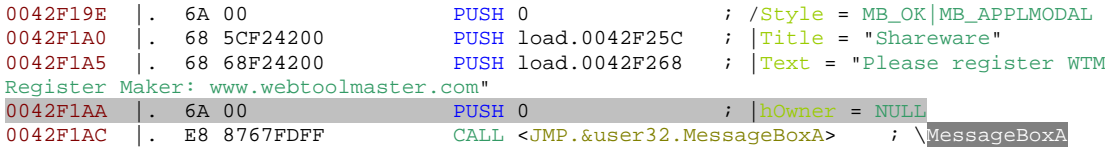

There is no conditional jump to bypass this nag screen, another approach would be to nop the call to the message box and the nag screen no longer appear at the start. (*Remember what I mentioned before you cannot use the unpacked loaders to protect any software, it won't work anymore so you have to restrict your modification to minimum. Taking into consideration the available bytes for inline patching later on*).

Having said that nopping the call to the message box won't serve our task. So, another approach is to change HWND hWnd, // handle of owner window value (Identifies the owner window of the message box to be created. If this parameter is NULL, the message box has no owner window.).

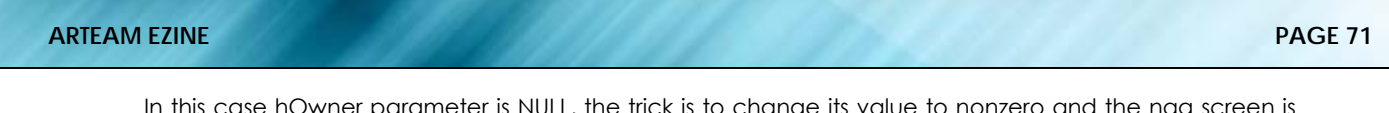

In this case hOwner parameter is NULL, the trick is to change its value to nonzero and the nag screen is defeated, because in this case the message box has an owner which does not exist). I used 0xFF:

0042F1AA |. 6A FF PUSH -1 ; |hOwner = FFFFFFFFF

## *4.3. Nag screen load2.dat*

Apply same technique as before.

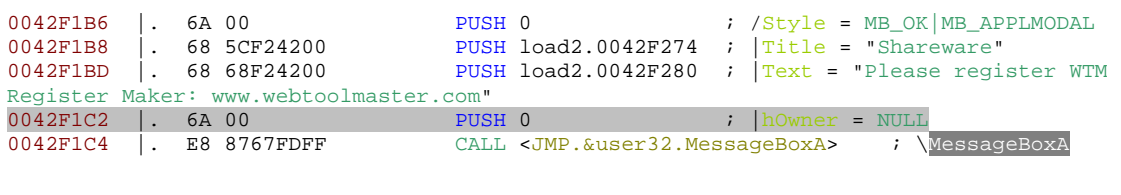

After Modification:

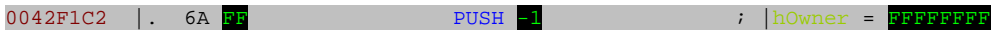

# 5. INILINE Patching

## *5.1. RTool.exe Case*

Load the original (Packed) RTool.exe in Olly and follow the same step as explained in the Unpacking section till here (but don't step into this jmp):

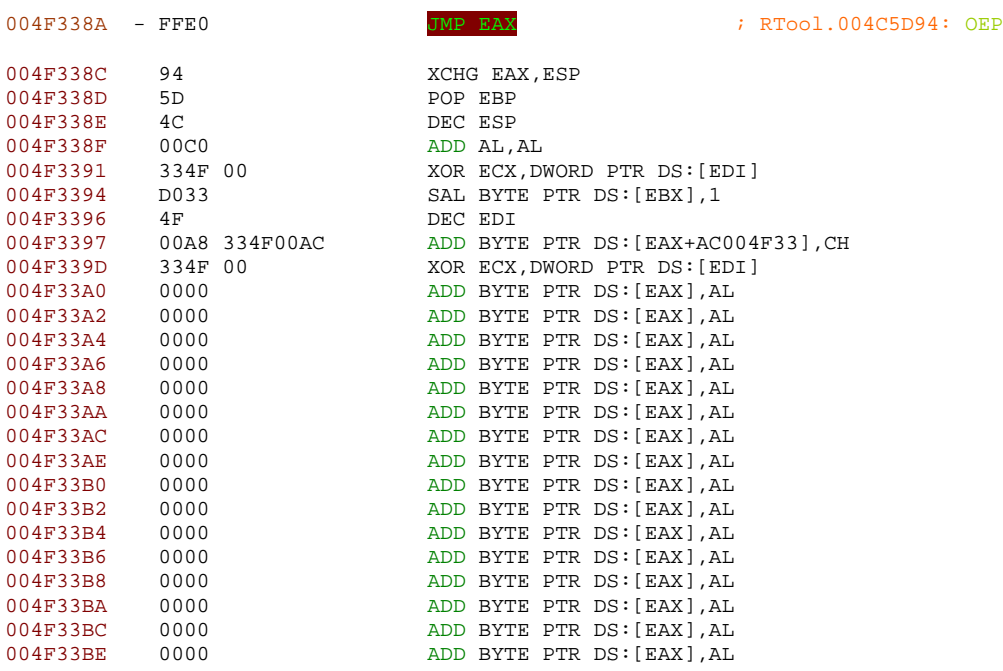

We need to find a padded area of zero's to inject our patched byte. I know there are a plenty down this address but they are not accessible to be used in our inline patching (try and you'll got this error "Unable to locate data in executable file"), more than that, even after this 004F338A the area that follow this address is very critical to fit our changes (I tried before and it doesn't work). This phenomenon refer to the fact that the Virtual Size is larger than the Raw Size (as in figure 5) so you can't save your changes because it doesn't exist in the executable it's only Virtual, you may overcome this problem by adding a new section which is a tedious task to do for three programs, or you can make the Virtual Size equal the Raw Size by adding the missing bytes using any hex editor.

In our case, we won't adopt any of these methods, we'll stick to the normal method with some careful and optimization. And it's done.

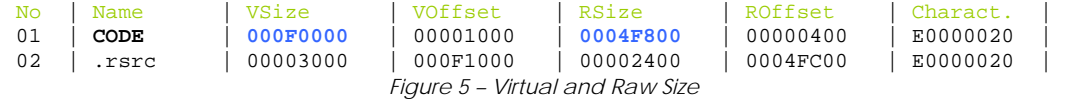

# *5.1.1 Owned it*

So we'll locate address 004F33AC as a starting point to inject the modified bytes; it's better to save the registers and flags contents before you inject your own code and after that restore them so that not to interfere with the flow of the original executable registers and flags contents.

⇒ Redirection to our cave

Another constraint on our patching mode is that we need to redirect the jump from OEP to our cave using a short jump so that not to overwrite many instructions. And here it is finalized.

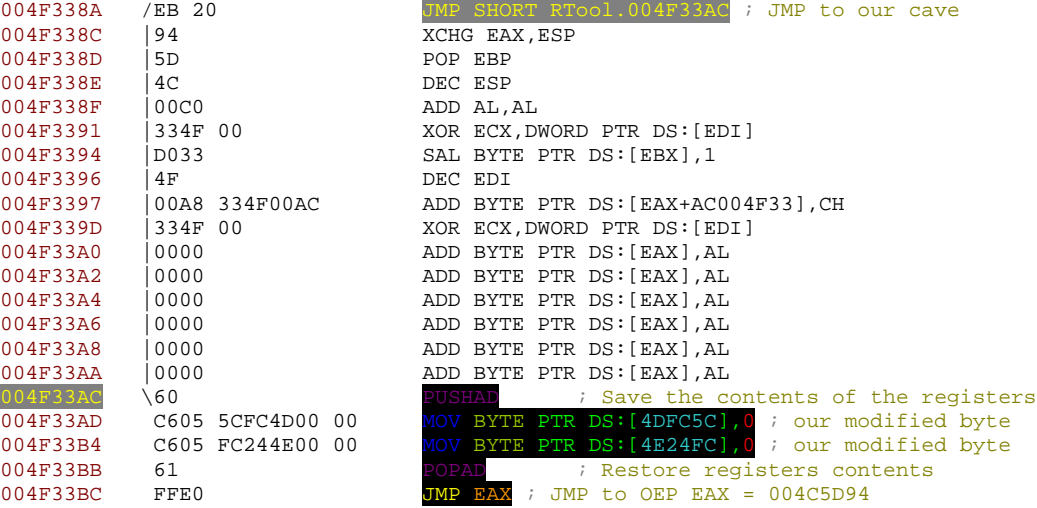

If you have enough space (another program scenario) had better to do it like this:

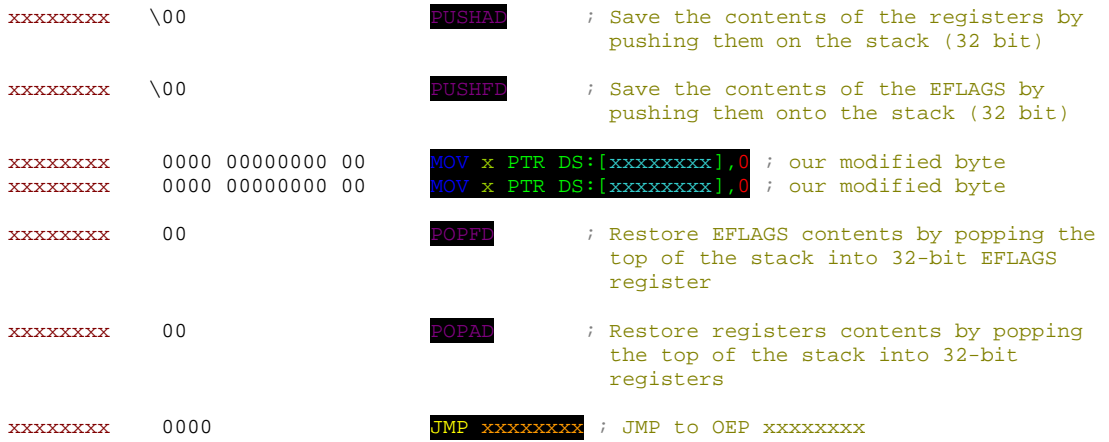

# *5.2. load.dat Case*

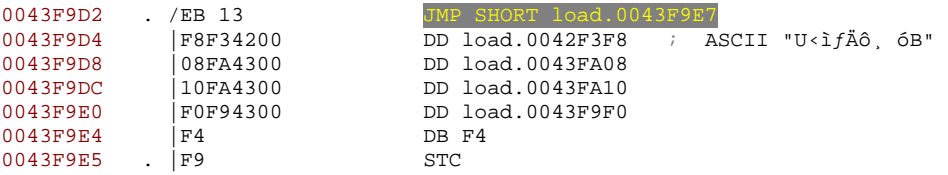
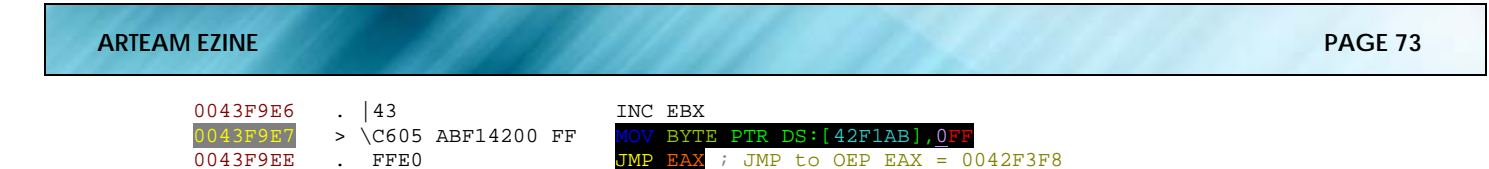

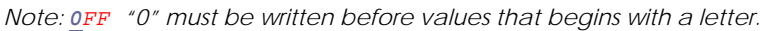

## *5.3. load2.dat Case*

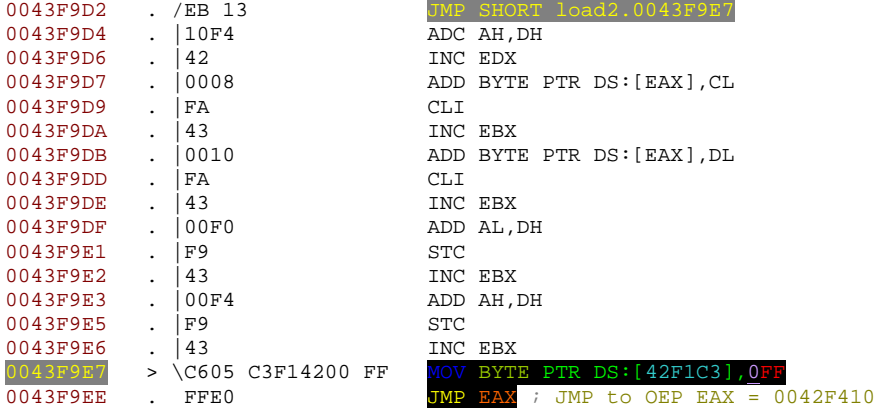

## 6. Final Remarks

The most important thing to look at in this paper is know how to find your path around the axe of interest so that to understand the interrelations between each object and to defeat the obstacles till you got satisfied.

Finding multi-solution with a degree of optimization for the same problem gives you a better solid understanding in code infrastructure analysis.

Always try to give yourself a space and time when you start doing something new for the first time like I've done in this short journey.

## 7. References

- [1] "RCE Emphasizing on Breaking Software Protection", tHE mUTABLE, [http://tutorials.accessroot.com](http://tutorials.accessroot.com/)
- [2] "Working with IMPORT TABLES part 3" , Ricardo Narvaja, English version, Translated by Innocent

## **13. ARTeam eZine #3 Call for Papers**

ARTeam members are asking for your article submissions on subjects related to Reverse-Engineering.

We wanted to provide the community with somewhere to distribute interesting, sometimes random, reversing information. Not everyone likes to write tutorials, and not everyone feels that the information they have is enough to constitute a publication of any sort. I'm sure all of us have hit upon something interesting while coding/reversing and have wanted to share it but didn't know exactly how. Or if you have cracked some interesting protection but didn't feel like writing a whole step by step tutorial, you can share the basic steps and theory here. If you have an idea for an article, or just something fascinating you want to share, let us know.

Examples of articles are a new way to detect a debugger, or a new way to defeat debugger detection, or how to defeat an interesting crackme.

The eZine is more about sharing knowledge, as opposed to teaching. So the articles can be more generic in nature. You don't have to walk a user through step by step. Instead you can share information from simple theory all the way to "sources included"

What we are looking for in an article submission:

- 1. Clear thought out article. We are asking you to take pride in what you submit.
- 2. It doesn't have to be very long. A few paragraphs is fine, but it needs to make sense.
- 3. Any format is fine, but to save our time possibly send them in WinWord Office or text format.
- 4. If you include pictures please center them in the article. If possible please add a number and label below each image.
- 5. If you use references please add them as footnotes where used.
- 6. If you include code snippets inside a document other than .txt please use a monospace font to allow for better formatting and possibly use a syntax colorizer
- 7. Anonymous articles are fine. But you must have written it. No plagiarism!
- 8. Any other questions you may have feel free to ask

We are accepting articles from anyone wanting to contribute. That means you.

We want to make the eZine more of a community project than a team release. If your article is not used, it's not because we don't like it. It may just need some work. We will work with you to help develop your article if it needs it.

Questions or Comments please visit [http://forum.accessroot.com](http://forum.accessroot.com/)